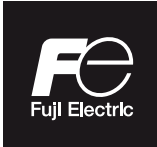

**Manuel d'instructions pour la fonction communication**

### **RÉGULATEUR NUMÉRIQUE <MICRO RÉGULATEUR X> FONCTION COMMUNICATION**

**MODÈLE : PXF**

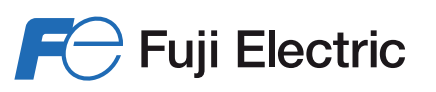

INP-TN5A2227a-F

### **Introduction**

Nous vous remercions pour l'acquisition de ce régulateur numérique de température Fuji.

Le présent manuel vous explique comment connecter le micro-régulateur série PXF (ci-dessous dénommé « le microrégulateur ») à un ordinateur ou un automate programmable. Il présente également les spécifications de communication pour le contrôle et la surveillance des communications avec le micro-régulateur, le protocole MODBUS et la mise en correspondance d'adresses pour le micro-régulateur.

Outre ce document, veuillez également lire le manuel d'instructions (livré avec le produit) et le manuel d'utilisation (fourni séparément).

### **REMARQUE**

#### ■**Exclusions**

Le contenu du présent document est susceptible d'être modifié sans préavis.

Malgré tout le soin porté à l'exactitude de ce document, Fuji Electric ne saurait être tenu responsable des pertes ou des dommages indirects dus à des erreurs, à des omissions ou à l'utilisation des informations de ce document.

### **Sommaire**

#### **1. Fonctions de communication**

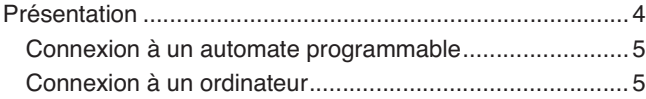

#### **2. Spécifications**

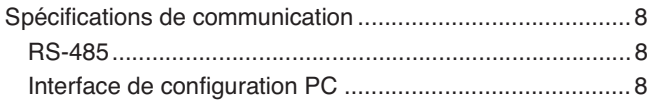

#### **3. Connexion**

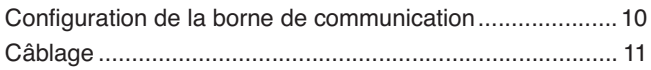

#### **4. Paramètres de communication**

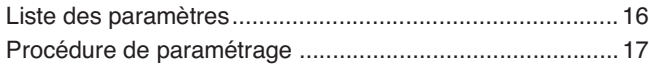

#### **5. Protocole de communication MODBUS**

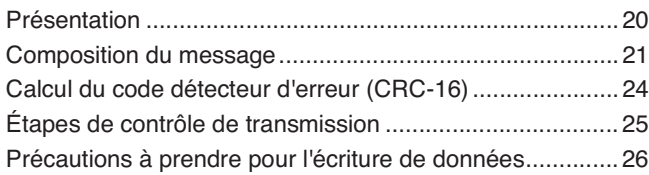

#### **6. Détails de la trame de commande et de transmission**

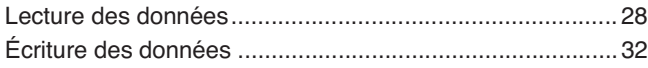

#### **7. Mapping des adresses et format des données**

Format des données...........................................................38 Mapping des adresses exprimées en pourcentage interne . 40

#### **8. Programme type**

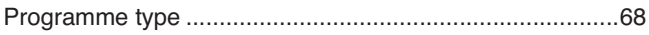

#### **9. Fonctionnement coopératif**

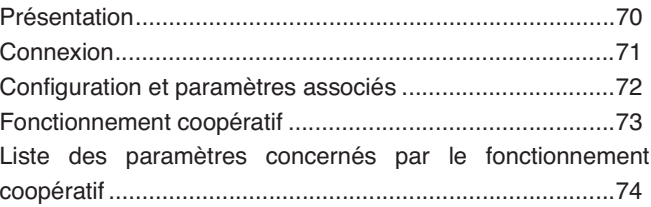

#### **10. Communication sans programmation**

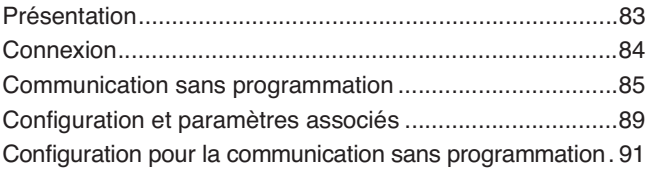

#### **11. Dépannage**

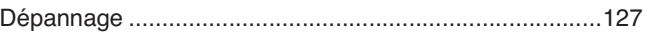

## **Fonctions de communication**

**Présentation – 4** 

### **Présentation**

- Le micro-régulateur est équipé de fonctions de communication depuis l'interface RS-485 et l'interface de configuration PC qui permettent l'envoi et la réception de données entre des appareils tels qu'un ordinateur, un automate programmable et un afficheur.
- La version avec communication RS-485 incluse propose les trois fonctions ci-dessous.

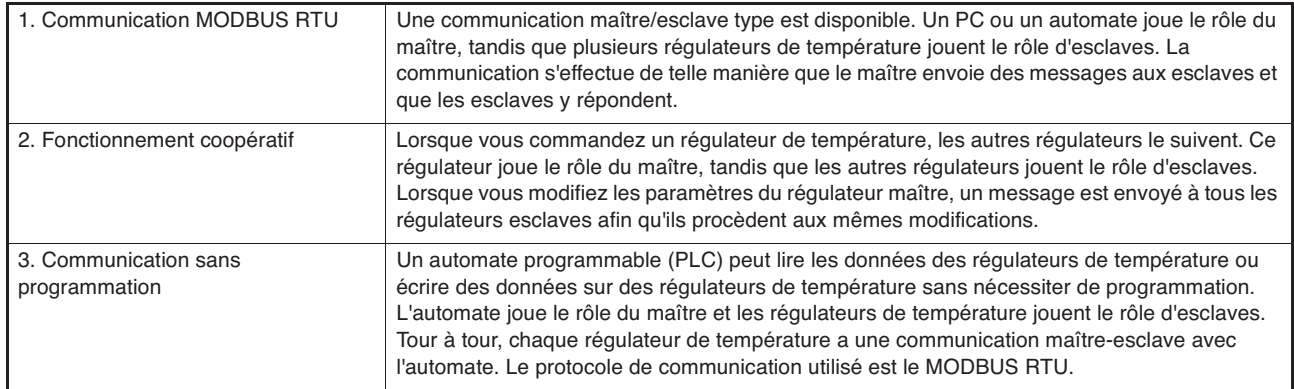

La communication MODBUS RTU est détaillée ci-après. Pour en savoir plus sur le fonctionnement coopératif et la communication sans programmation, consultez le Chapitre 9 « Fonctionnement coopératif » et/ou le Chapitre 10 « Communication sans programmation ».

- Le système de communication repose sur une relation maître/esclave. Vous pouvez connecter jusqu'à trente-et-un esclaves (micro-régulateurs) à un maître (par exemple un ordinateur) grâce à la communication « un maître/plusieurs esclaves ».
- Cependant, le maître ne peut communiquer qu'avec un esclave à la fois. Chaque esclave est donc identifié par le paramètre « N° de station ». Avec le logiciel de configuration PC, un seul esclave peut être connecté à un appareil maître.
- **Attention** Les systèmes dont les esclaves sont des micro-régulateurs ne répondent pas aux messages émis par le maître s'accompagnant de demandes d'émissions lorsque le numéro de station est fixé à « 0 ». • Le logiciel de configuration PC n'est pas compatible avec la communication avec plusieurs esclaves. **Attention**
- Afin de garantir le bon déroulement de la communication entre maître et esclave, les données doivent être transmises sous le même format. Ce document explique comment transmettre des données grâce au protocole MODBUS.
- Si l'appareil maître est doté d'une interface RS-232C, par exemple un ordinateur, utilisez un convertisseur RS-232C vers RS-485.
- Lorsque vous utilisez le logiciel de configuration PC, vous pouvez communiquer avec l'ordinateur en connectant l'interface de configuration PC à la partie inférieure de cet appareil grâce au câble de communication du logiciel de configuration PC (modèle : ZZP\*TQ501923C3) vendu séparément.

#### **Convertisseur RS-232C vers RS-485 (produit recommandé)**

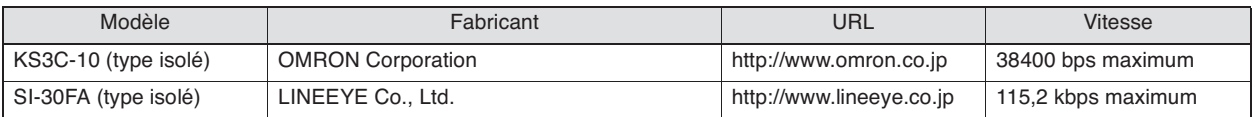

#### **Connexion à un automate programmable**

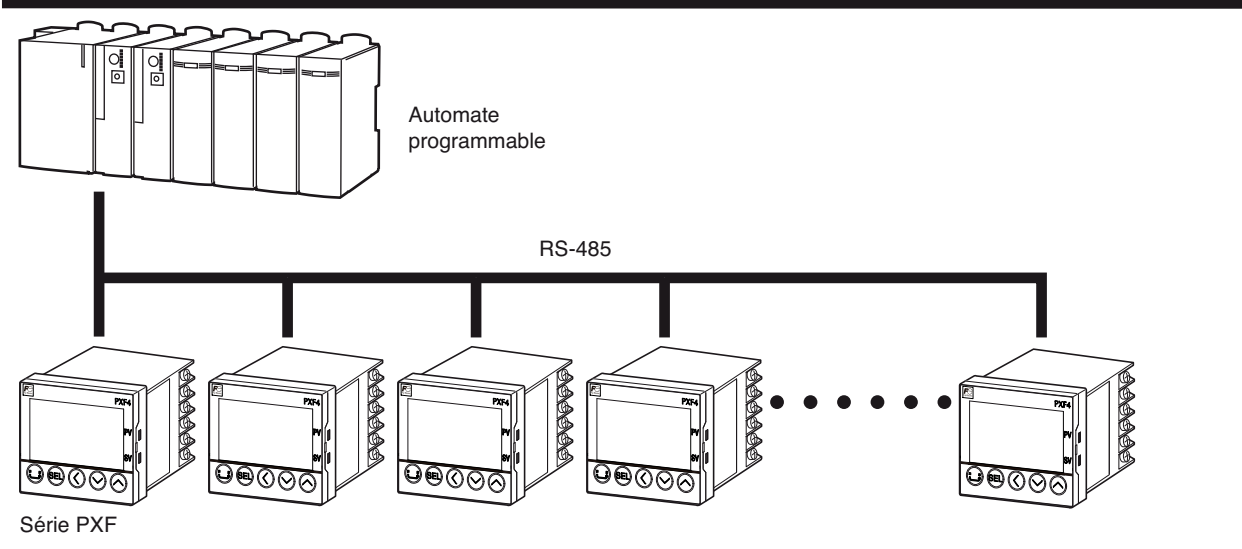

#### **Connexion à un ordinateur**

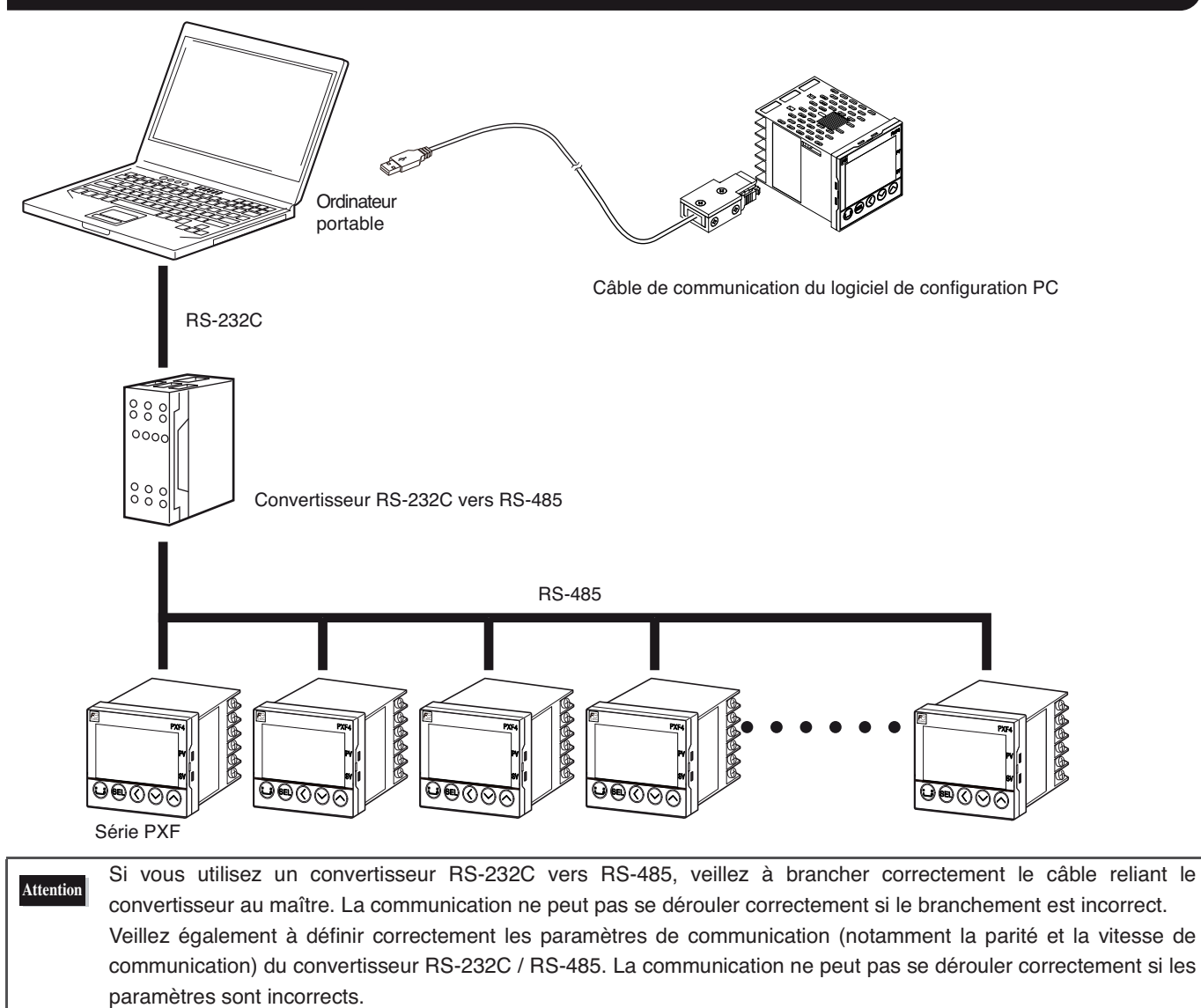

# **Spécifications**

**Spécifications de communication – 8** 

## **Spécifications de communication**

#### **RS-485**

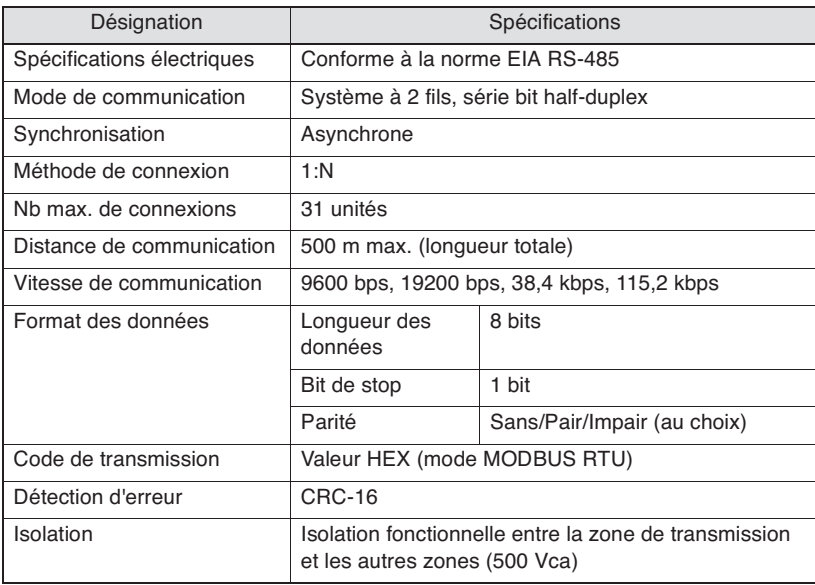

### **Interface de configuration PC**

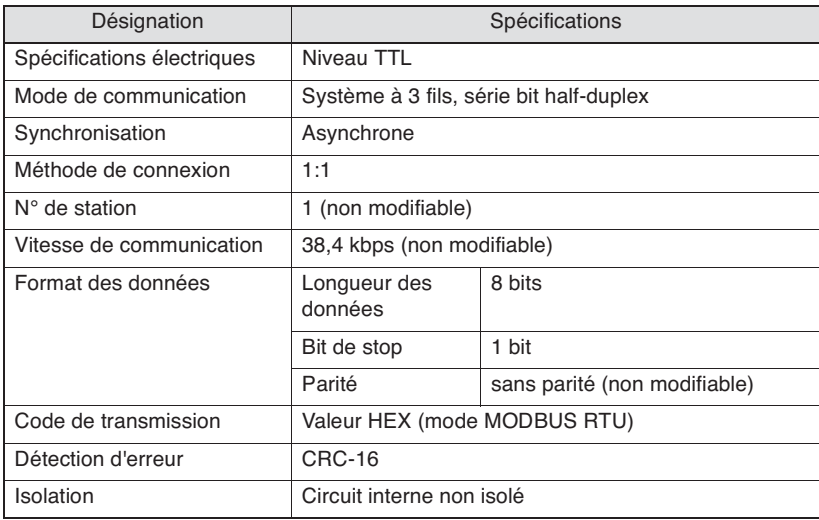

## **Connexion**

**Configuration de la borne de communication – 10** 

● **Câblage – 11** 

#### **Danger**

Ne mettez pas l'appareil sous tension tant que le câblage n'est pas complètement terminé. Il existe un risque de choc électrique ou de détérioration du matériel.

### **Configuration de la borne de communication**

#### ■ RS-485 (borne arrière)

#### **PXF4**

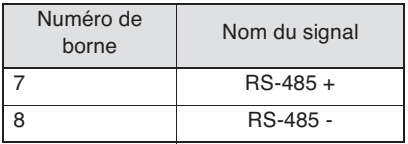

#### $\bullet$ 2 6 4  $\bullet$ 6  $\overline{C}$ 8 0 **10**  $\bf{0}$  $\mathbf{P}$  $\overline{\bullet}$  $\bigcirc$  $\bigcirc$ **6**  $\bullet$ **18**

#### ■ **Interface de configuration PC PXF4**

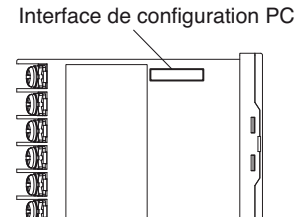

**PXF5**

Interface de configuration PC

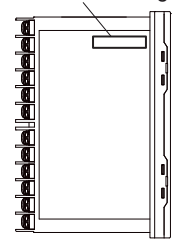

#### **PXF9**

Interface de configuration PC

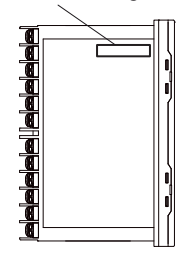

#### **PXF5, PXF9**

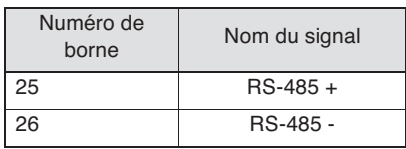

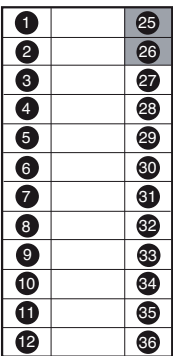

### **Câblage**

#### ■ RS-485

- Utilisez une paire de câbles torsadés blindés. (Câble recommandé : KPEV-SB (fabriqué par The Furukawa Electric Co., Ltd.))
- La longueur maximale des câbles est de 500 m. Vous pouvez connecter un appareil maître et jusqu'à trente-et-un microrégulateurs (esclaves) par circuit.
- Placez à chaque extrémité du circuit une résistance de terminaison de 100  $\Box$  (1/2 W ou plus).
- Mettez le câble blindé à la terre du côté de l'appareil maître.

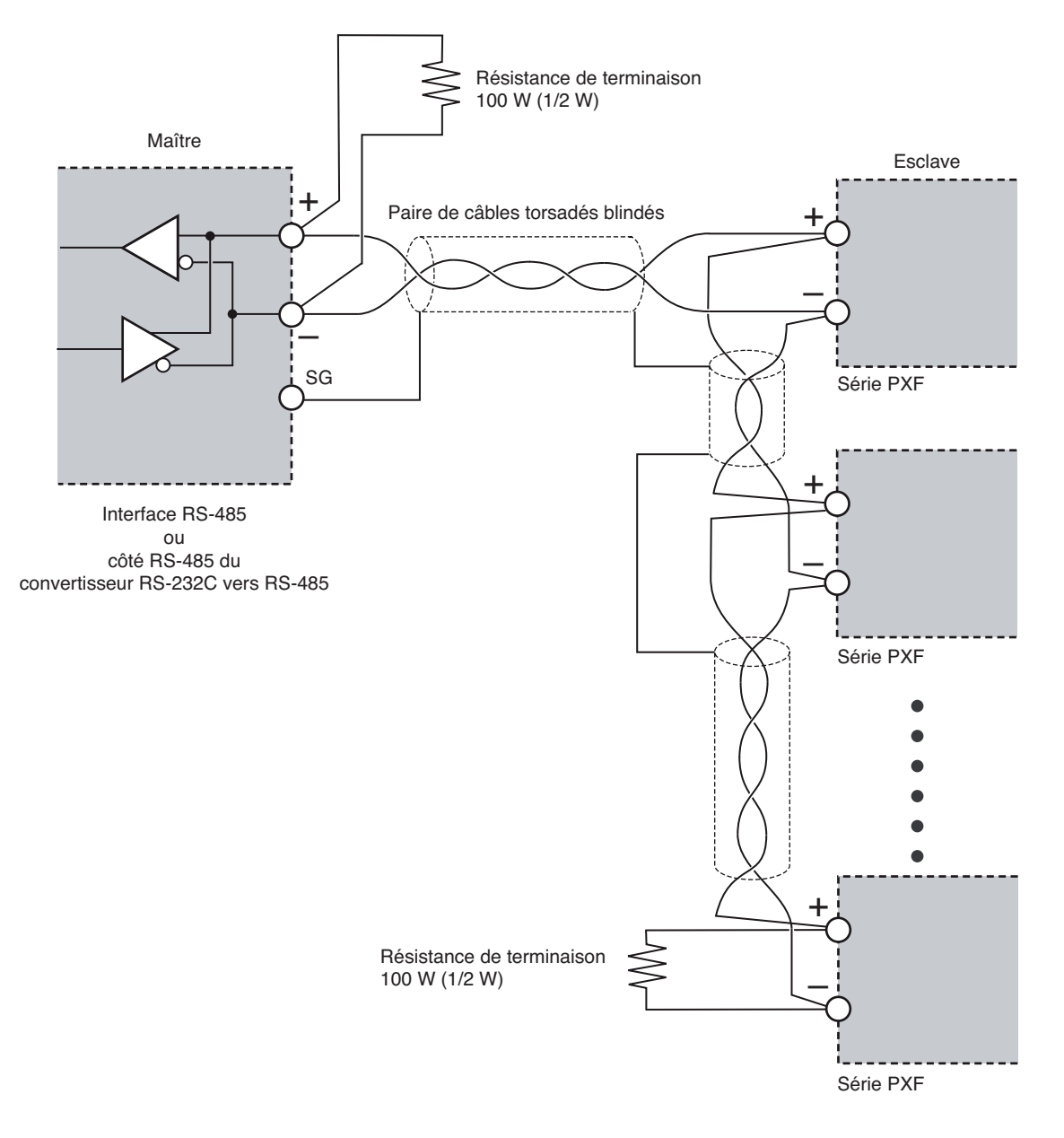

• La terre de signalisation (SG) ne doit pas obligatoirement être connectée, mais elle peut constituer une contre-mesure efficace contre les erreurs de communication dues au bruit.

• Si vous utilisez le micro-régulateur dans un lieu où le niveau de bruit attendu est supérieur à 1000 V, nous vous recommandons d'utiliser un filtre anti-bruit du côté de l'appareil maître, comme illustré ci-dessous. [Filtre anti-bruit] (recommandé) : ZRAC2203-11 (fabriqué par TDK Corporation)

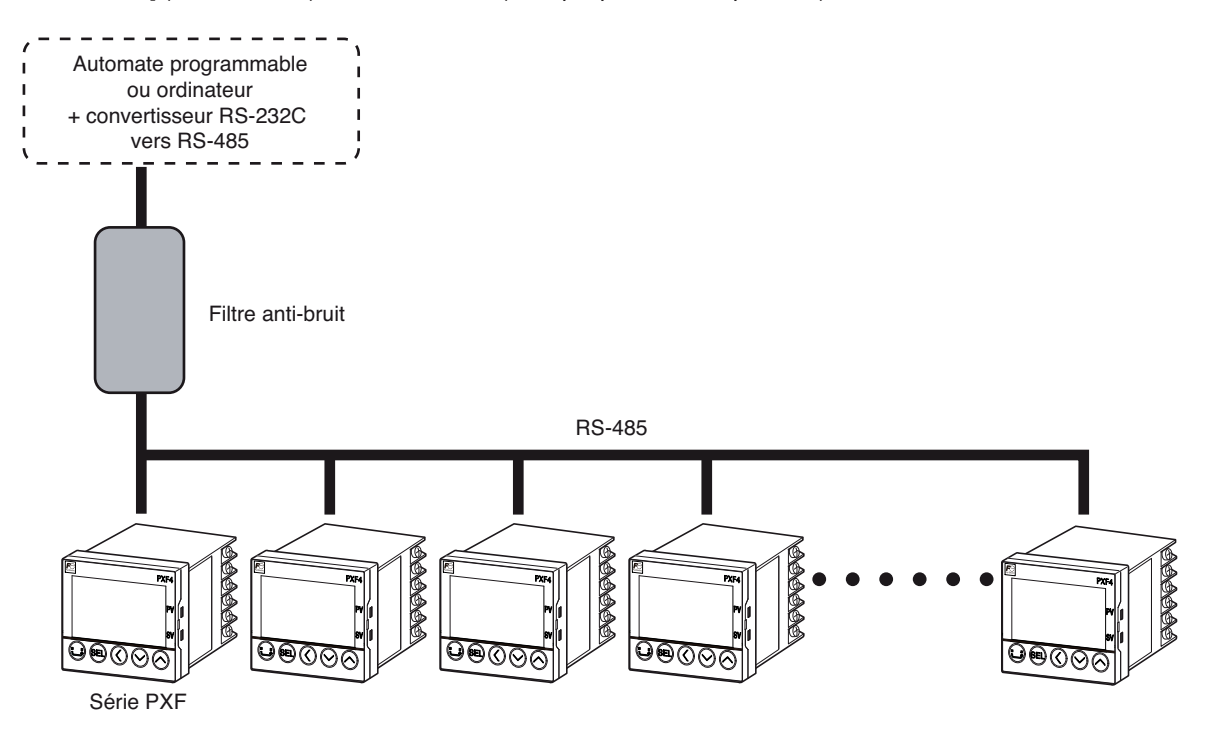

• En cas de problèmes de CEM durant la communication, vous pouvez réduire le niveau de bruit en utilisant un câble de communication à tore de ferrite.

Tore de ferrite (recommandé) : Série ZCAT (fabriqué par TDK Corporation) Série MSFC (fabriqué par Morimiya Electric Co., Ltd.)

#### ■ **Interface de configuration PC**

• Utilisez le câble de communication de configuration PC vendu séparément.

#### **PXF4**

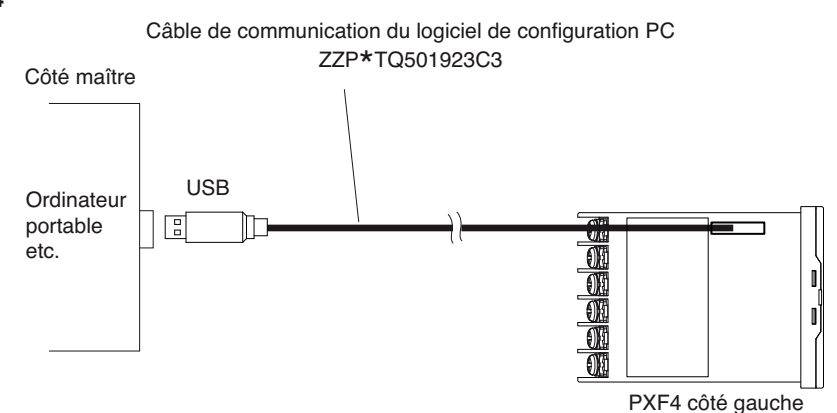

#### **PXF5**

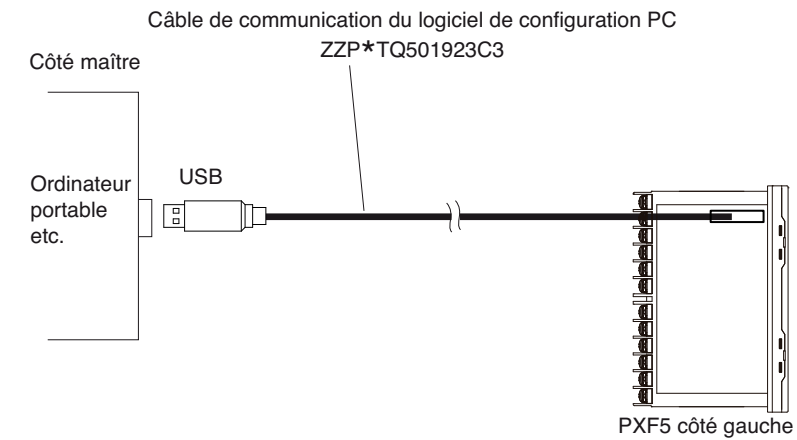

#### **PXF9**

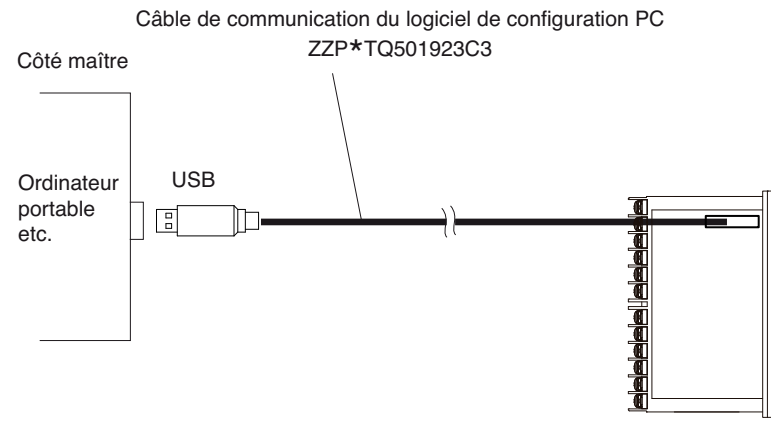

PXF9 côté gauche

## **Paramètres de communication**

**Liste des paramètres – 16**  ●

**Procédure de paramétrage – 17** 

Vous devez procéder aux réglages suivants pour garantir le bon déroulement de la communication entre le maître et les microrégulateurs.

- Les paramètres de communication du maître et de tous les appareils esclaves doivent être identiques.
- En communication RS-485, tous les micro-régulateurs d'un circuit doivent être identifiés par un « N° de station (STno) » unique et différent de « 0 (zéro) ». (Un même « N° de station » ne peut pas être affecté à plusieurs micro-régulateurs.)
- Si vous utilisez l'interface de configuration PC, il n'est pas nécessaire de paramétrer l'unité principale (le micro-régulateur).

### **Liste des paramètres**

Les paramètres sont présentés dans le tableau ci-dessous. Modifiez les réglages à l'aide des touches situées sur la face avant du micro-régulateur.

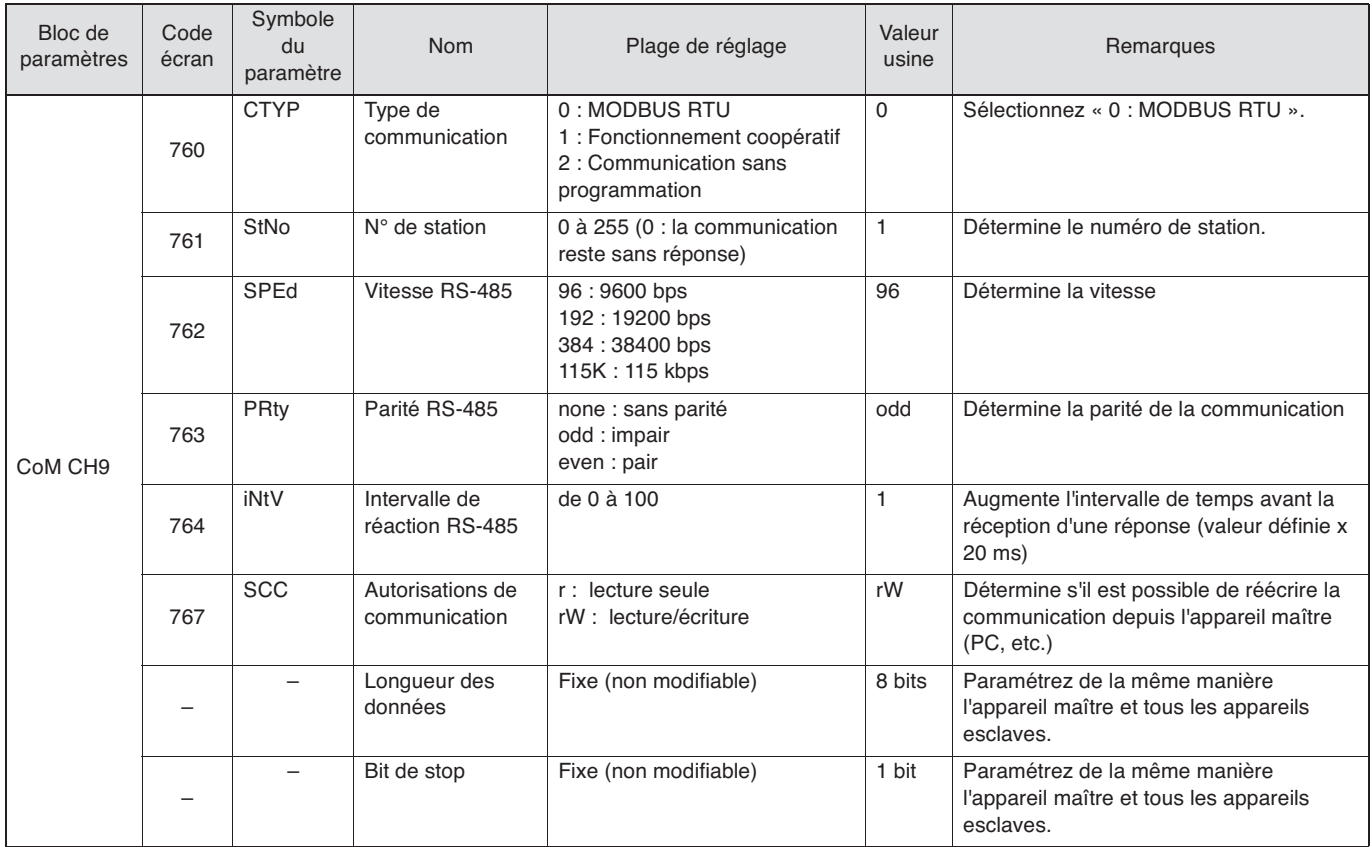

#### ■ **RS-485 (côté régulateur)**

#### ■ Interface de configuration (côté unité principale)

Il n'est pas nécessaire de modifier ces paramètres. Réglez le logiciel de configuration (maître) selon les paramètres suivants.

• Vitesse de communication : 38400 bps

• Parité : sans parité

### **Procédure de paramétrage**

À titre d'exemple, la procédure suivante vous explique comment modifier les paramètres pour sélectionner le numéro de station « 3 », la vitesse « 9600 bps », le paramètre de parité « sans parité » et l'autorisation de communication « lecture et écriture ».

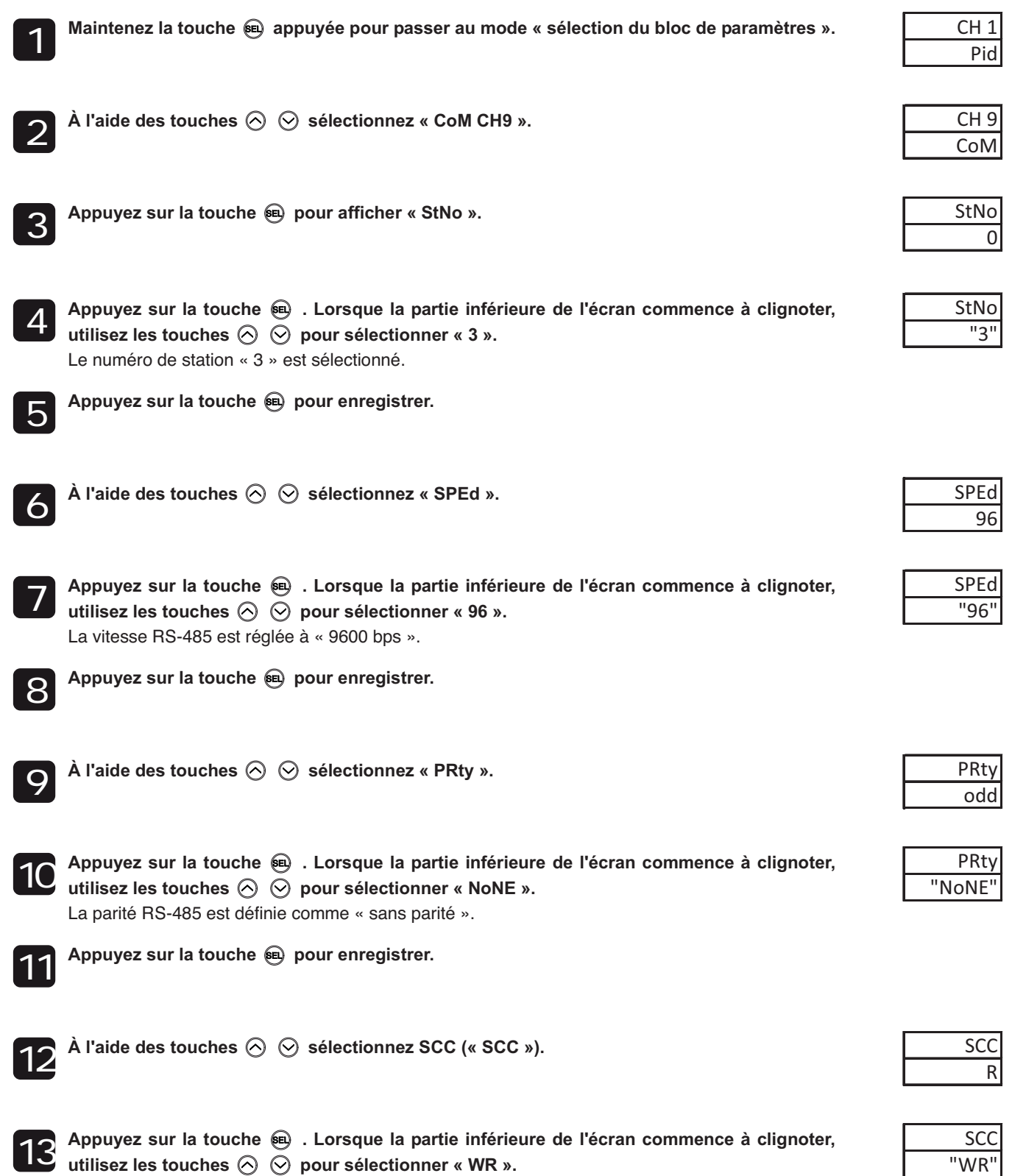

L'autorisation de communication est définie sur « lecture/écriture ».

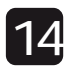

Appuyez sur la touche @ pour enregistrer.

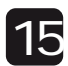

Appuyez sur la touche  $\bigodot$  pour retourner sur l'écran PV/SV du mode régulation.

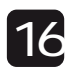

#### **Redémarrez le micro-régulateur.**

16 Redemarrez le micro-regulateur.<br>Les modifications apportées aux paramètres de communication s'appliquent après le redémarrage de l'appareil.

## **Protocole de communication MODBUS**

**Présentation – 20** 

● **Composition du message – 21**  ● **Calcul du code détecteur d'erreur (CRC-16) – 24**  ● **Étapes de contrôle de transmission – 25**  ● **Précautions à prendre pour l'écriture de données – 26** 

### **Présentation**

Le système de communication, qui repose sur le protocole MODBUS, fonctionne toujours selon la même méthode : le maître envoie d'abord un message de commande et l'esclave correspondant répond par un message de réponse. L'organigramme ci-dessous présente les étapes de la communication.

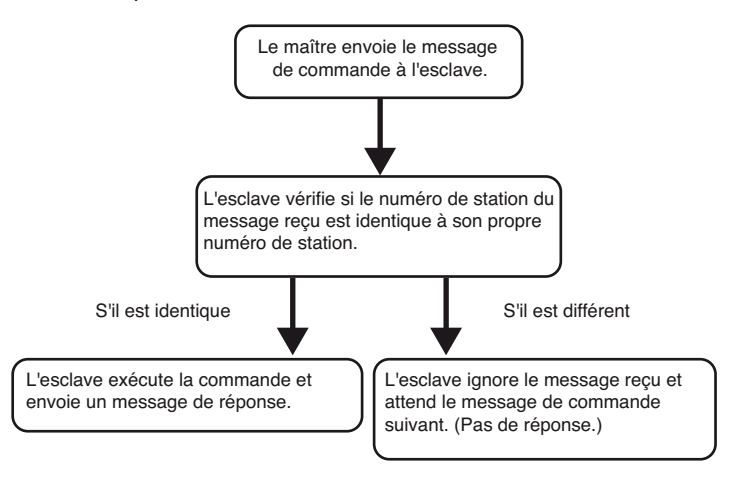

●Si le numéro de station du message de commande est identique au numéro de station de l'appareil

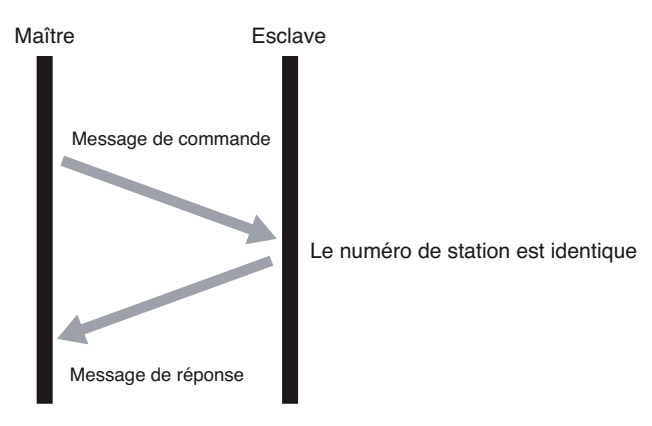

●Si le numéro de station du message de commande est différent du numéro de station de l'appareil

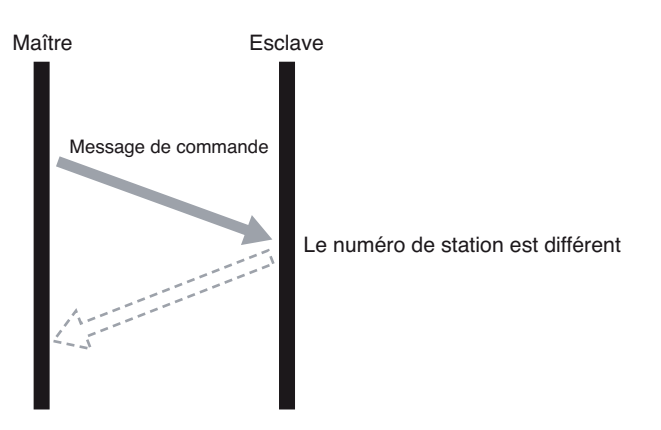

Le maître peut communiquer avec un esclave spécifique lorsque plusieurs esclaves sont connectés au même circuit grâce au numéro de station indiqué dans le message de commande du maître.

### **Composition du message**

Les messages de commande et de réponse se composent de quatre éléments : le numéro de station, le code de fonction, la partie données et le code détecteur d'erreur. Ces quatre éléments sont envoyés dans cet ordre.

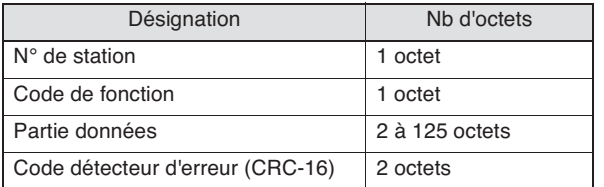

Les paragraphes ci-dessous détaillent chaque partie du message.

#### **N° de station**

Il s'agit du numéro identifiant l'esclave. Une commande ne peut être traitée que par les esclaves dont le paramètre « STno » est défini sur ce même numéro.

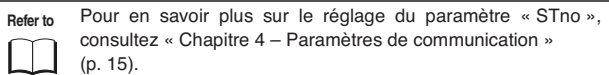

#### **Code de fonction**

Ce code précise la fonction à exécuter.

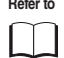

Pour en savoir plus sur les codes de fonction, consultez la section « Code de fonction » (p. 23).

#### **Partie données**

Cet élément est nécessaire à l'exécution du code de fonction. La composition de la partie données varie en fonction du code de fonction.

**Refer to** Cf. « Chapitre 6 – Détails de la trame de commande et de transmission » (p. 27).

Un numéro de bobine ou de registre est attribué aux données du micro-régulateur. Ce numéro de bobine ou de registre est indiqué lorsque les données sont lues ou écrites via la communication.

Le numéro de bobine ou de registre indiqué dans le message emploie une adresse relative.

Cette adresse relative est calculée selon la formule suivante.

#### **Adresse relative = (quatre derniers chiffres du numéro de bobine ou de registre) – 1**

(Ex.) Lorsqu'un code de fonction indique le numéro de registre « 40003 »

Adresse relative = (quatre derniers chiffres de 40003) - 1

 $= 0002$ 

Ceci est l'adresse relative utilisée dans le message.

#### **Code détecteur d'erreur**

Ce code détecte la présence d'éventuelles erreurs (modification des bits) au cours de la transmission du signal. Le protocole MODBUS (mode RTU) utilise un CRC-16 (contrôle par redondance cyclique).

**Refer to** Pour en savoir plus sur le calcul du CRC, consultez la section 5, « Calcul du code détecteur d'erreur (CRC-16) » (p. 24).

#### **Réponse de l'esclave**

#### ■ Réponse normale de l'esclave

L'esclave crée et envoie un message de réponse à chaque message de commande. Le message de réponse respecte le même format que le message de commande.

La composition de la partie données varie en fonction du code de fonction.

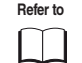

**Refer to** Cf. « Chapitre 6 – Détails de la trame de commande et de transmission ».

#### ■ Réponse anormale de l'esclave

En cas de problème concernant la composition du message de commande autre qu'une erreur de transmission (par exemple, indication d'un code de fonction inexistant), l'esclave crée et envoie un message d'erreur sans exécuter la commande. La composition du message d'erreur repose sur la valeur du code de fonction du message de commande plus 80<sub>H</sub>, comme indiqué ci-dessous.

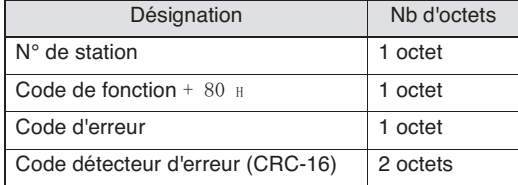

Le code d'erreur est expliqué dans le tableau ci-dessous.

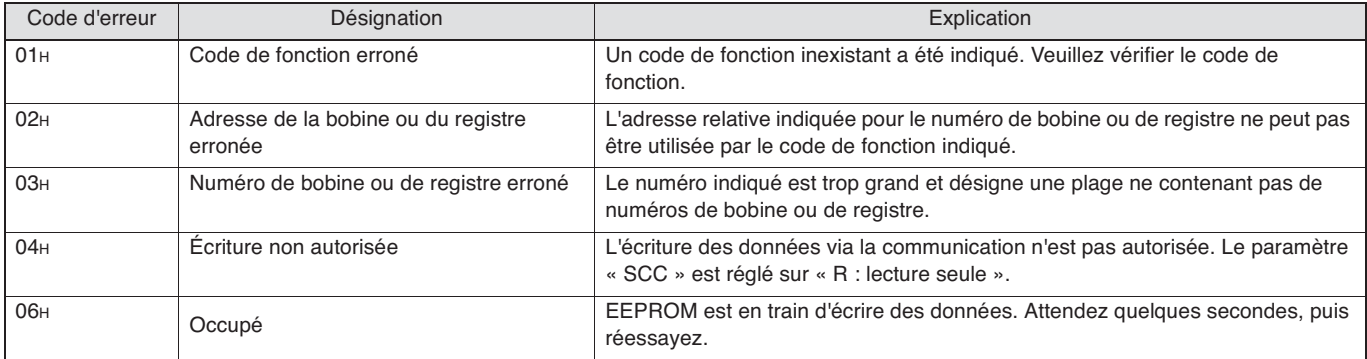

#### ■ Pas de réponse

Dans les situations suivantes, l'esclave ignore le message de commande et n'envoie pas de message de réponse.

- Le numéro de station du message de commande est différent du numéro de station de l'esclave.
- Le code détecteur d'erreur ne correspond pas ou une erreur de transmission (par exemple, une erreur de parité) est détectée.
- L'intervalle entre les données contenant le message est silencieux pendant plus de 24 bits.

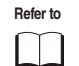

Cf. section 5 « Étapes de contrôle de transmission » (p. 25).

• Le numéro de station de l'esclave est défini sur « 0 ».

#### **Code de fonction**

Pour le protocole MODBUS, les numéros de bobine ou de registre sont attribués par le code de fonction et chaque code de fonction s'applique uniquement au numéro de bobine ou de registre attribué.

La correspondance entre le code de fonction et le numéro de bobine ou de registre est présentée ci-dessous.

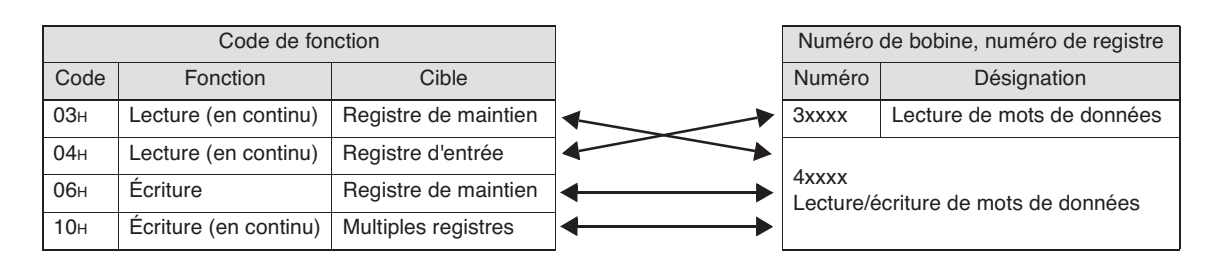

La longueur des messages de chaque fonction est présentée ci-dessous.

[unité : octet]

| Code            | Désignation                                   | Nombre de<br>données<br>attribuable  | Message de<br>commande |         | Message de réponse |         |
|-----------------|-----------------------------------------------|--------------------------------------|------------------------|---------|--------------------|---------|
|                 |                                               |                                      | Minimum                | Maximum | Minimum            | Maximum |
| 03 <sub>H</sub> | Lecture de mots de données                    | $60$ mots <sup><math>*1</math></sup> | 8                      | 8       |                    | 125     |
| 04 <sub>H</sub> | Lecture de mots de données<br>(lecture seule) | $60$ mots $^{*1}$                    | 8                      | 8       |                    | 125     |
| 06н             | Écriture de mots de données                   | 1 mot                                | 8                      | 8       | 8                  | 8       |
| 10 <sub>H</sub> | Écriture en continu de mots<br>de données     | $60$ mots <sup><math>*1</math></sup> | 11                     | 129     | 8                  | 8       |

\*1 : Le « Nombre de données attribuable » ci-dessus est limité par le nombre de données attribué par le micro-régulateur au numéro de bobine ou de registre.

(Sauf pour le code de fonction 06H).

### **Calcul du code détecteur d'erreur (CRC-16)**

CRC-16 est un code détecteur d'erreur à 2 octets (16 bits). La plage de calcul s'étend du début du message (numéro de station) à la fin de la partie données.

L'esclave calcule le CRC du message reçu et ignore le message si le résultat ne correspond pas au code CRC reçu. Le calcul du CRC-16 est présenté ci-dessous.

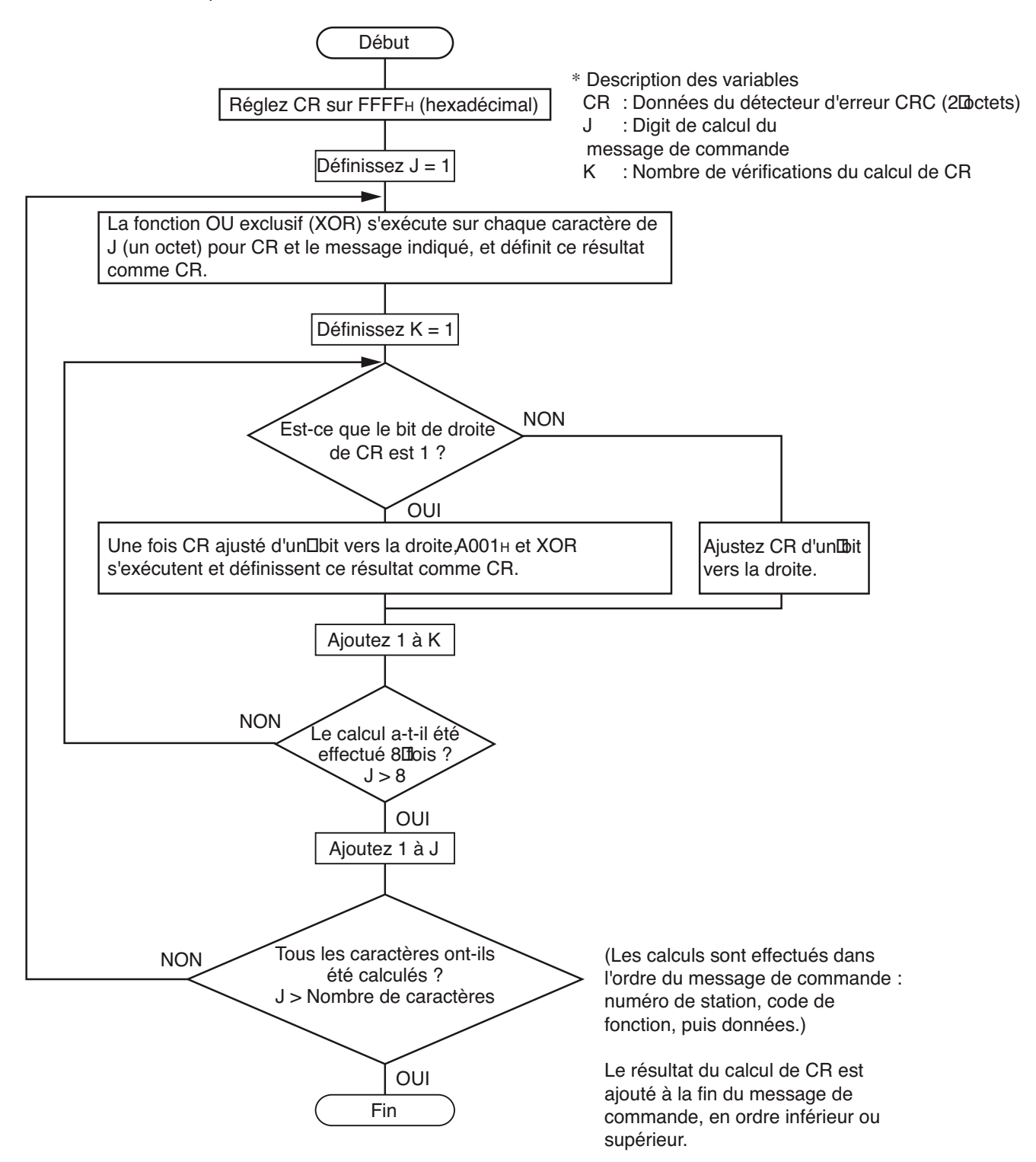

### **Étapes de contrôle de transmission**

#### **Méthode de communication de l'appareil maître**

Pour démarrer la communication depuis l'appareil maître, respectez les règles suivantes.

- 1. Le message de commande doit être envoyé après un silence d'au moins 48 bits.
- 2. L'intervalle entre chaque octet d'un message de commande doit être inférieur à 24 bits.
- 3. Après avoir envoyé un message de commande, l'appareil maître passe en état de réception pendant moins de 24 bits.
- 4. Après avoir reçu un message de réponse, le message de commande suivant doit être envoyé après un délai d'au moins 48 bits. (Cf. règle 1.)
- 5. Pour des raisons de sécurité, créez une trame selon laquelle l'appareil maître vérifie le message de réponse, et en cas d'erreur ou d'absence de réponse, réessayez au moins trois fois.

Attention Les valeurs définies ci-dessus correspondent aux exigences minimales. Pour des raisons de sécurité, nous vous recommandons de créer un programme maître qui prévoit des marges deux à trois fois plus grandes. À titre d'exemple, à une vitesse de 9600 bps, nous vous recommandons de programmer un silence (règle 1) d'au moins 10 ms, et de limiter l'intervalle entre octets (règle 2) et le temps d'attente entre envoi et réception (règle 3) à moins de 1 ms.

#### **Explication**

■ Détection de la trame

Ce système de communication utilise une interface RS-485 à deux fils et le circuit peut donc se trouver dans l'un des deux états suivants.

- Silence (pas de données sur le circuit)
- Communication (données présentes sur le circuit)

Les appareils connectés au circuit démarrent en état de réception et surveillent le circuit. Lorsque qu'un silence d'au moins 24 bits apparaît sur le circuit, l'appareil détecte la fin de la trame précédente et entre en état de réception dans un délai de 24 bits. Lorsque des données apparaissent sur le circuit, l'appareil commence à recevoir les données. Lorsqu'un nouveau silence d'au moins 24 bits est détecté, cette trame est terminée. Autrement dit, les données présentes sur le circuit entre un premier silence de 24 bits et le suivant sont considérées comme une trame (un lot de données). Ainsi, une trame (un message de commande) doit être envoyée conformément aux règles suivantes.

- Avant d'envoyer le message de commande, laissez un silence d'au moins 48 bits.
- L'intervalle entre chaque octet d'un message de commande doit être inférieur à 24 bits.

#### ■ Réponse du micro-régulateur

Une fois que le micro-régulateur a détecté la trame (c.-à-d. un silence d'au moins 24 bits), cette trame est utilisée pour envoyer un message de commande. Lorsqu'un message de commande est envoyé localement, le message de réponse est renvoyé, mais le temps de traitement est d'environ 1 à 30 ms. (Cette durée dépend du contenu du message de commande.) Ainsi, une trame (un message de commande) doit être envoyée conformément aux règles indiquées.

• Après avoir envoyé un message de commande, l'appareil maître passe en état de réception pendant moins de 24 bits.

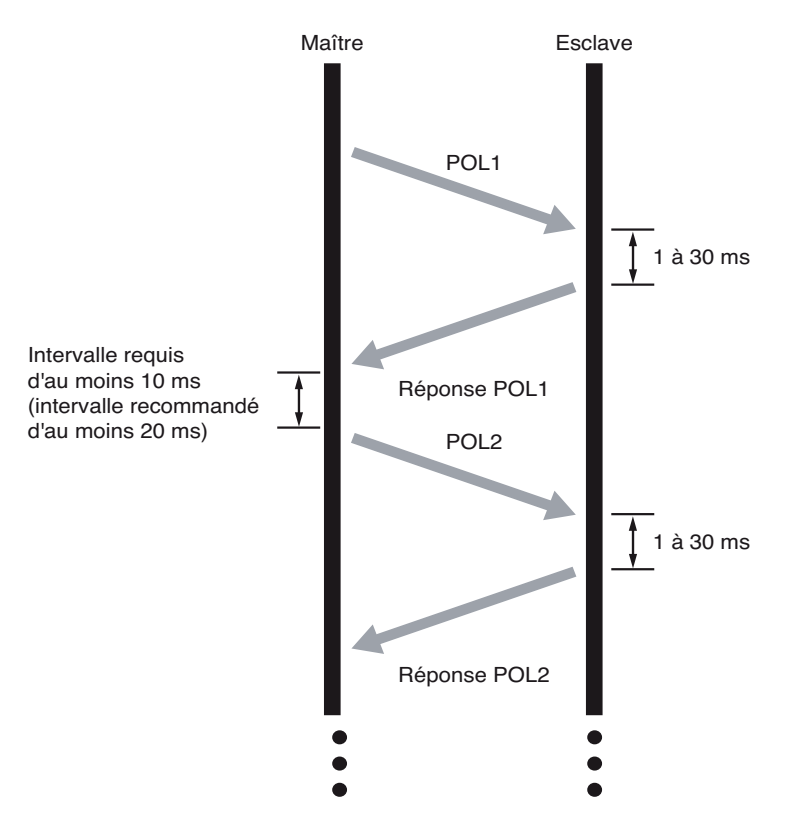

### **Précautions à prendre pour l'écriture de données**

Le PXF contient une mémoire interne non volatile (EEPROM) qui sauvegarde les paramètres. Les données écrites dans la mémoire non volatile (EEPROM) sont conservées même après l'arrêt du PXF. Les paramètres écrits via la communication sont automatiquement sauvegardés dans la mémoire interne non volatile (EEPROM). Toutefois, veuillez notez les deux

limites suivantes.

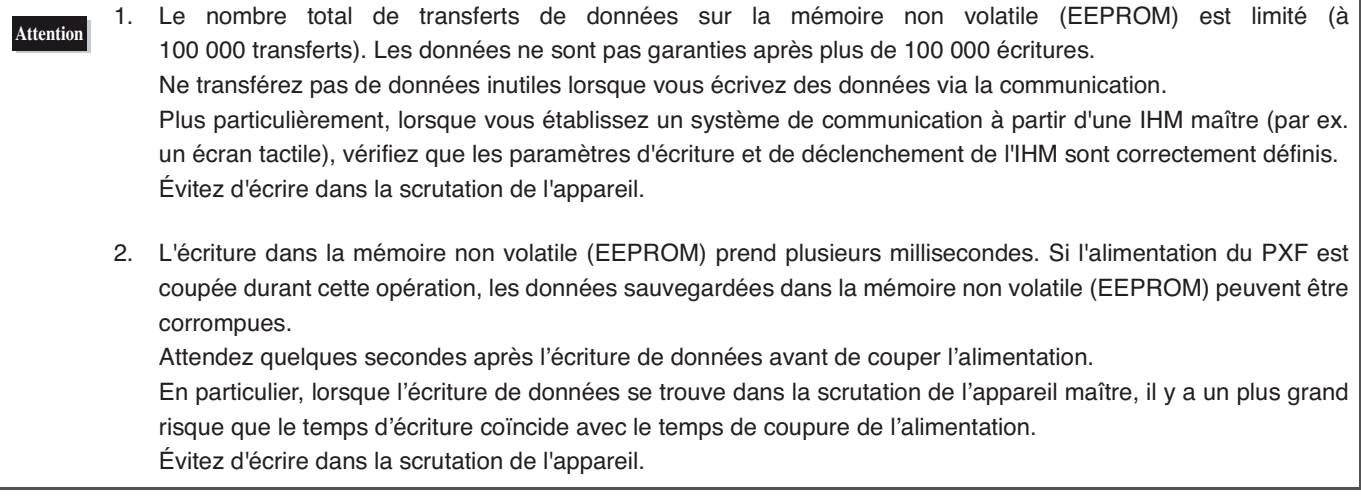

## **Détails de la trame de commande et de transmission**

**Lecture des données – 28**  ●

**Écriture des données – 32** 

### **Lecture des données**

#### **Lecture de mots de données (code de fonction : 03H)**

L'appareil lit en continu le nombre de mots indiqués à partir de l'adresse de début de lecture. L'esclave transmet les mots de données lus du MSB au LSB.

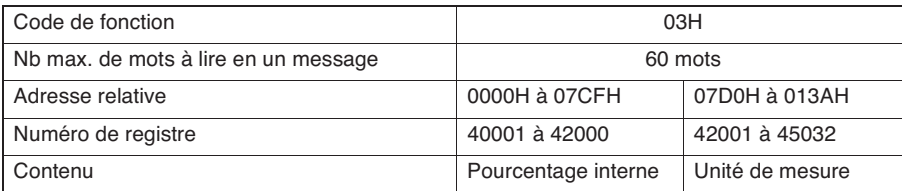

#### **Composition des messages**

#### **Composition du message de commande (en octets)**

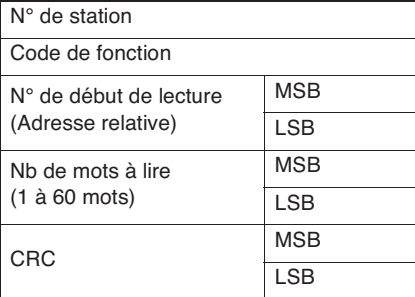

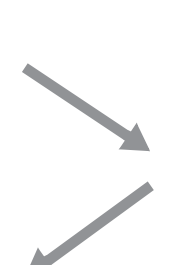

#### **Composition du message de réponse (en octets)**

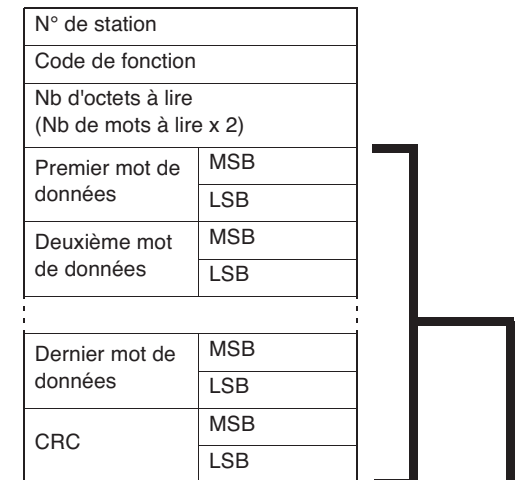

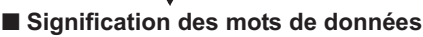

**lus**

MSB LSB

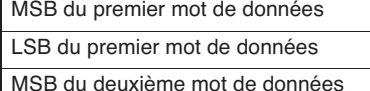

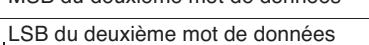

MSB du dernier mot de données LSB du dernier mot de données

#### **Exemple de transmission d'un message (pour les données exprimées en unités de mesure)**

Pour lire la limite basse et la limite haute de l'entrée PV depuis le numéro de station 2, le message est composé de la manière suivante :

• Adresse relative de la limite basse de l'entrée PV : 07E1H

#### **Message de commande (en octets)**

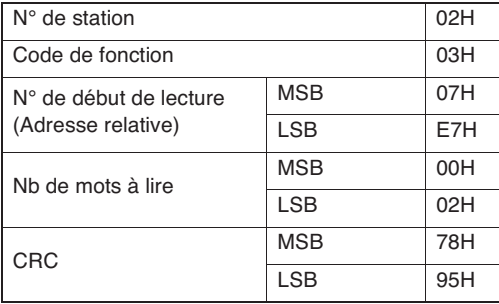

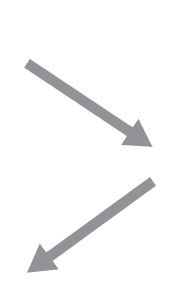

#### **Message de réponse (en octets)**

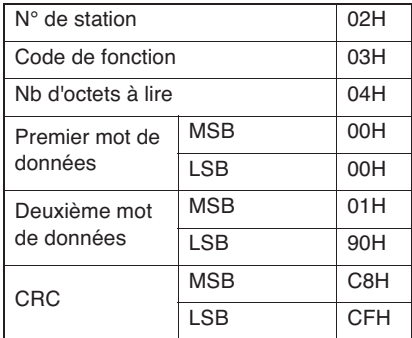

#### ■ **Signification des données lues**

Limite basse de l'entrée PV 00 00H = 0 Limite haute de l'entrée PV 01 90H = 400

Si la position du séparateur décimal = 0, alors la limite basse et la limite haute de l'entrée PV sont les suivantes : Limite basse  $PV = 0°C$ 

Limite haute  $PV = 400^{\circ}C$ 

**Refer to** Pour en savoir plus sur le pourcentage interne, l'unité de mesure et le séparateur décimal, consultez « Chapitre 7 – 1

Mapping des adresses et format des données » (p. 37).

#### **Lecture de mots de données en lecture seule (code de fonction : 04H)**

L'appareil lit en continu le nombre de mots indiqués à partir de l'adresse de début de lecture. L'esclave transmet les mots de données lus du MSB au LSB.

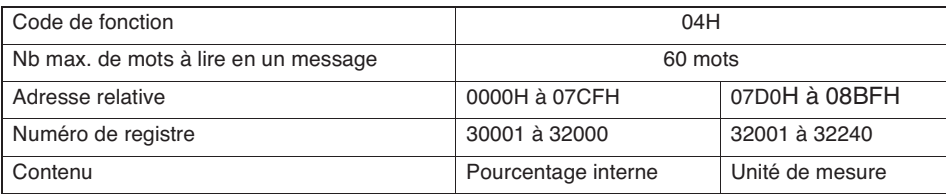

#### **Composition des messages**

#### **Composition du message de commande (en octets)**

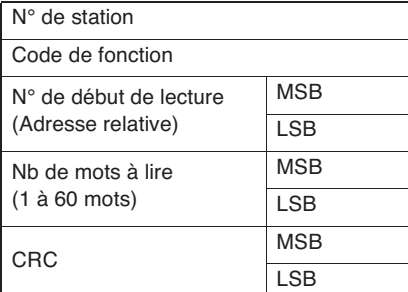

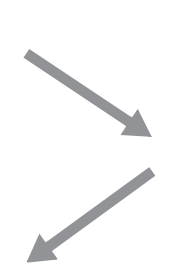

#### **Composition du message de réponse (en octets)**

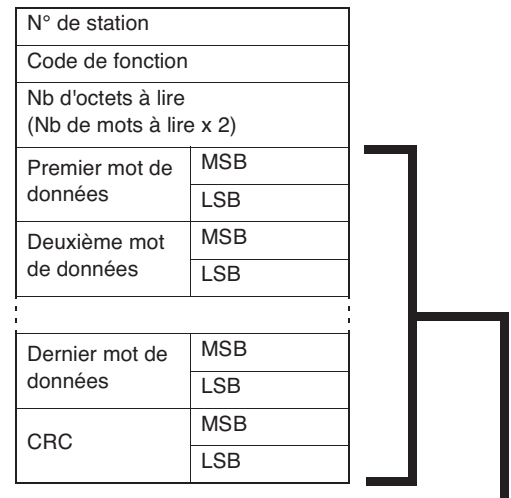

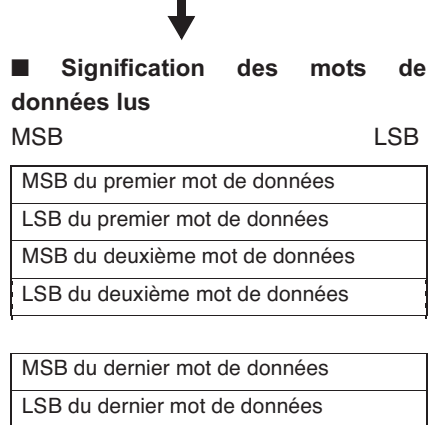

#### **Exemple de transmission d'un message (pour les données exprimées en pourcentage interne)**

Pour lire la valeur de l'entrée PV depuis le numéro de station 1, le message est composé de la manière suivante :

• Adresse relative de la valeur PV : 0000H Nombre de données : 01H

#### **Message de commande (en octets)**

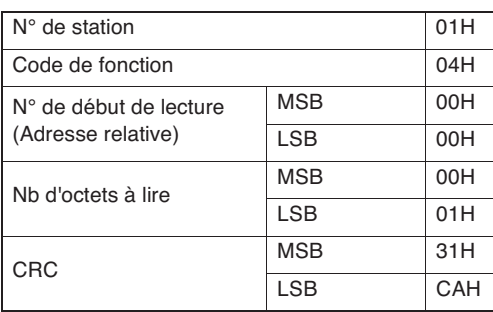

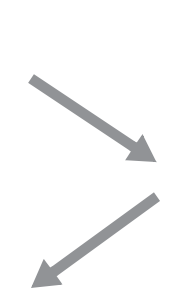

#### **Message de réponse (en octets)**

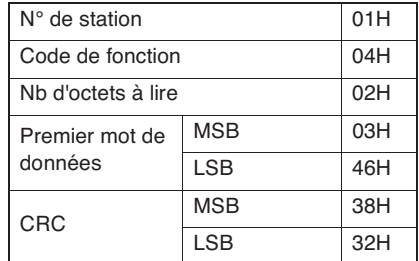

#### ■ Signification des données lues

Mot de données transmis 03 46H = 838 (8,38 % de la pleine échelle)

Si l'échelle d'entrée est de 0 à 400°C

PV = 33,5°C (= 8,38 % de la pleine échelle x 400 (amplitude de l'échelle d'entrée)

**Refer to** Pour en savoir plus sur le pourcentage interne, l'unité de mesure et le séparateur décimal, consultez « Chapitre 7 – L Mapping des adresses et format des données » (p. 37).

#### **Exemple de transmission d'un message (pour les données exprimées en unités de mesure)**

Pour lire la valeur PV depuis le numéro de station 1, le message est composé de la manière suivante :

• Adresse relative de la valeur PV : 07D0H Nombre de données : 01H

#### **Message de commande (en octets)**

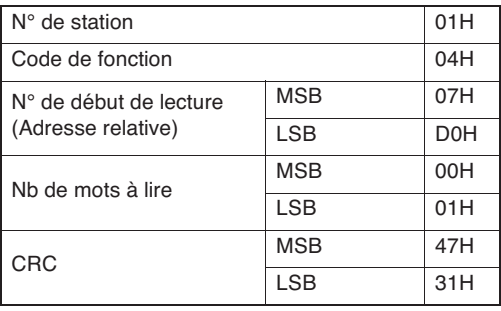

#### ■ Signification des données lues

Mot de données transmis 01 4FH = 335 Si la position du séparateur décimal =  $1$  $PV = 33.5^{\circ}C$ 

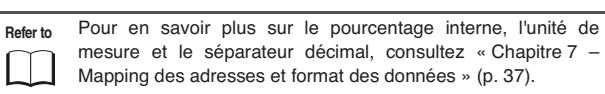

#### **Message de réponse (en octets)**

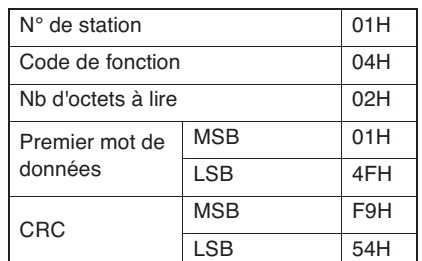

### **Écriture des données**

#### **Écriture de mots de données (code de fonction : 06H)**

Cela permet d'écrire la donnée indiquée sur le numéro de station indiqué pour le mot de données. Le maître envoie les données à écrire du MSB au LSB.

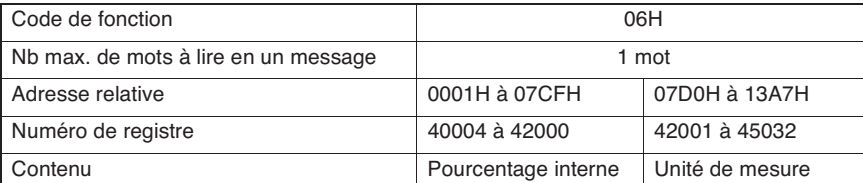

#### **Composition des messages**

#### **Composition du message de commande (en octets)**

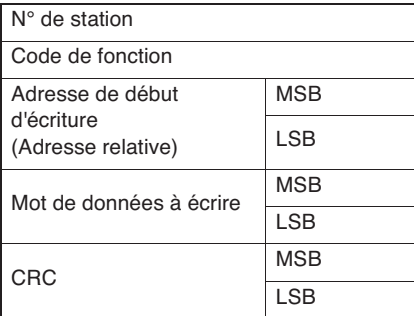

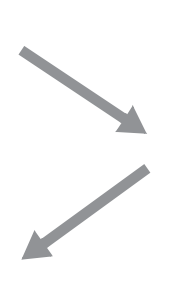

#### **Composition du message de réponse (en octets)**

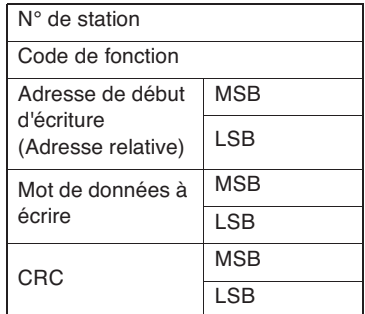

#### **Exemple de transmission d'un message**

Cet exemple explique comment régler le paramètre PID « P » sur 100,0 (1000D = 03E8H) sur le numéro de station 1. Adresse relative du paramètre « P » : 0005H (pourcentage interne) 07D5H (valeur initiale)

**Message de commande (en octets)**

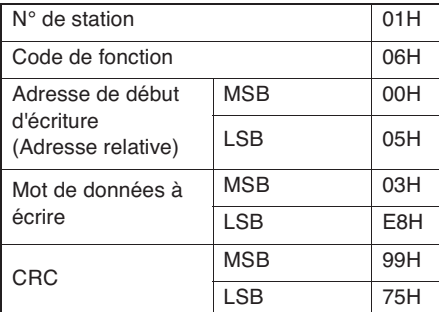

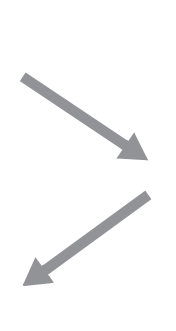

**Message de réponse (en octets)**

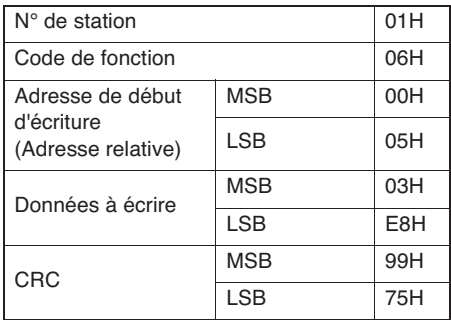

**Remarque** Pour en savoir plus sur le pourcentage interne, l'unité de mesure et le séparateur décimal, consultez la section « Format des données envoyées » (p. 38).

#### **Écriture en continu de mots de données (code de fonction : 10H)**

Cela permet d'écrire en continu un certain nombre de mots de données à partir de l'adresse de début d'écriture. Le maître envoie les données à écrire du MSB au LSB.

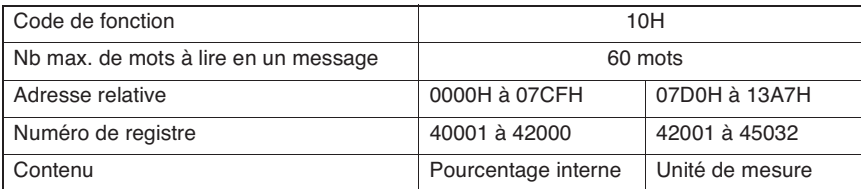

#### **Composition des messages**

### **Composition du message de commande**

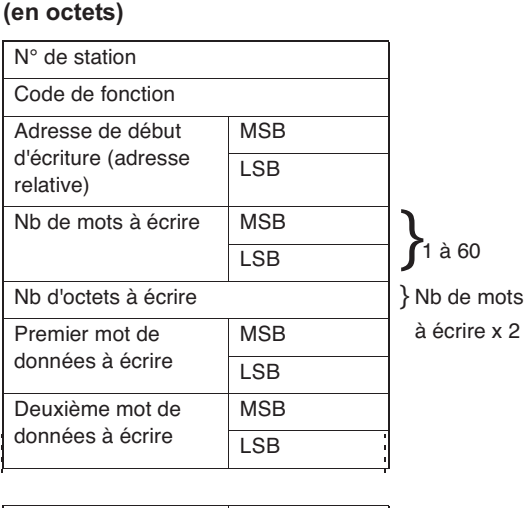

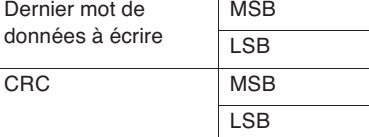

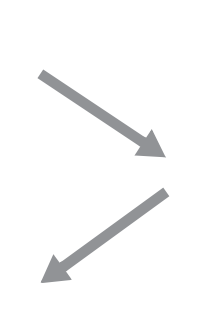

#### **Composition du message de réponse (en octets)**

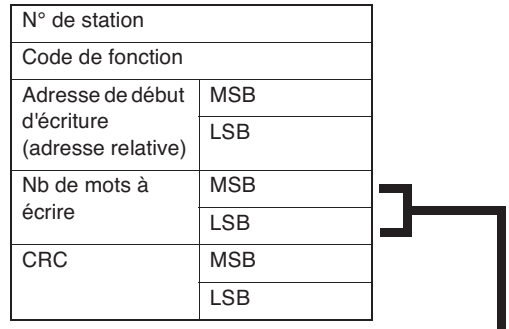

### ■ **Signification des mots de données**

**lus**

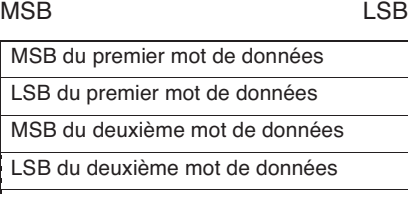

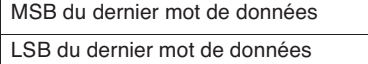

#### **Exemple de transmission d'un message (pour les données exprimées en pourcentage interne)**

Pour écrire les paramètres PID suivants sur le numéro de station 1, le message est composé de la manière suivante :

 $P = 100,0 (= 1000D = 03E8H)$  $I = 10 (= 100D = 0064H)$  $D = 5.0 (= 50D = 0032H)$ 

• Adresse relative du paramètre « P » : 0005H, nombre de données : 03H

#### **Message de commande (en octets)**

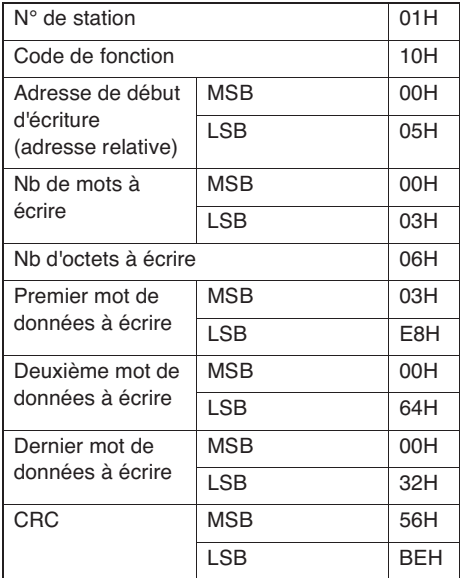

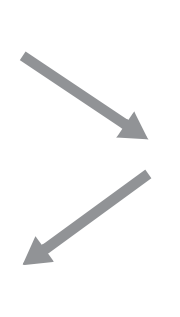

#### **Message de réponse (en octets)**

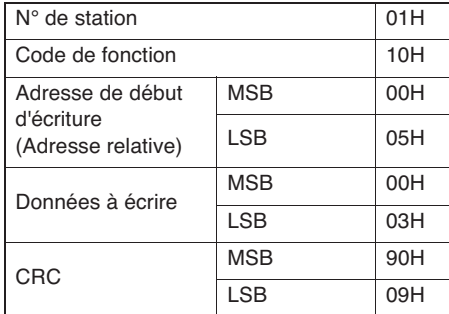

Remarque **Le séparateur décimal ne peut pas être inclus dans les données envoyées, une donnée telle que « 100,0 » doit** donc être envoyée sous la forme « 1000 ».

**Refer to** Pour en savoir plus sur les formats de données envoyées, consultez « Chapitre 7 – Mapping des adresses et format des données » (p. 37).

## **Mapping des adresses et format des données**

**Format des données – 38**  ●

**Mapping des adresses exprimées en pourcentage interne – 40**
# **Format des données**

### **Format des données envoyées**

Le protocole MODBUS utilisé par ce régulateur emploie le mode RTU (Remote Terminal Unit). Les données sont envoyées sous forme de « valeur numérique » et non en code ASCII.

#### **Pourcentage interne et unité de mesure**

Pour cet appareil, les données des paramètres et les données dépendant d'une échelle d'entrée peuvent se présenter sous les deux formes suivantes.

Pourcentage interne : la valeur indiquée correspond à un pourcentage d'une échelle d'entrée (de 0,00 à 100,00, sans séparateur décimal)

Unité de mesure : la valeur indiquée est la valeur réelle, calculée en fonction de l'échelle d'entrée

Les données « Unité de mesure » correspondent à la somme de l'adresse (numéro de registre) 2000 et de l'adresse (numéro de registre) du « Pourcentage interne ».

(Ex.) Lorsque la pleine échelle est fixée à 400°C et que la mesure est égale à 150, le calcul de la valeur est le suivant.

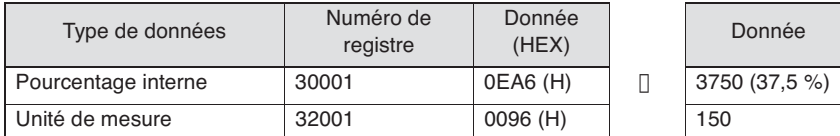

La valeur de la mesure (PV) est reçue de la manière suivante.

37,50 (%) x 400 (pleine échelle en °C) = 150 °C

Lorsque les données ne dépendent pas d'une échelle d'entrée, elles sont identiques pour les deux adresses.

Se reporter à Pour en savoir plus sur les données dépendant d'une échelle d'entrée, consultez « Chapitre 7 – Mapping des adresses et format des données » (page 39).

Attention Lorsque vous modifiez l'échelle d'entrée en écrivant via la communication, faites attention à la position du séparateur décimal. Lorsque vous modifiez la position du séparateur décimal en écrivant via la communication, modifiez également la limite basse et la limite haute de l'échelle d'entrée.

(Ex.) Lorsque vous changez l'échelle d'entrée de « 0 à 400 » à « 0,0 à 400,0 »

#### ■ Fonctionnement des touches de la face avant

Modifiez la position du séparateur décimal (« Pvd ») dans le menu Paramètres de configuration (« SET Ch 6 »).  $"Pvd" = 0 \sqcap 1$  (ou 2)

#### ■ Modification via la communication

Configurez la position du séparateur décimal (« Pvd ») ainsi que les valeurs correspondantes de la limite basse de l'entrée PV (« Pvb ») et de la limite haute de l'entrée PV (« PvF »).

« Pvd » =  $0 \square$  1 « Pvb » =  $0 \Box 0$ «  $PvF$  » = 400  $\Box$  4000

#### **Gestion du séparateur décimal**

Il est possible que des données enregistrées dans la mémoire interne contiennent des chiffres inférieurs au séparateur décimal affiché. C'est pourquoi le séparateur décimal n'est pas ajouté aux données envoyées.

Suivez les procédures liées à la position du séparateur décimal (suppression du séparateur décimal lors de l'envoi de données et ajout du séparateur décimal lors de la réception de données).

Attention à la position du séparateur décimal pour les données des paramètres dépendant d'une échelle. Consultez « Chapitre 7 – Mapping des adresses et format des données », section « Mapping des adresses ».

#### **Lecture des données en cas d'erreur d'entrée**

En cas d'entrée sous-échelle, d'entrée hors-échelle ou d'interruption de la mesure accompagnée de l'affichage de la mention « UUUU » ou « LLLL » sur l'écran, la valeur de la mesure lue (PV) correspond à 105 % ou à -5 % de l'échelle d'entrée. Les erreurs d'entrée peuvent être détectées via la communication à l'aide du « numéro de registre 30008 (ou 31008) : Erreur entrée/appareil ».

#### **Écriture des données**

Les données écrites pour chaque paramètre doivent respecter l'échelle correspondante. Le régulateur PXF peut accepter des données écrites hors échelle, mais soyez vigilant car le bon fonctionnement de l'appareil n'est pas garanti dans ce cas.

#### **Adresses non publiques**

N'écrivez pas aux adresses qui ne sont pas publiques. Cela pourrait endommager l'appareil.

# **Mapping des adresses exprimées en pourcentage interne**

**Gère les données dépendant d'une échelle d'entrée comme un pourcentage interne avant mise à l'échelle (0,00 à 100,00 %).**

**Pour en savoir plus sur les fonctions et les plages de réglage de chaque paramètre, consultez le « Manuel d'utilisation ».**

# **Mots de données (lecture/écriture) : code de fonction [03 (H), 06 (H), 10 (H)]**

#### **Paramètres de fonctionnement**

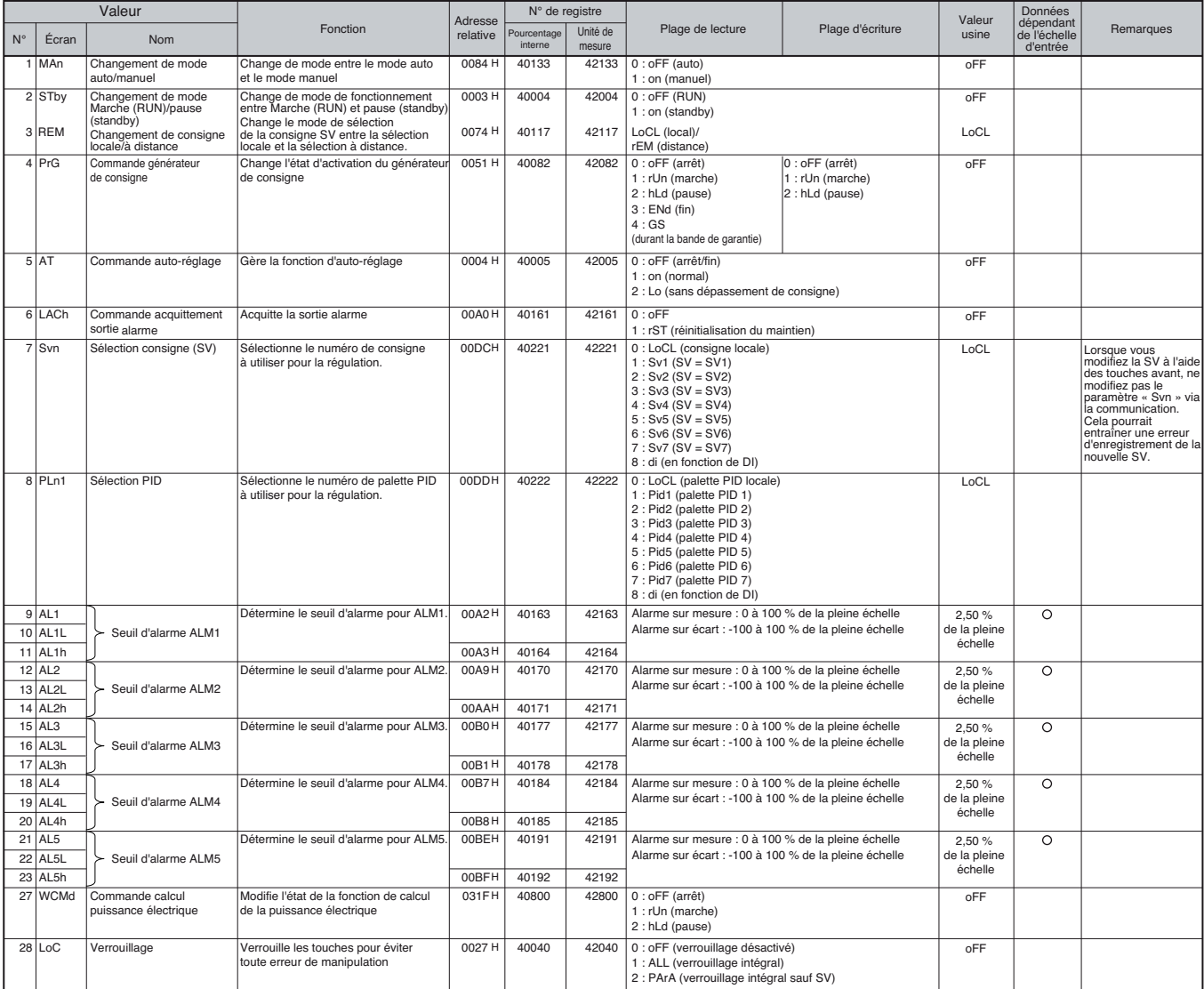

### **Ch1 PID (paramètres de régulation)**

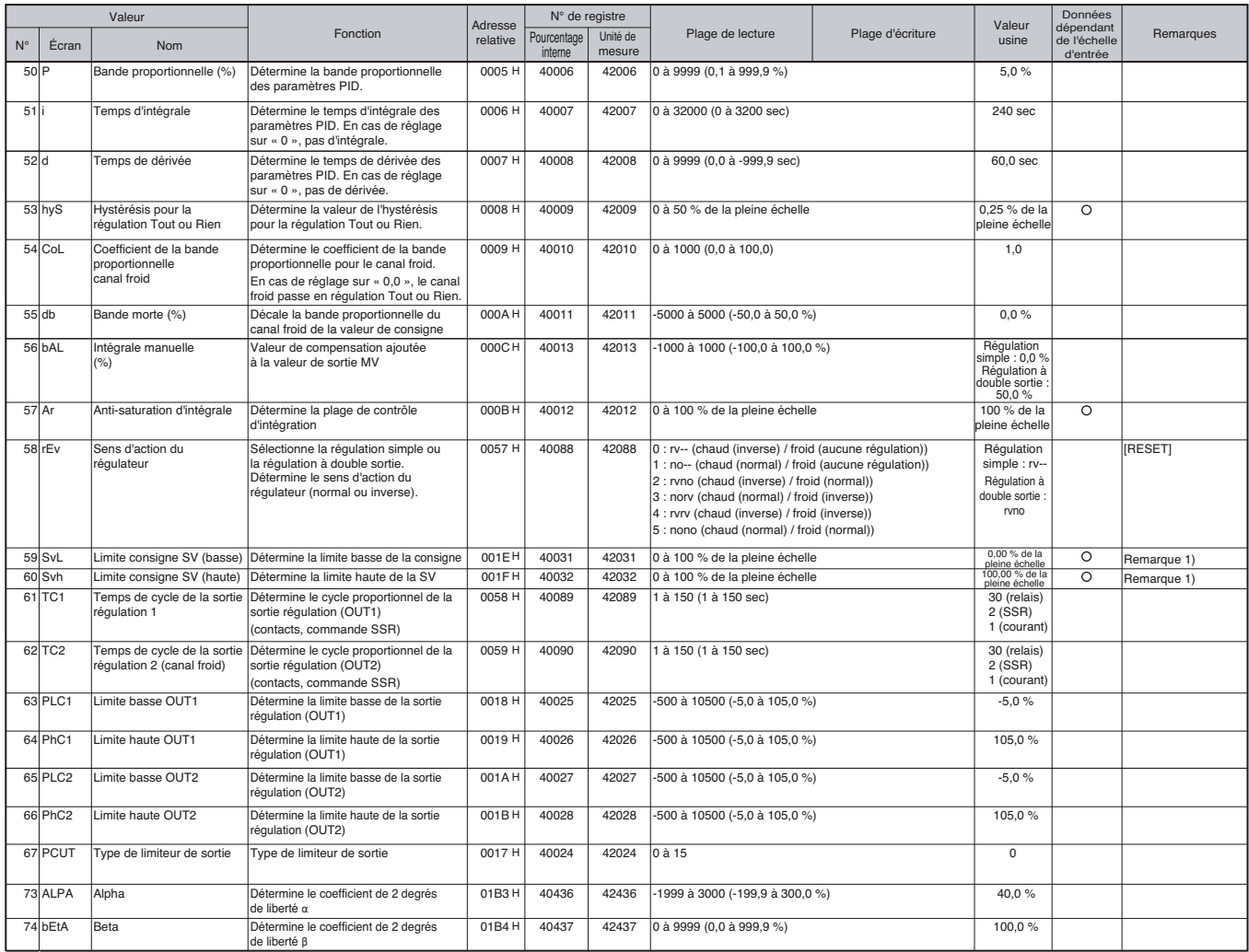

Remarque 1 :Les valeurs « SvL » et « Svh » doivent être déterminées de manière à ce que SvL < Svh. Lorsque vous modifiez les valeurs de « SvL » et « Svh », vérifiez de SV 1 (« Sv1 Ch2 ») à SV 7 (« Sv7 Ch2 »).

## **Ch2 PLT (paramètres de la palette PID)**

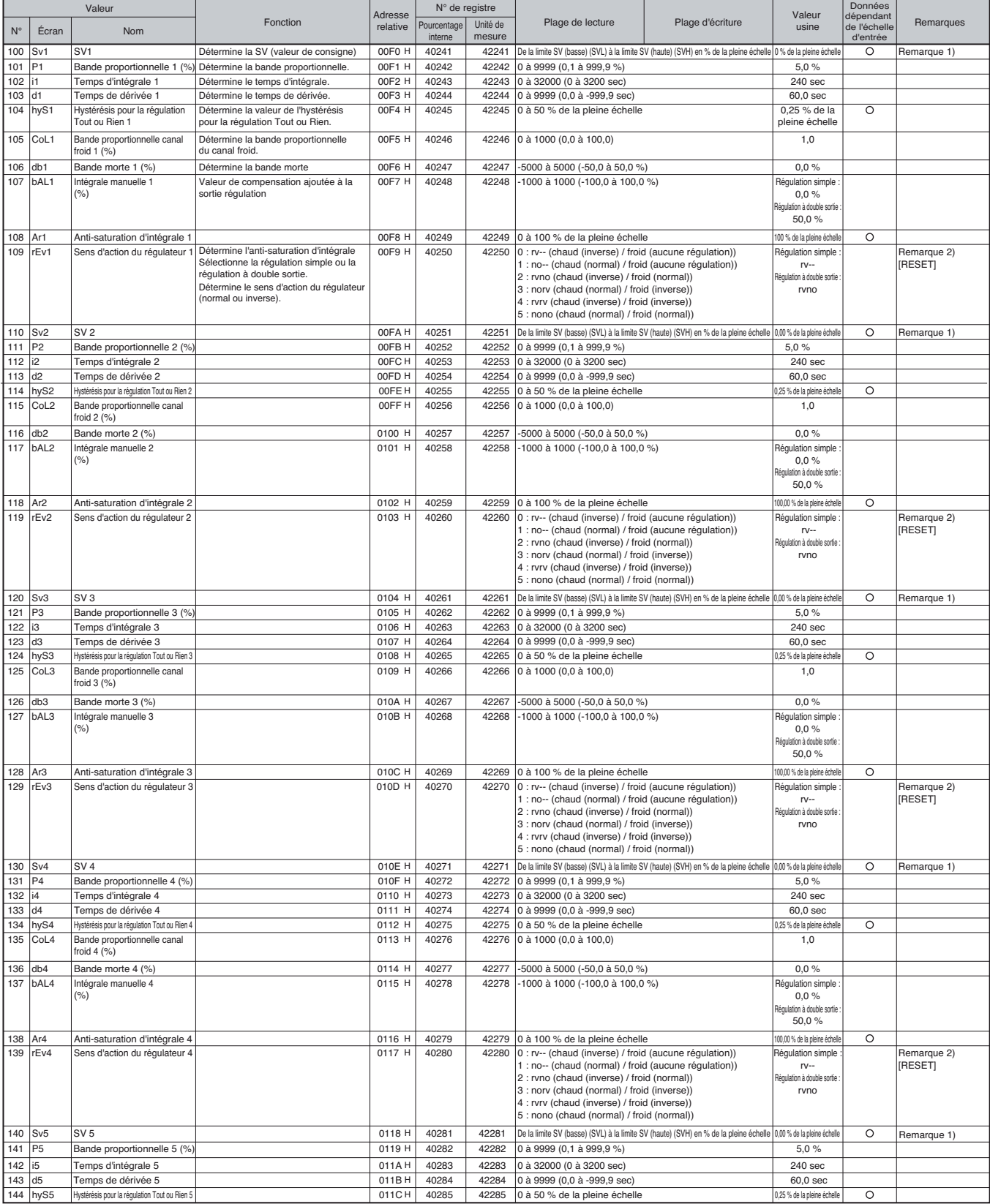

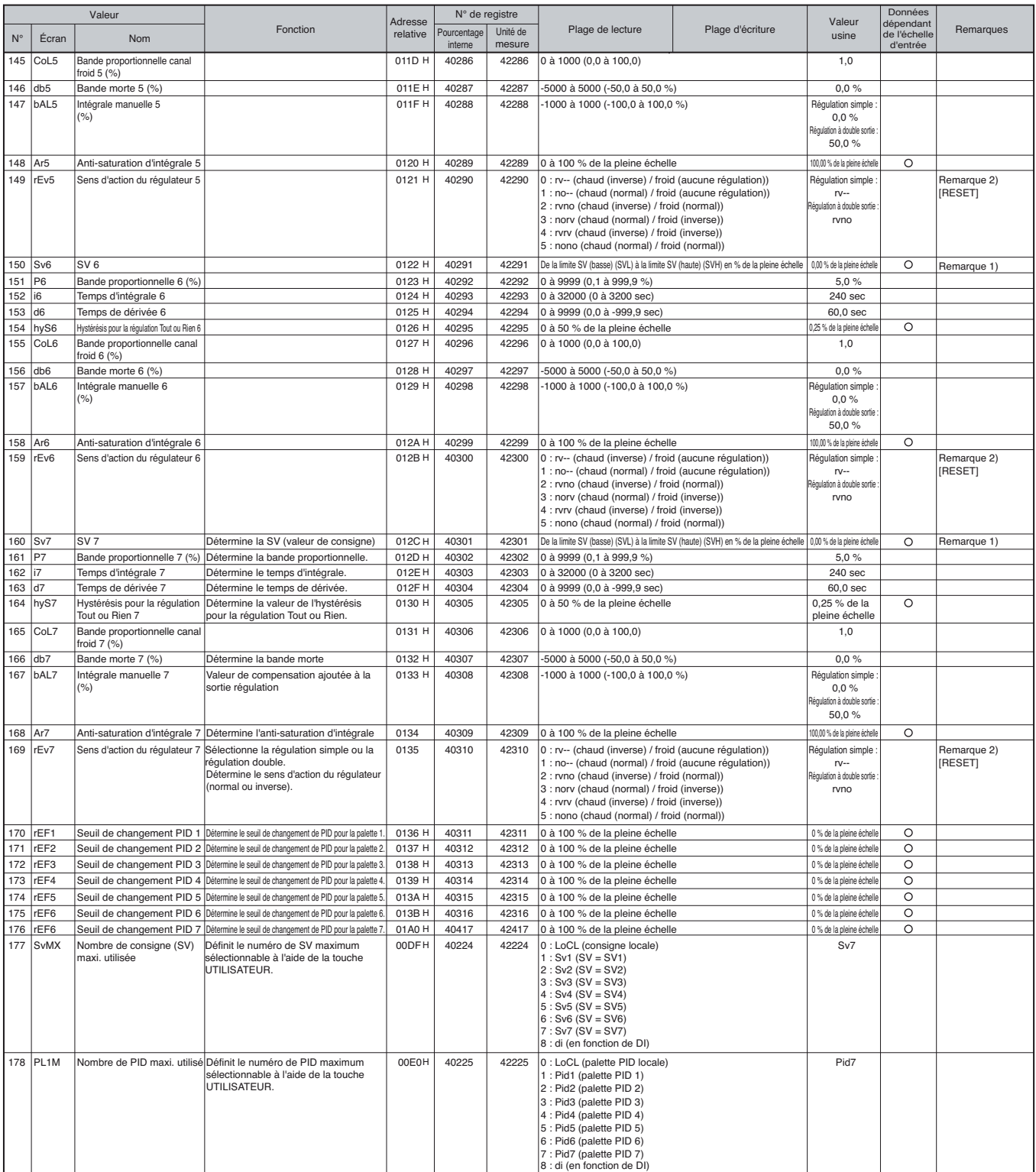

Remarque 1 :Les valeurs « SvL » et « Svh » doivent être déterminées de manière à ce que SvL < Svh. Lorsque vous modifiez les valeurs de « SvL » et « Svh », vérifiez de SV 1 (« Sv1 Ch2 ») à SV 7 (« Sv7 Ch2 »).

Remarque 2 :Saisissez la même valeur que celle retenue pour le paramètre de régulation normal/inverse (« rEv Ch1 »).

## **Ch 3 PRG (paramètres du générateur de consigne)**

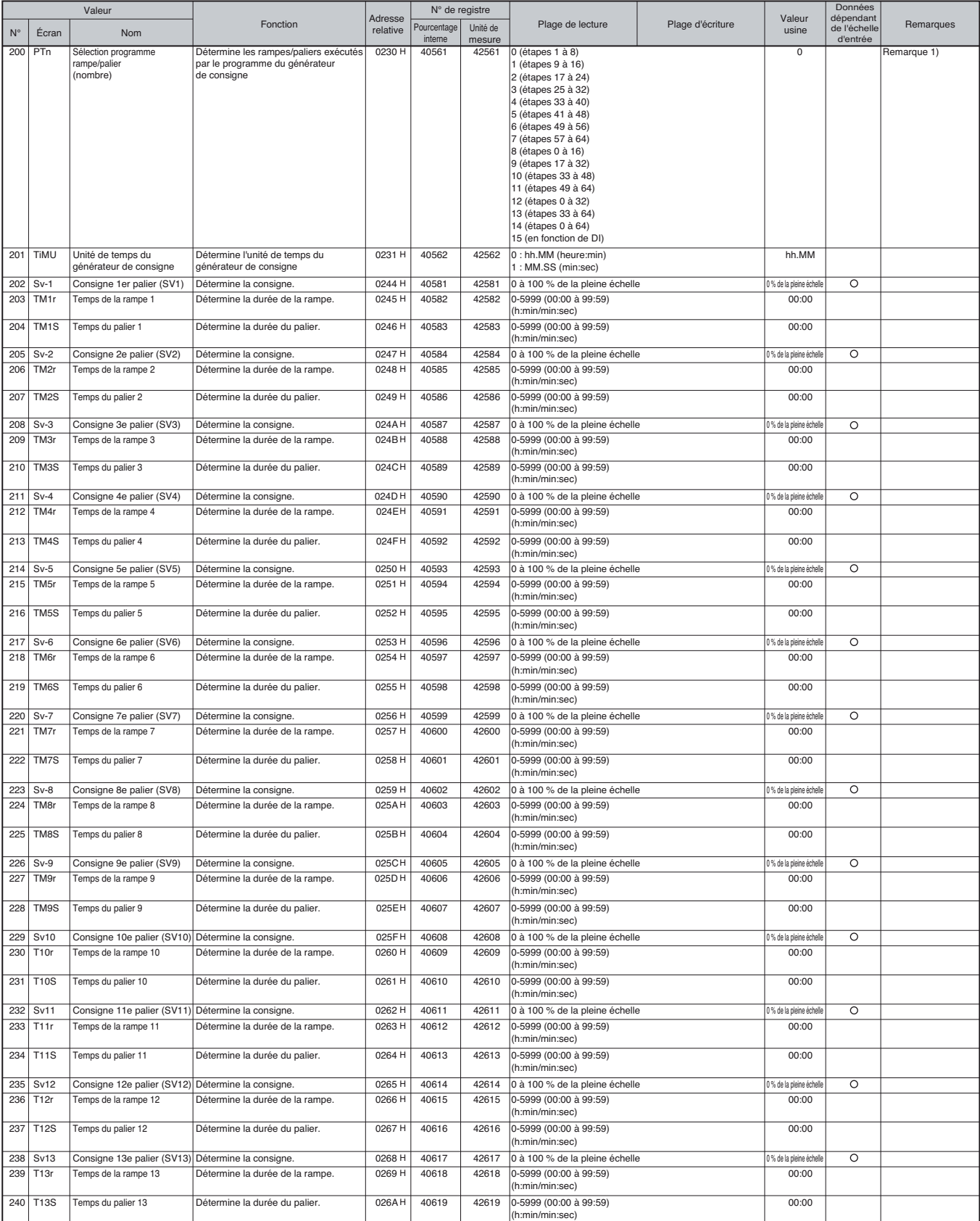

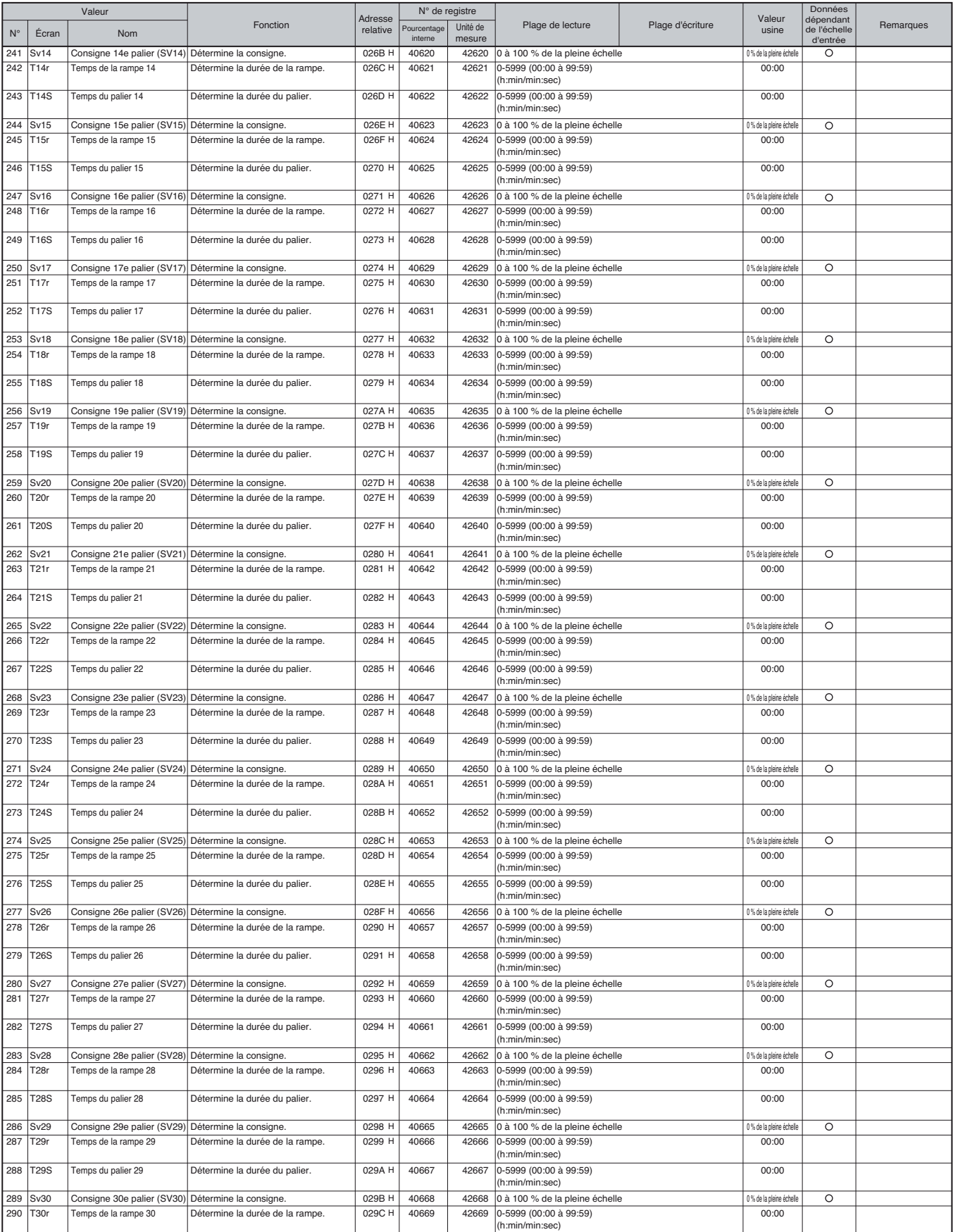

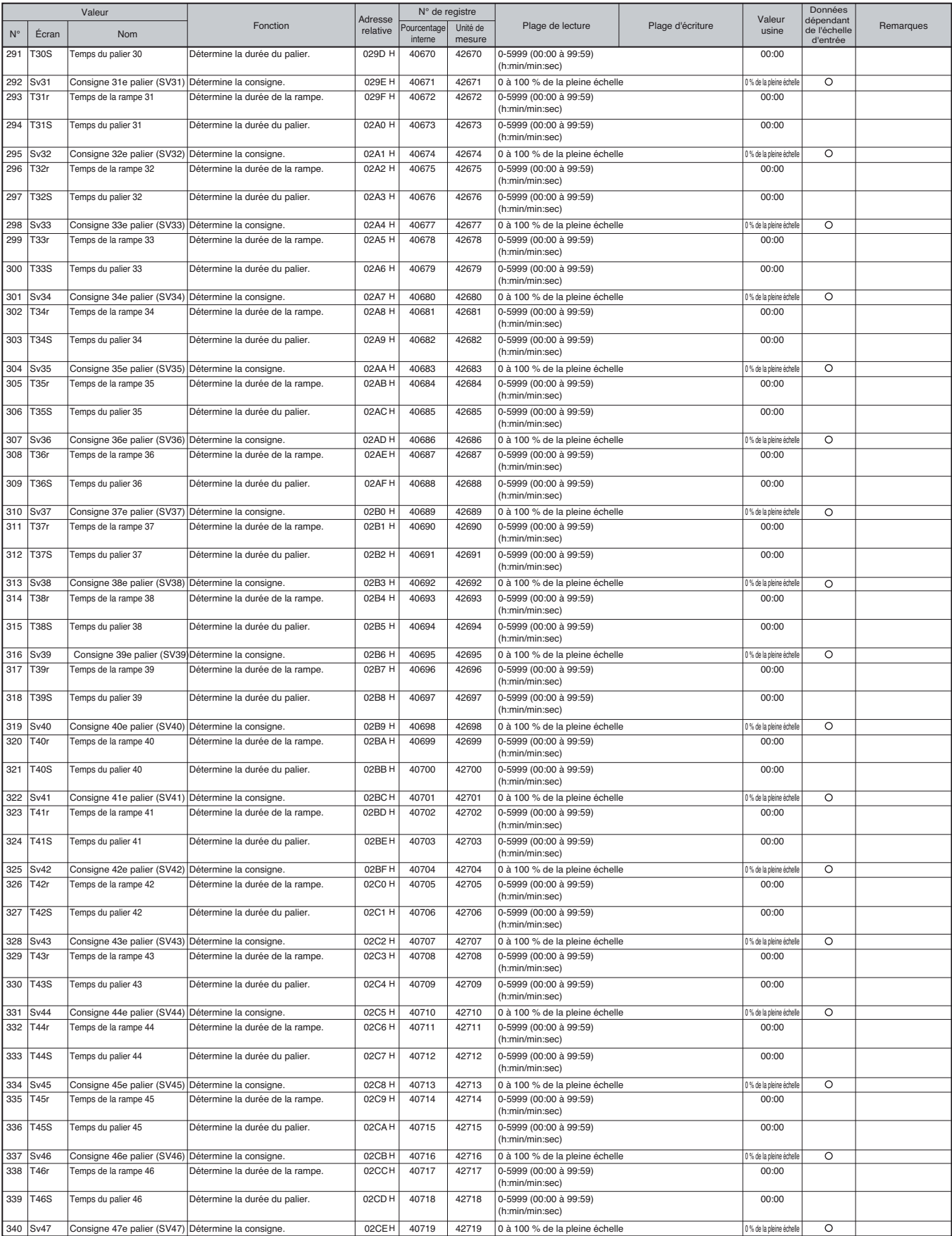

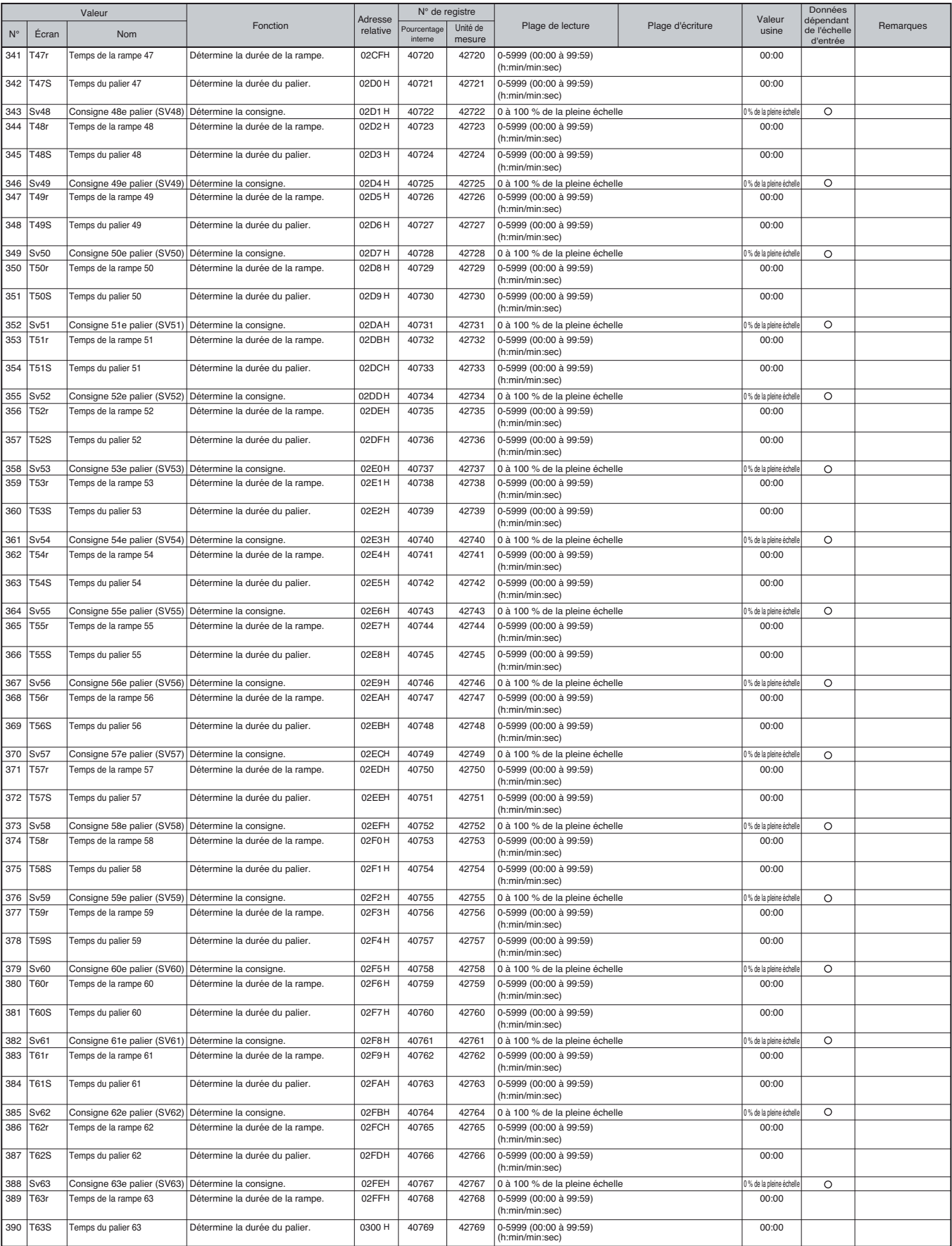

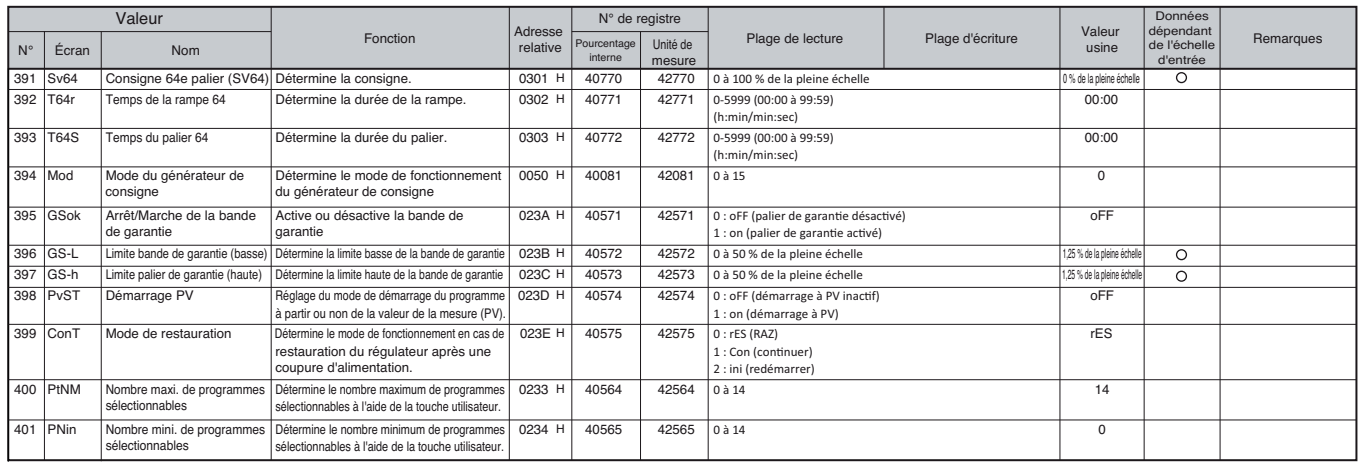

Remarque 1 : Ne modifiez pas ce paramètre lorsque le générateur de consigne est en cours d'utilisation. Vérifiez que "PrG" est sur "oFF" avant de modifier ce paramètre.

### **Ch 5 ALM (paramètres de l'alarme)**

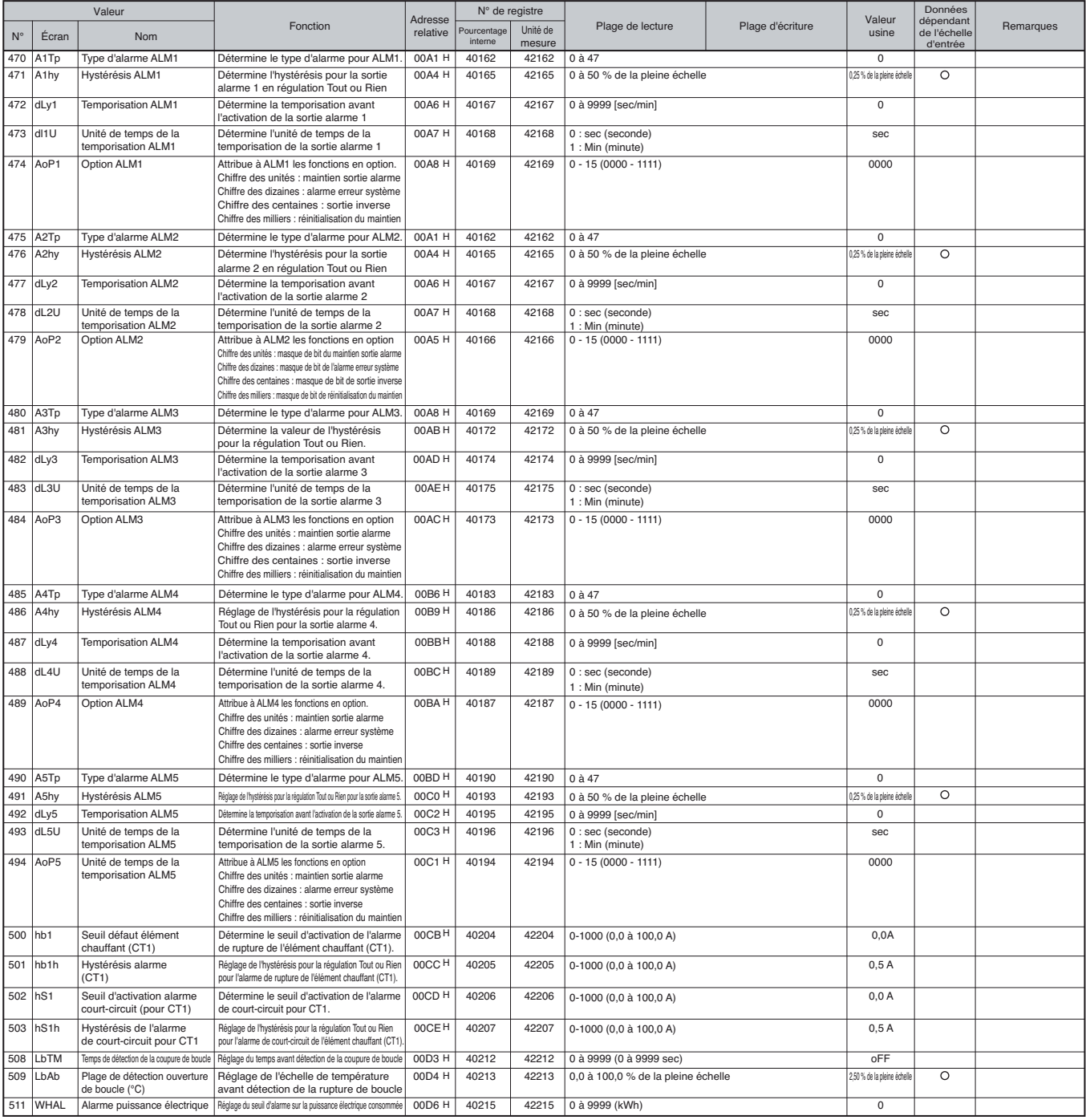

## **CH 6 SET (paramètres de configuration)**

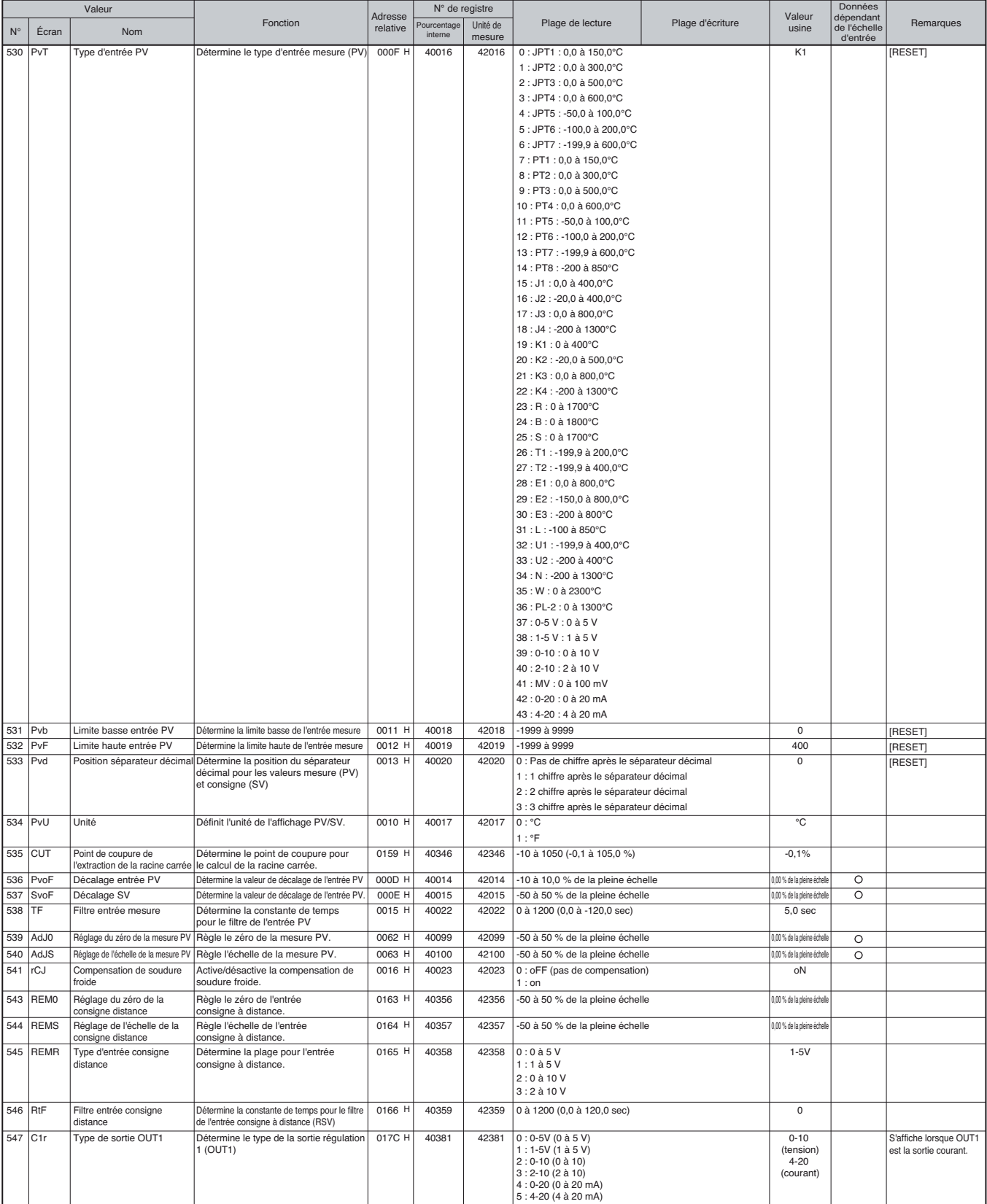

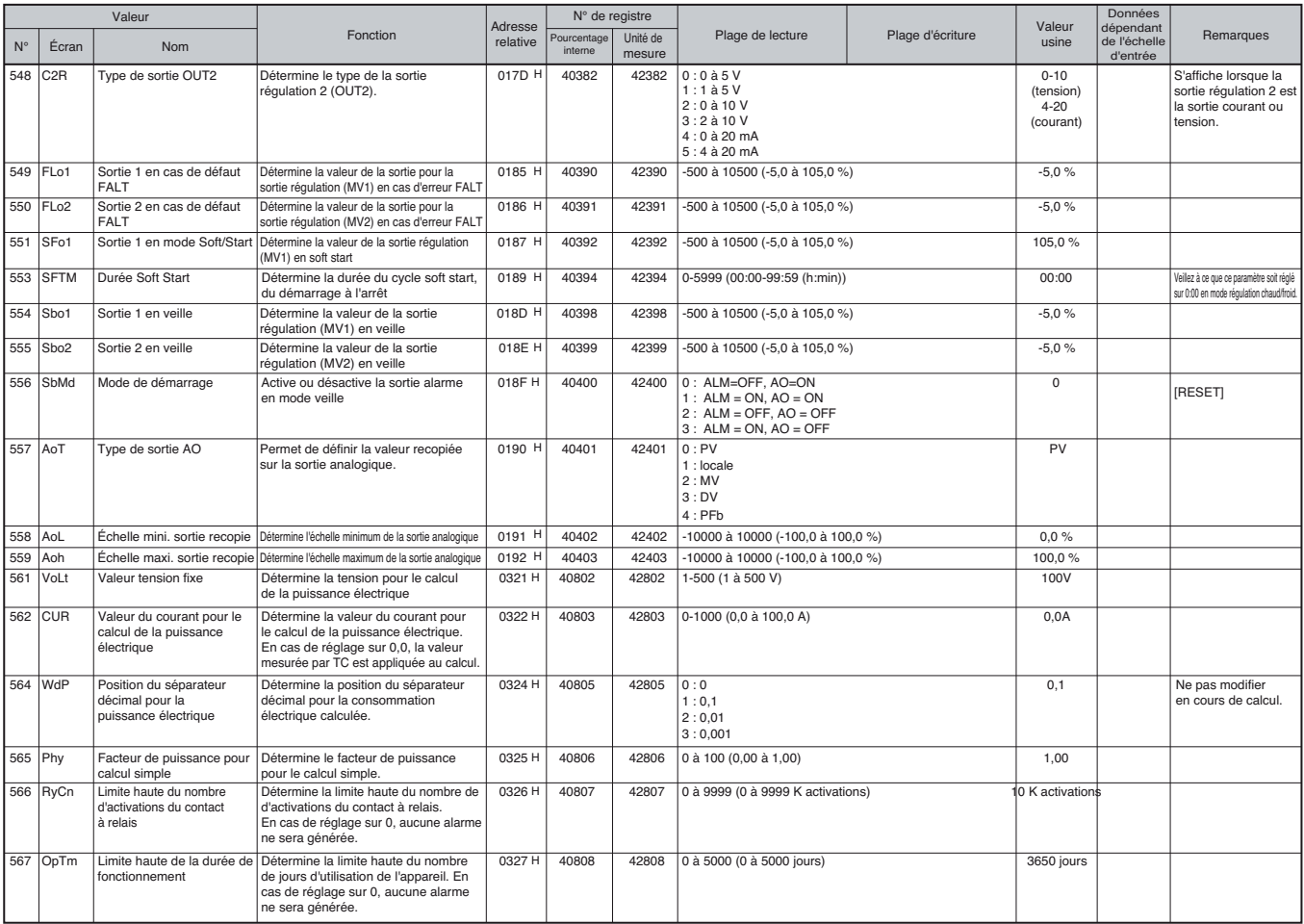

# **Ch 7 SYS (paramètres du système)**

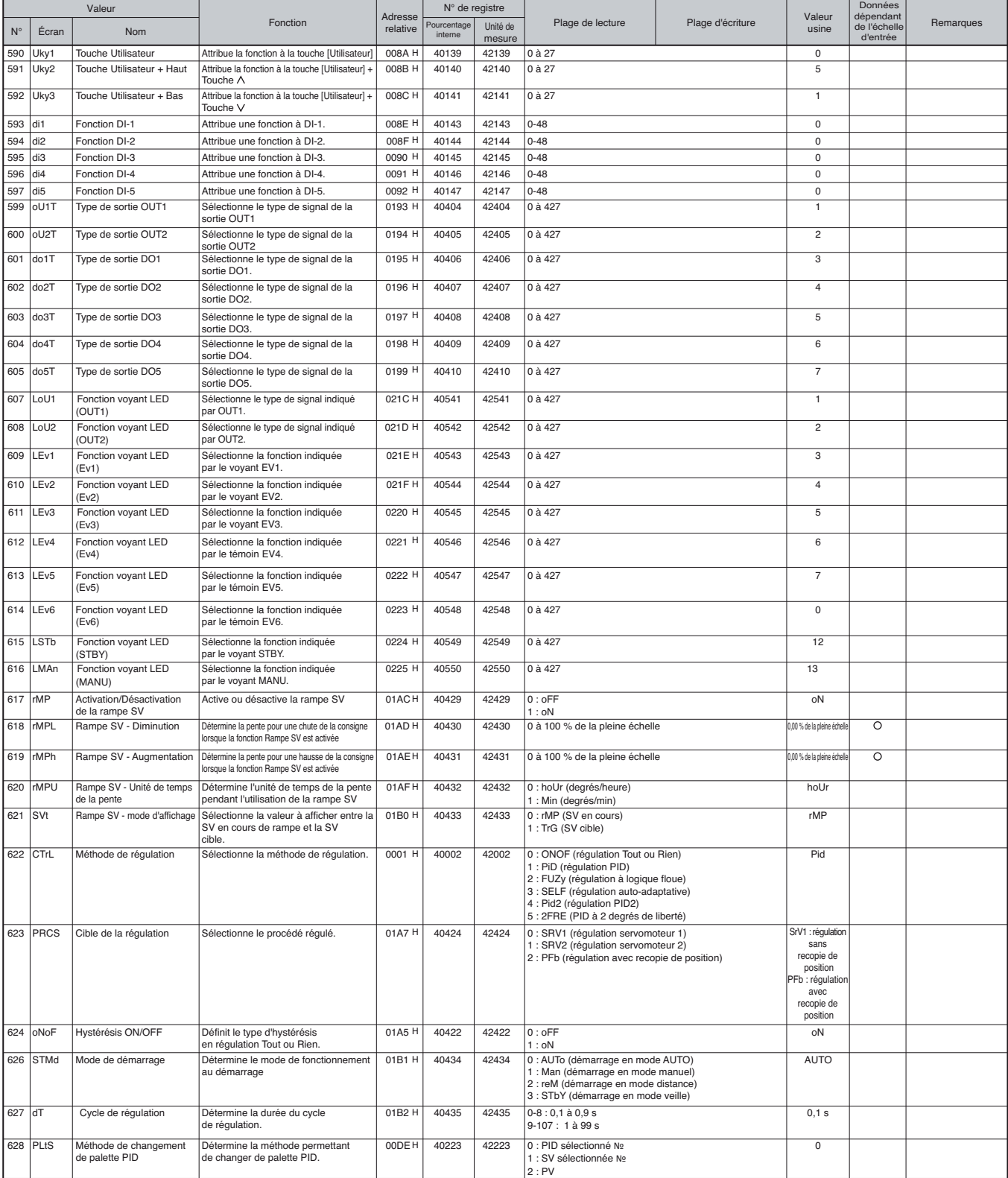

## **Ch 8 MATH (paramètres de calcul)**

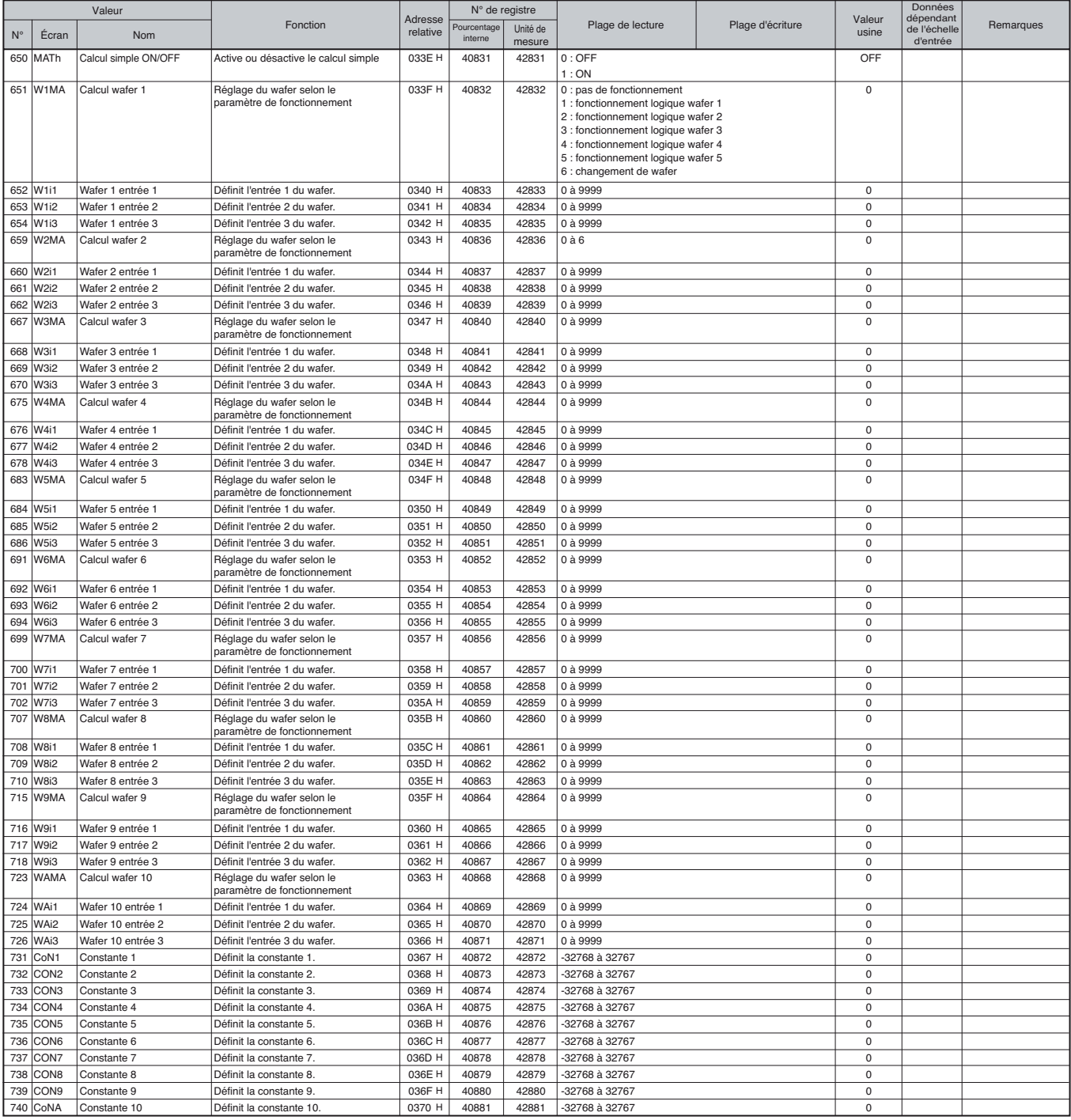

## **Ch 9 COM (paramètres de communication)**

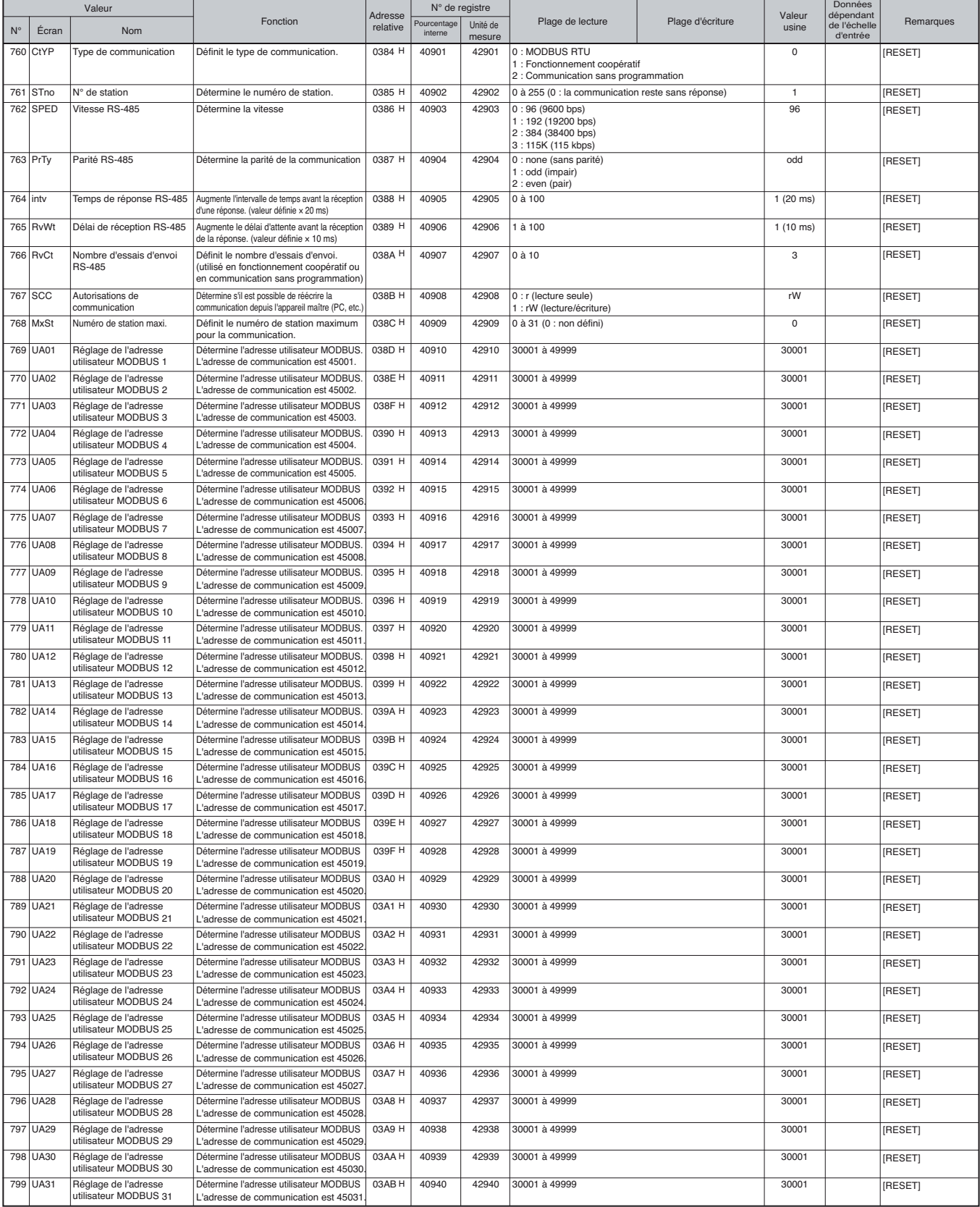

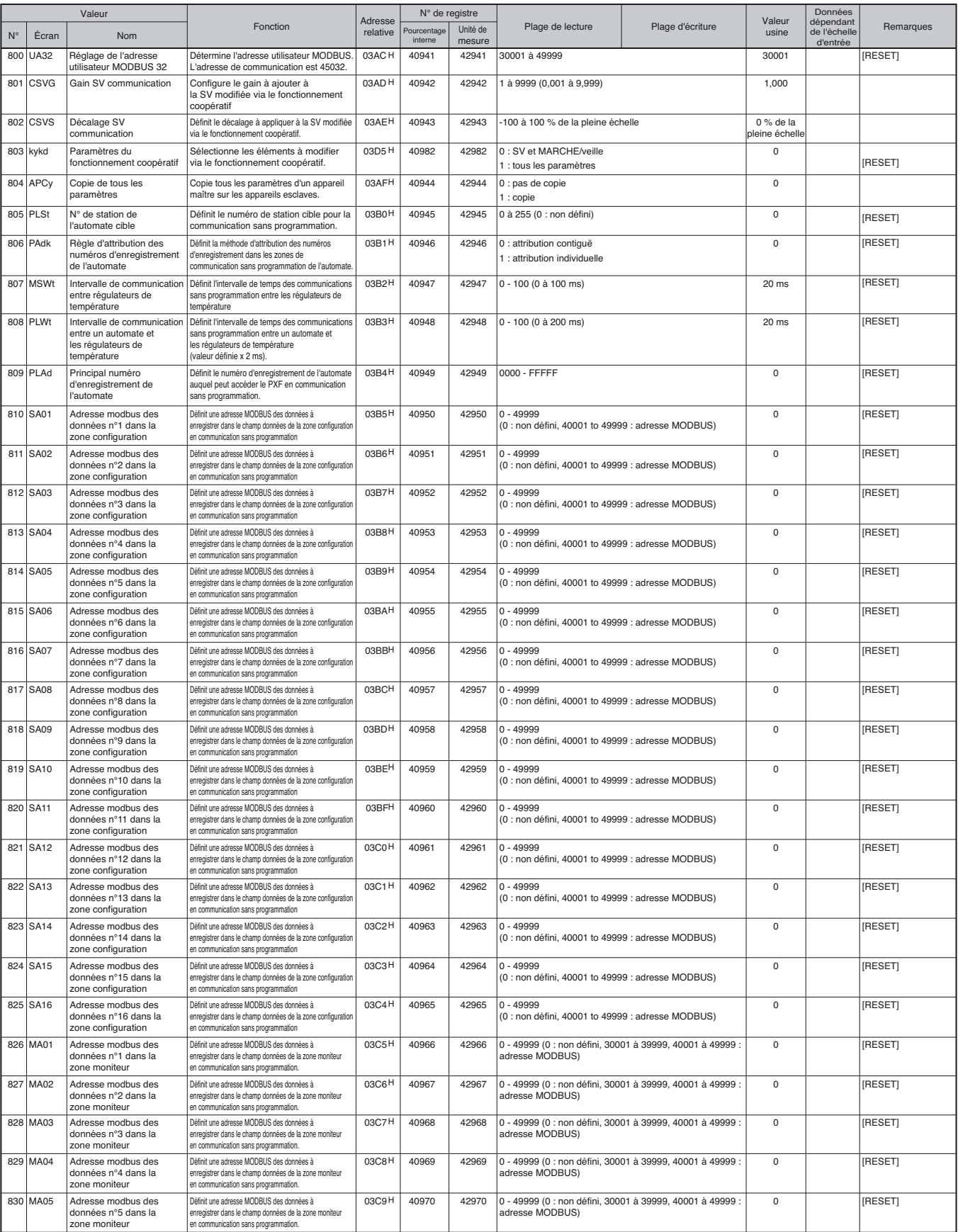

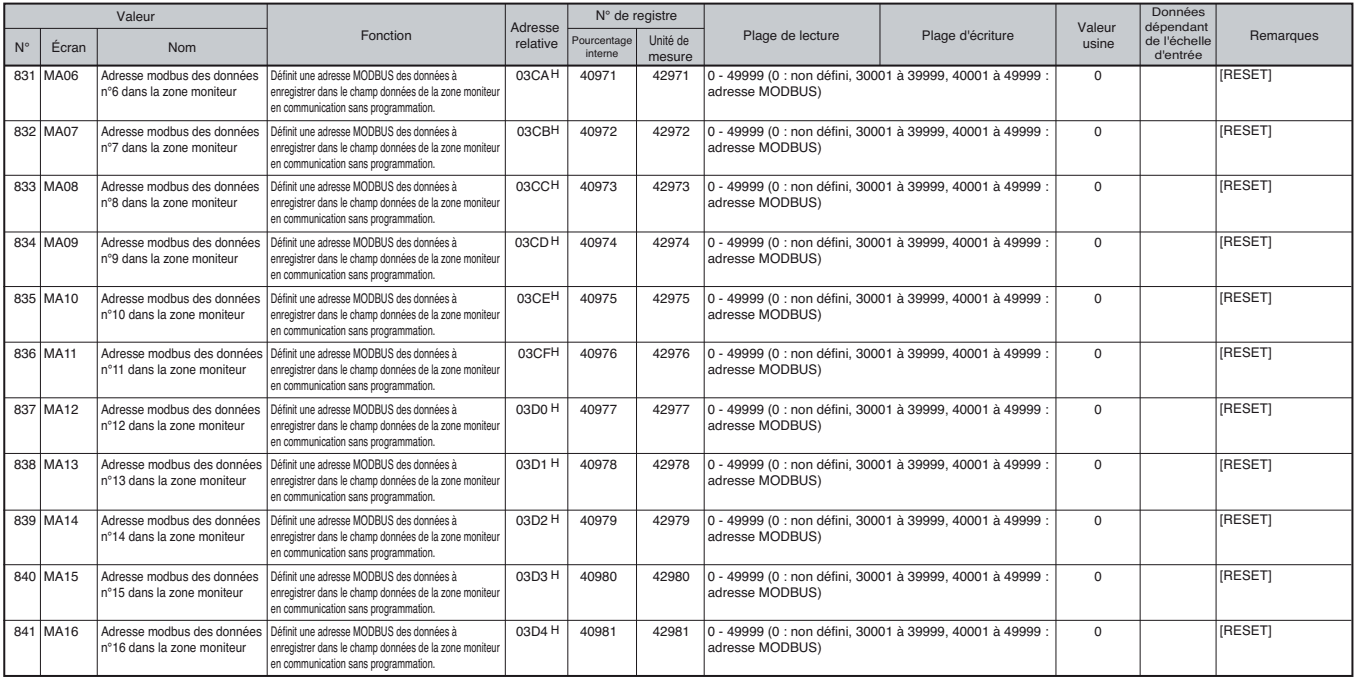

## **Ch10 PFB (paramètres PFB)**

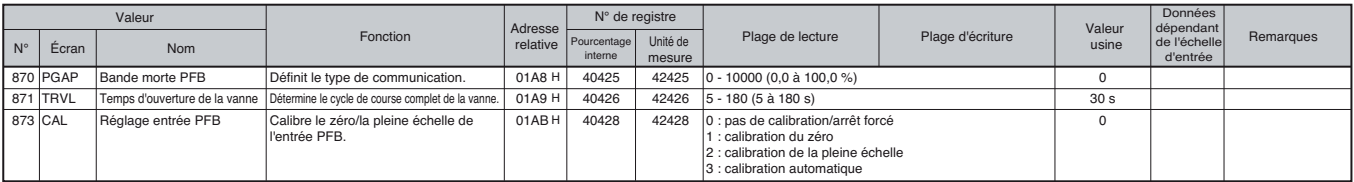

## **Ch 11 DSP (masque de paramètres)**

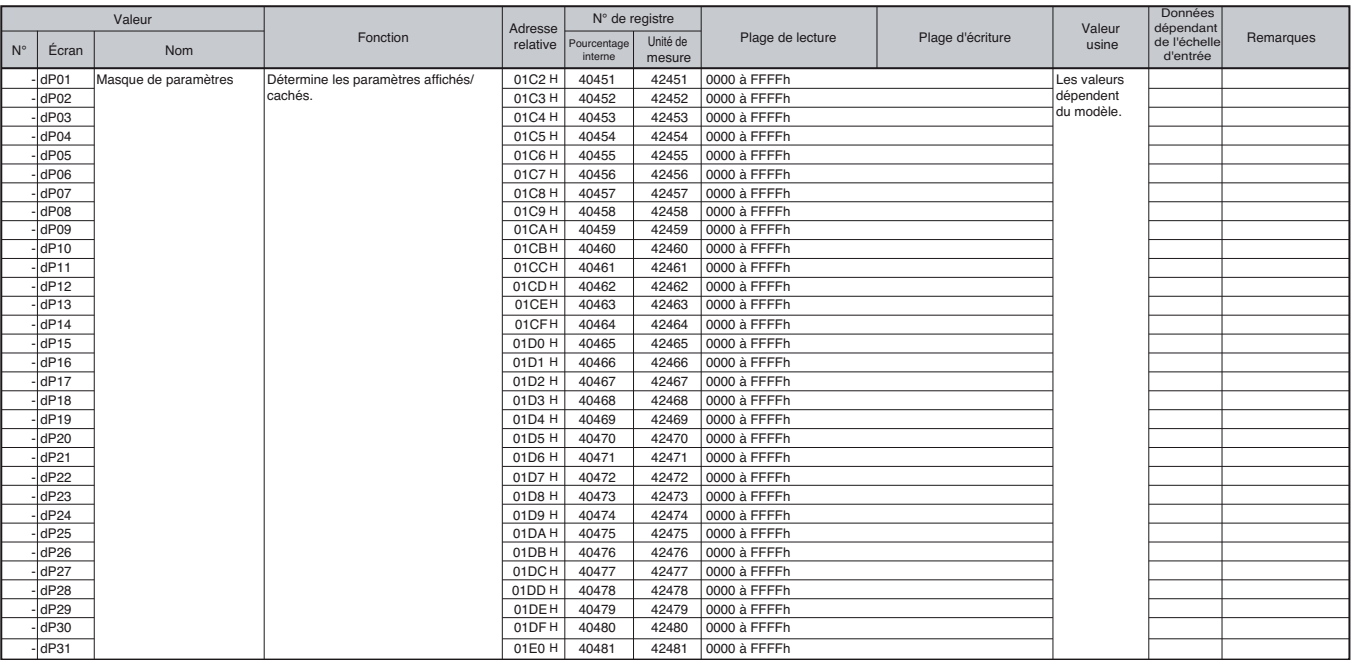

# **Ch12 CFG (paramètres de configuration)**

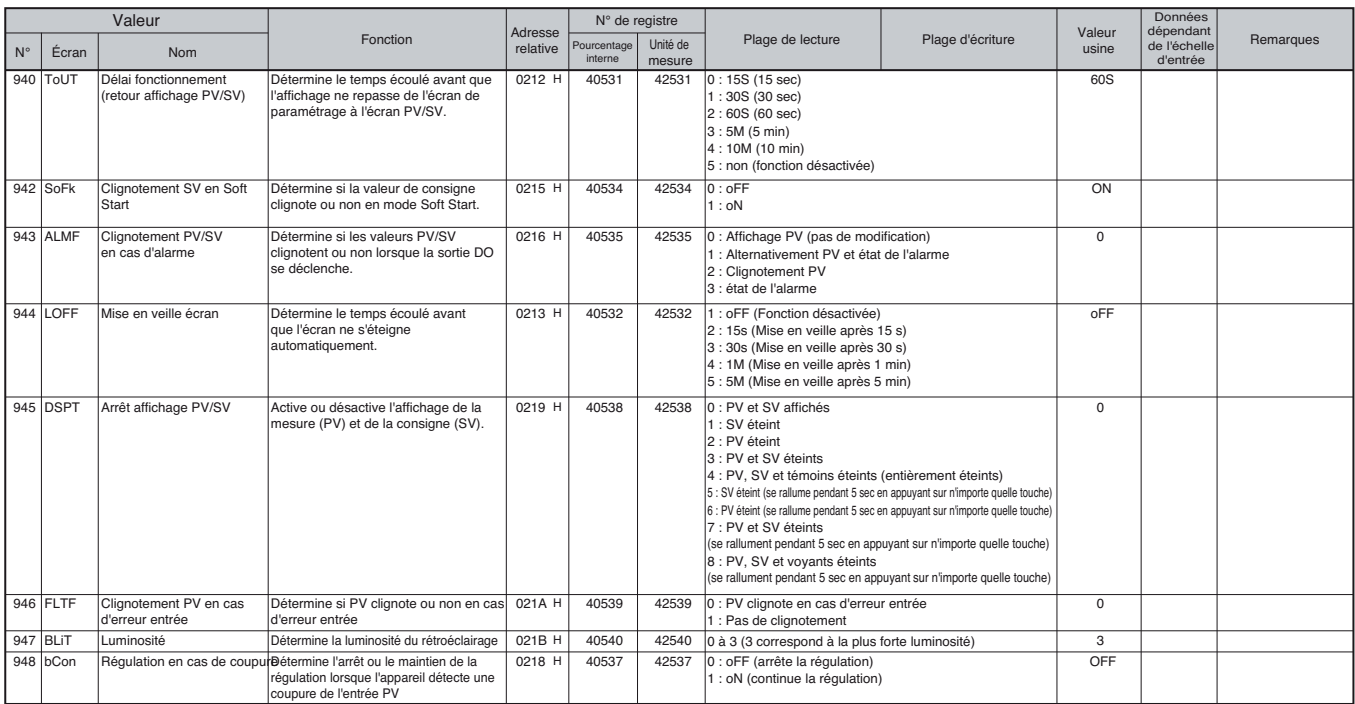

## **Ch 13 PASS (paramètres de mot de passe)**

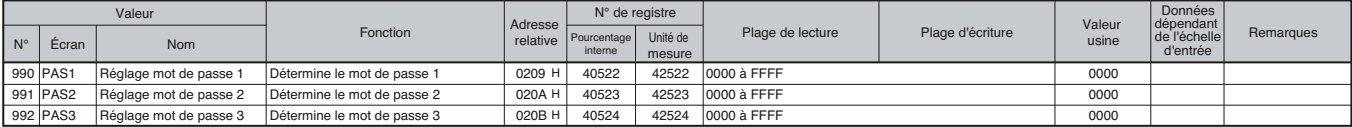

#### **Divers**

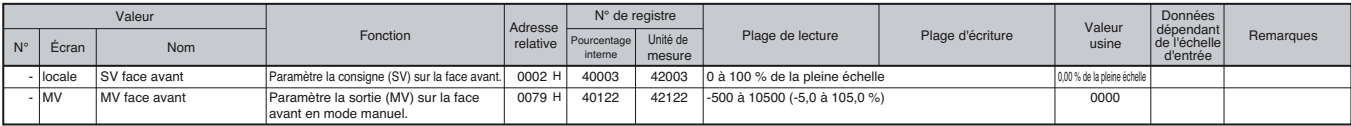

#### **Liste des paramètres en lecture/écriture par ordre de numéro de registre**

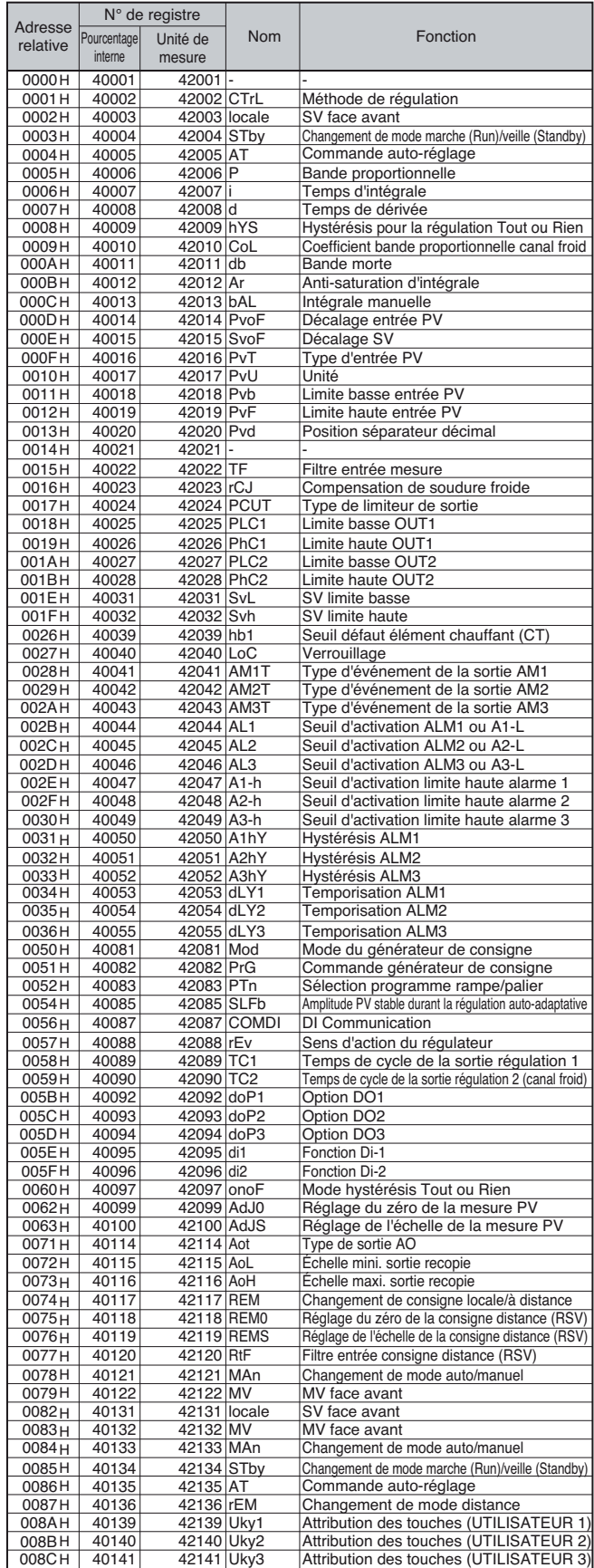

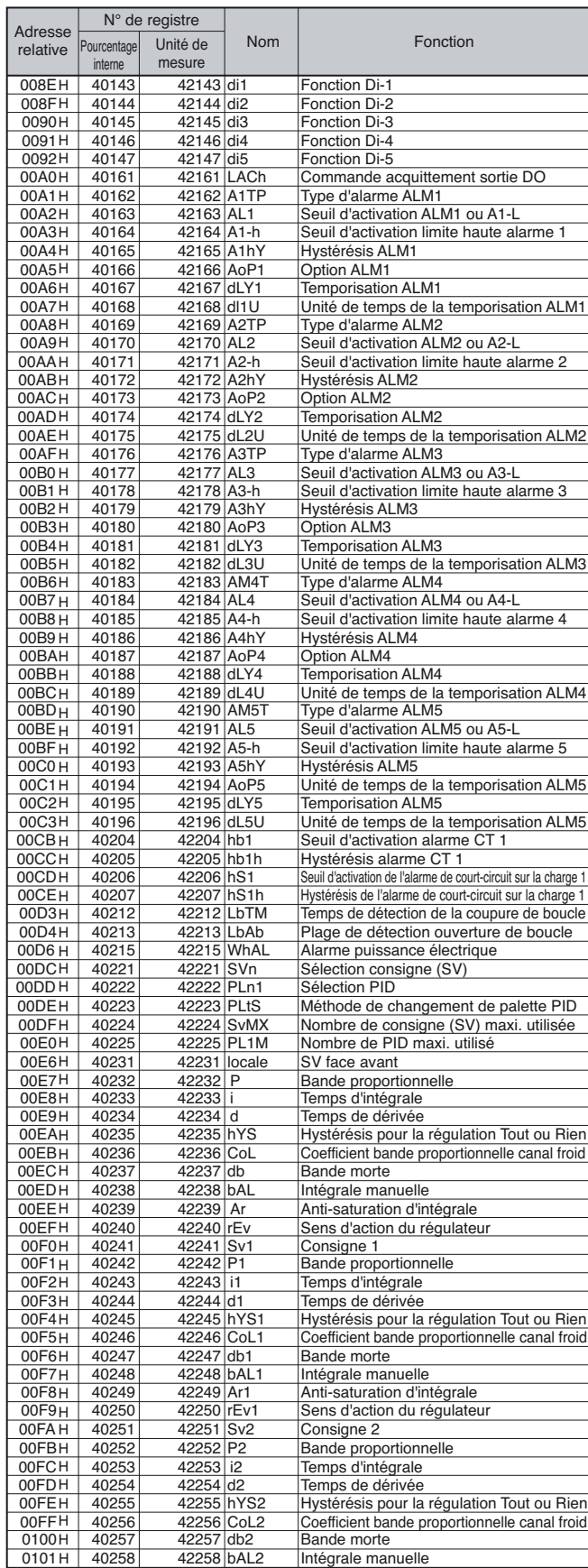

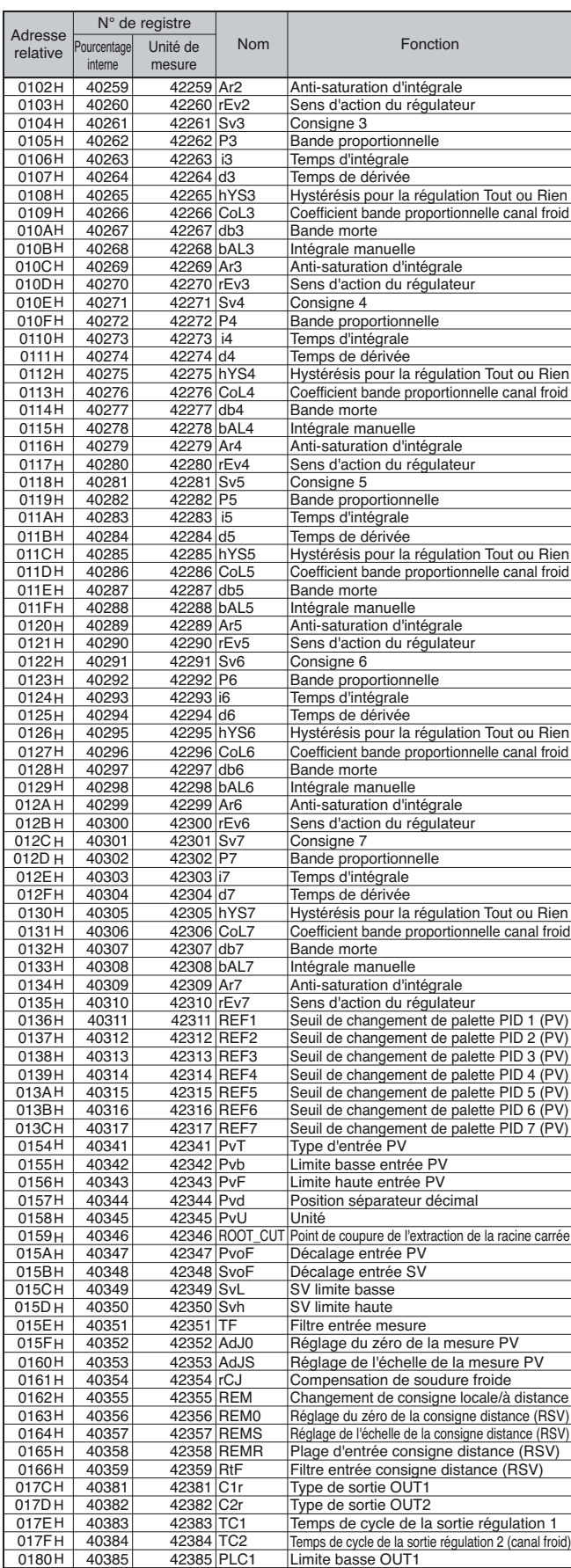

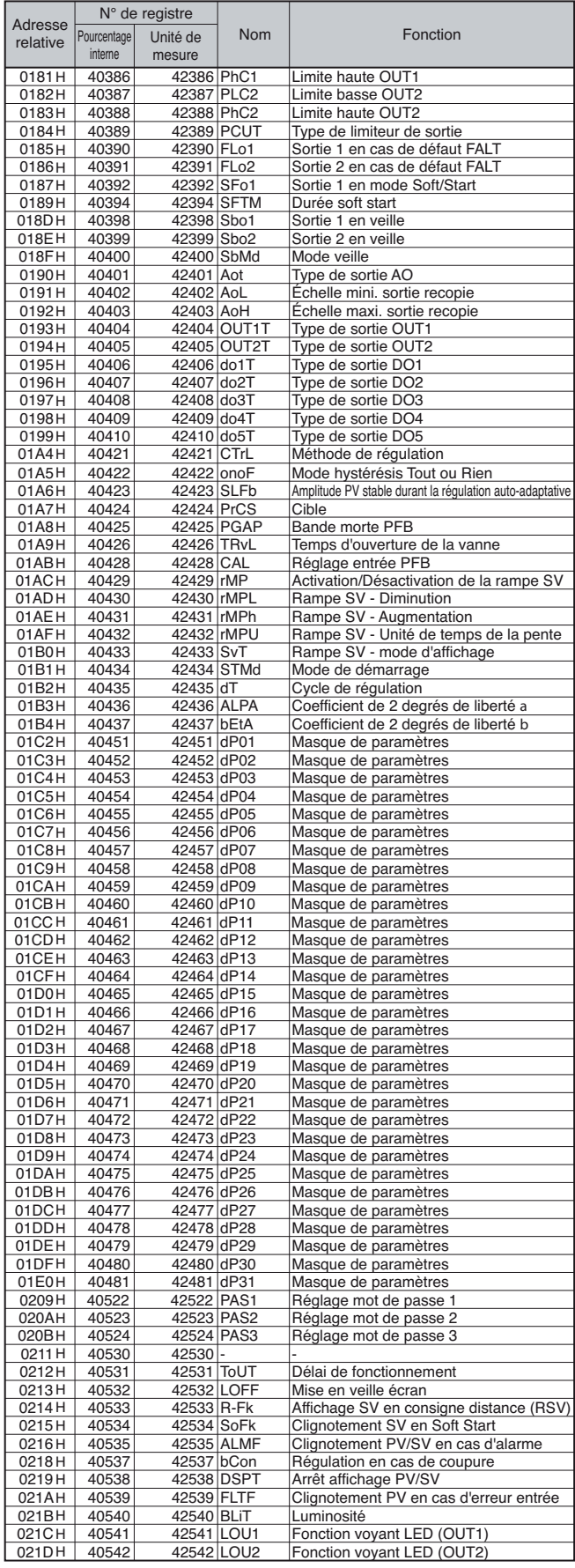

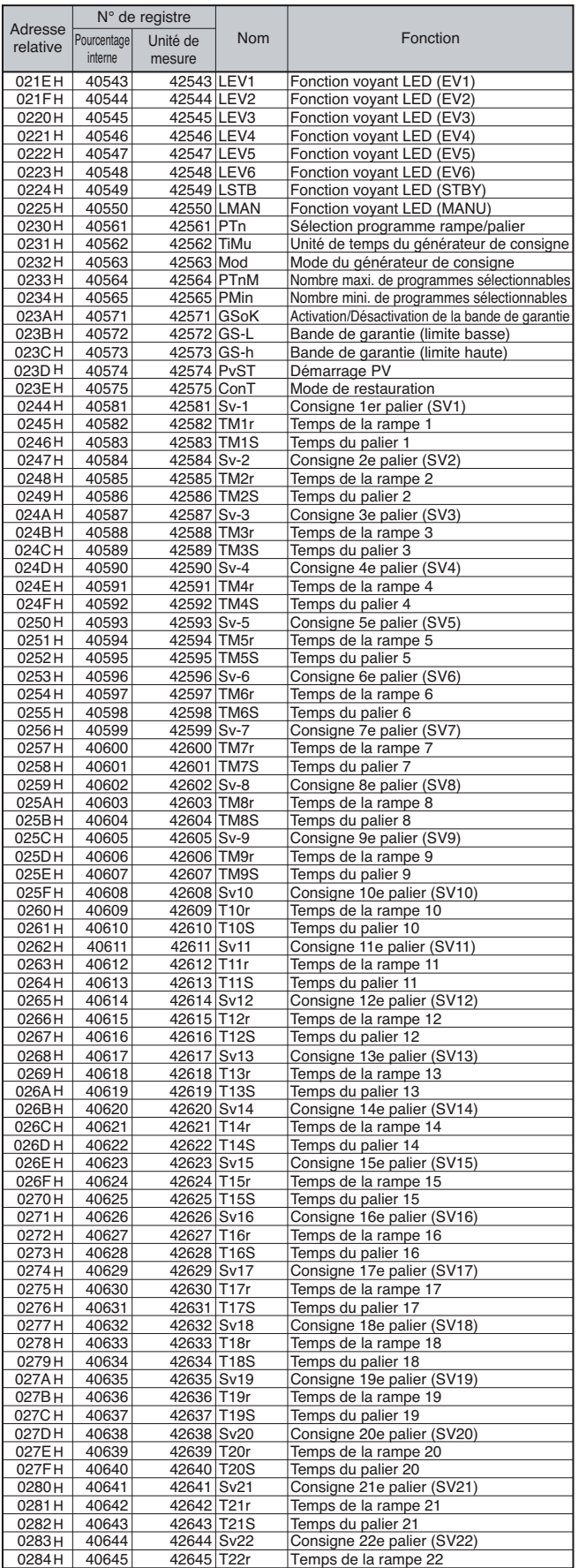

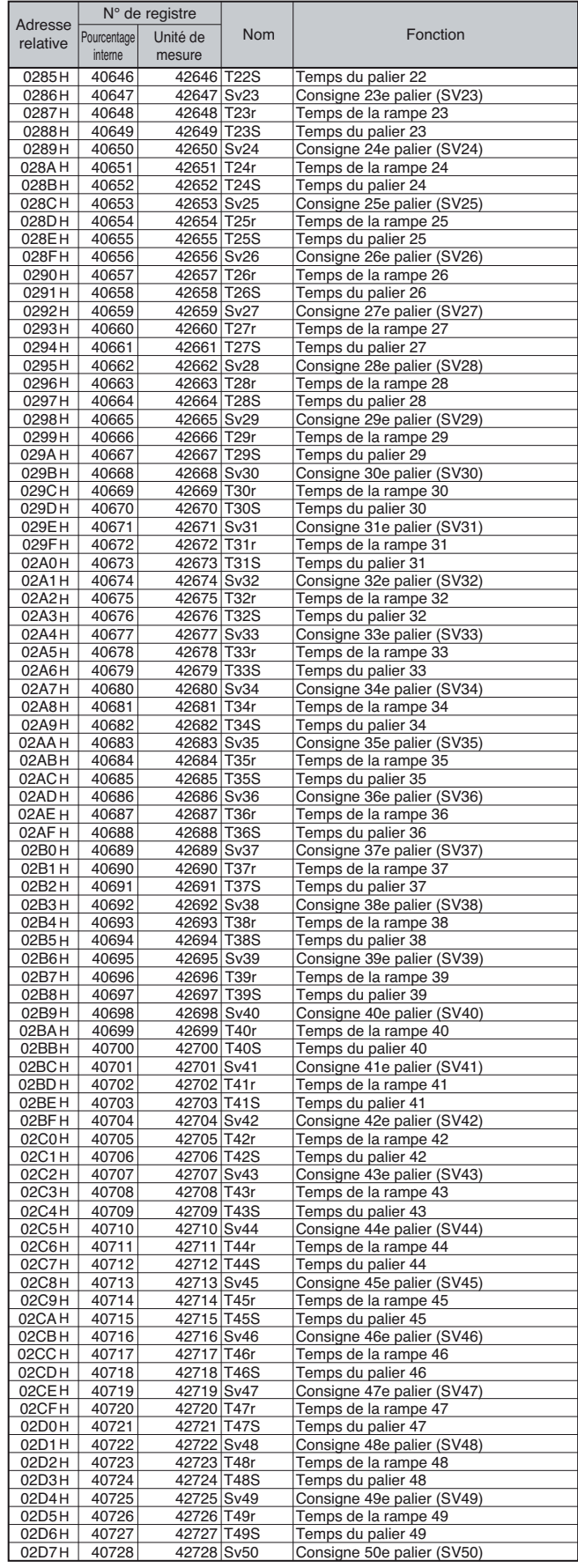

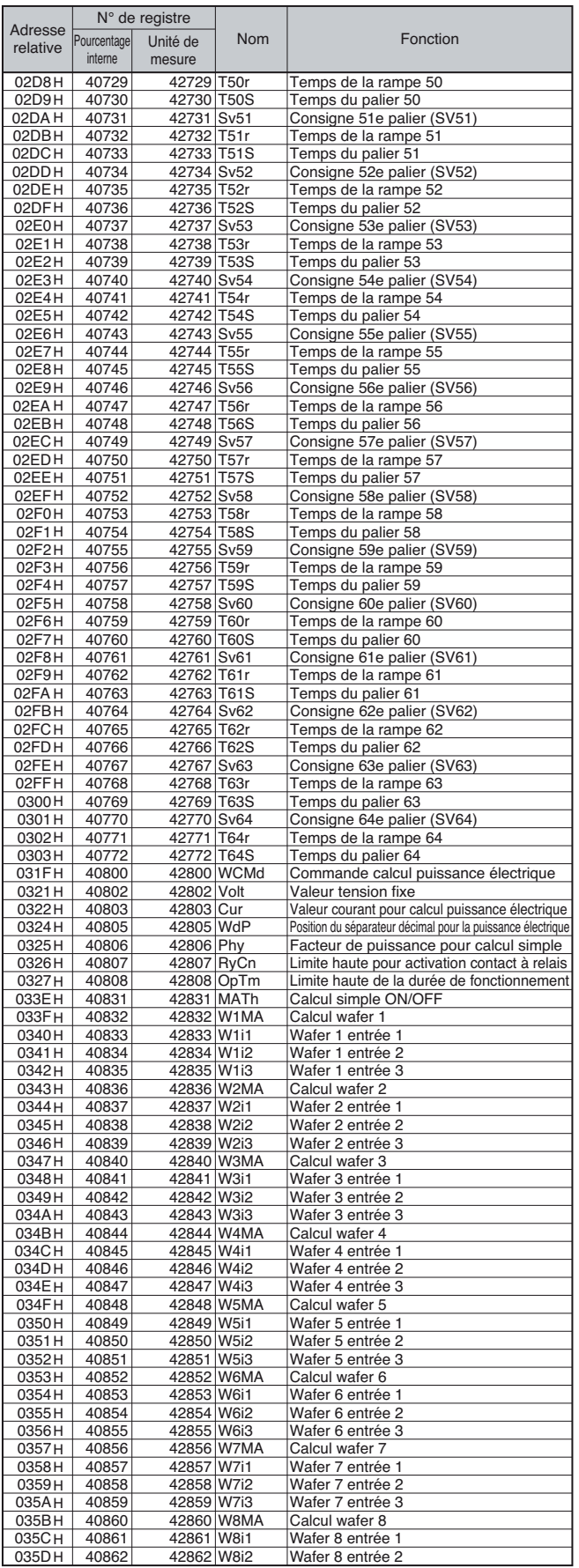

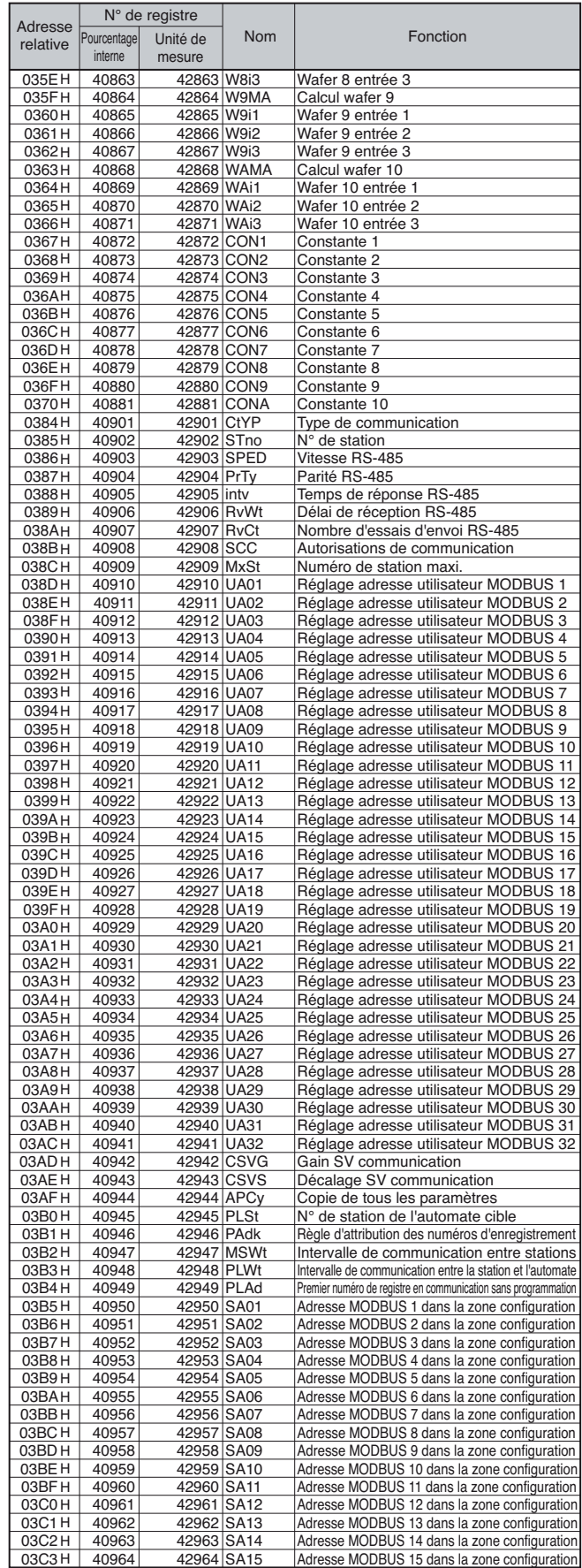

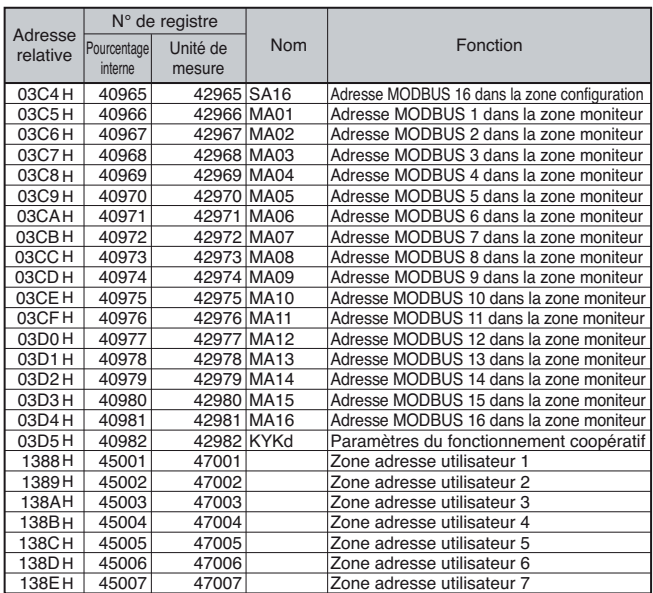

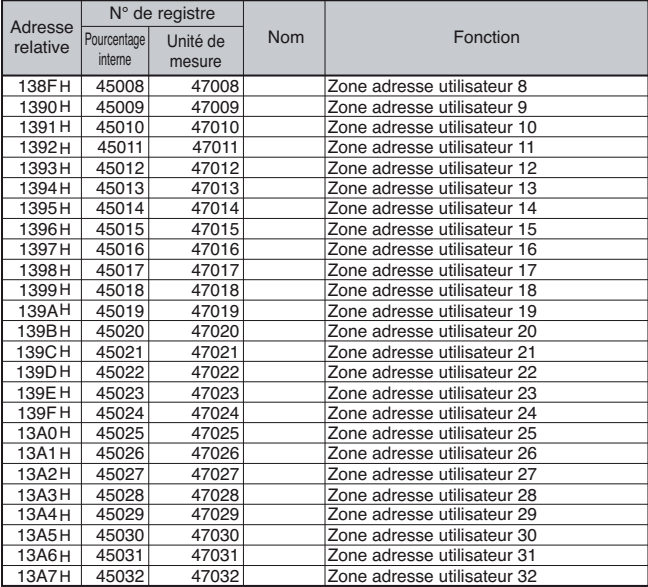

# **Mots de données (lecture seule) : code de fonction [04(H)]**

## **Ch 4 MON (paramètres du moniteur)**

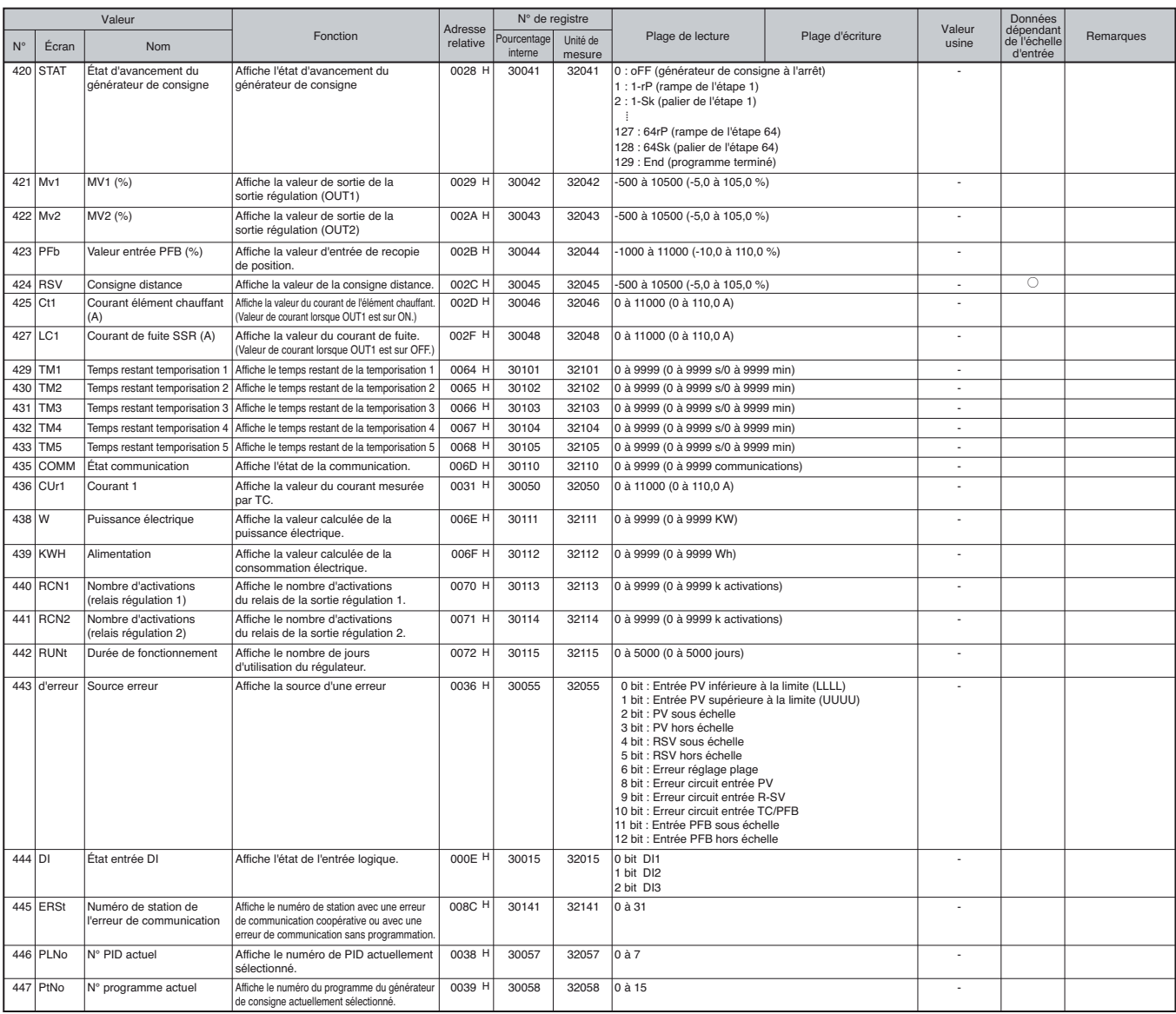

#### **Ch 12 CFG (paramètres de configuration)**

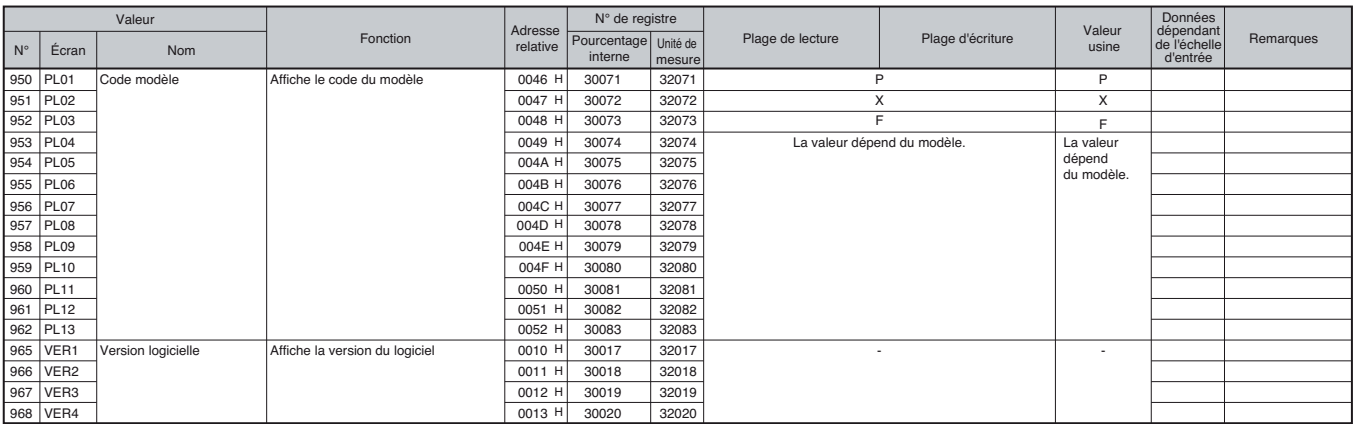

#### **Divers**

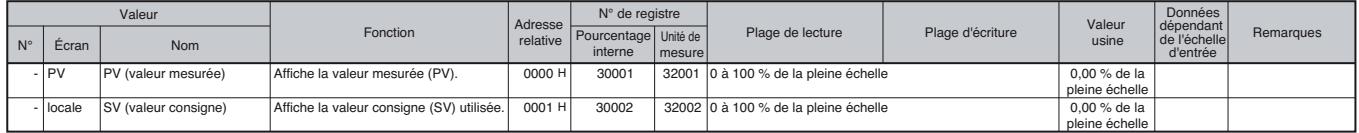

#### [ÉTAT ALARME]

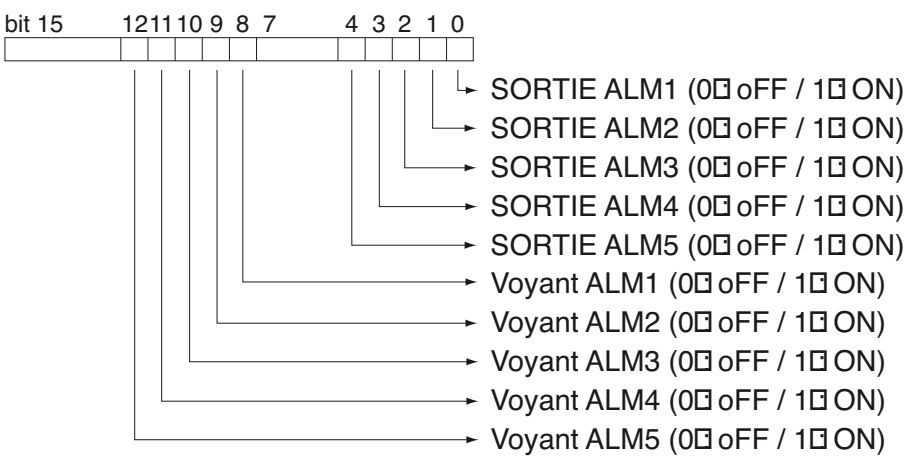

#### **Liste des paramètres en lecture/écriture par ordre de numéro de registre**

۰

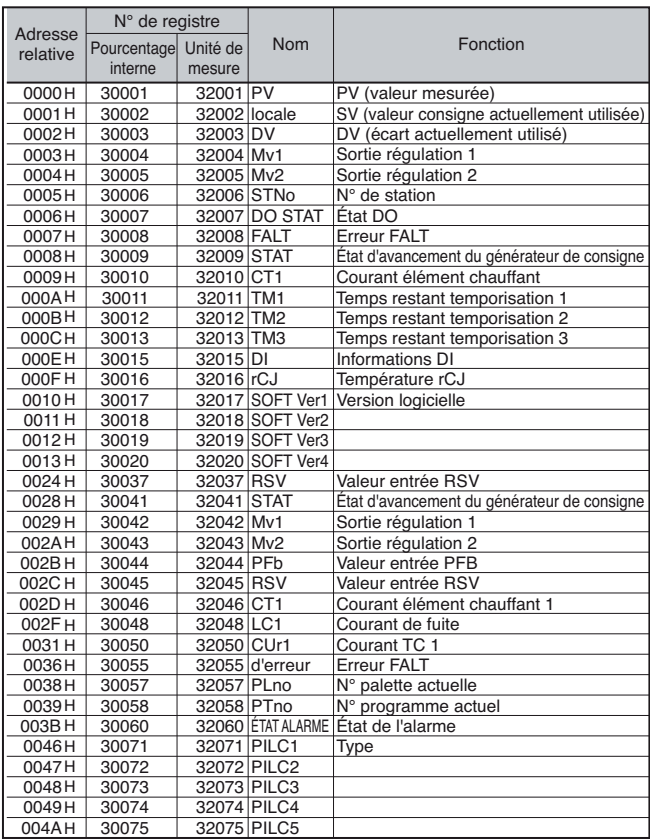

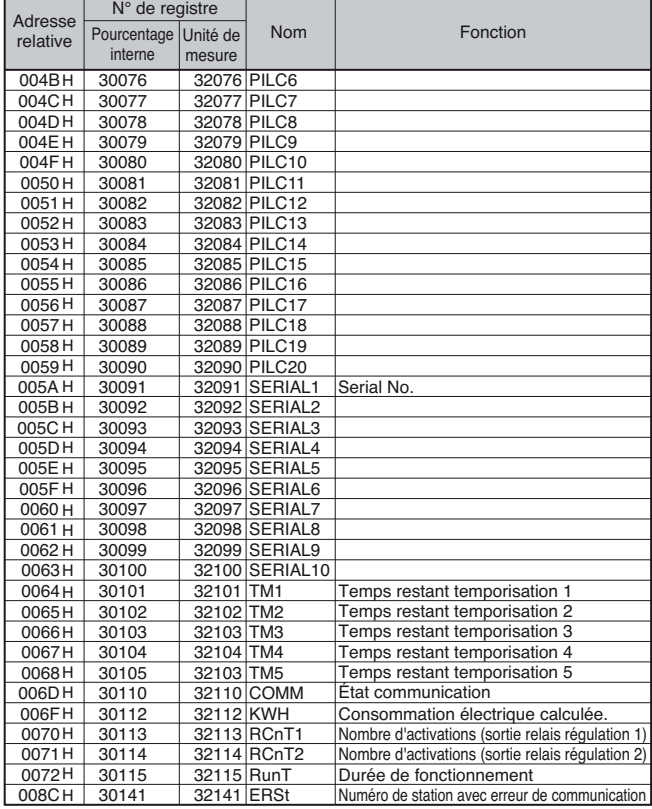

# **Chapitre 8**

# **Programme type**

**Programme type – 68** 

# **Programme type**

Un programme type de lecture et d'écriture de données exécutable sur Microsoft Visual Basic 6.0 (SP6) est mis à disposition sur notre site web.

Ce programme type est proposé à titre de référence pour la création de votre propre programme. Par conséquent, ses actions ne sont pas toutes garanties.

Le programme type peut être téléchargé sur notre site web, à l'adresse suivante. Adresse du site : http://www.fujielectric.com/products/instruments/ PUM\_Sample\_program.lzh

Avant d'exécuter ce programme, vérifiez les conditions de communication, en particulier les éléments indiqués ci-après.

• La parité et la vitesse de communication doivent être définies dans ce programme. Ces valeurs doivent correspondre aux conditions de fonctionnement du PXF.

#### **Avertissement en cas d'utilisation d'un convertisseur RS-232C vers RS-485**

Les données initialement envoyées sont parfois ajoutées au message de réponse de l'esclave. Dans ce cas, à la réception des données, ne traitez le message de réponse qu'après avoir supprimé le nombre d'octets correspondant aux données initialement envoyées.

#### **Systèmes d'exploitation compatibles**

Windows 2000 Professionnel

Windows XP/7 Édition professionnelle

**Attention** • Windows<sup>®</sup> est une marque déposée de Microsoft Corporation. • Visual Basic® est une marque déposée de Microsoft Corporation.

Fuji Electric Systems Co., Ltd. n'assume aucune responsabilité pour les dommages ou les violations des droits de tierces parties résultant de l'utilisation de ce programme type. Utilisez ce programme conformément aux dispositions de l'accord qui l'accompagne.

# **Chapitre 9**

# **Fonctionnement coopératif**

**Présentation – 70** 

● **Connexion – 71**  ●

**Configuration et paramètres associés – 72**  ●

> **Fonctionnement coopératif – 73**  ●

**Liste des paramètres concernés par le fonctionnement coopératif – 74** 

# **Présentation**

Lorsque vous commandez un régulateur de température, les autres régulateurs le suivent. En fonctionnement coopératif, l'un des régulateurs joue le rôle du maître, tandis que les autres jouent le rôle d'esclaves. Lorsque vous modifiez les paramètres du régulateur maître, un message est envoyé à tous les régulateurs esclaves afin qu'ils procèdent aux mêmes modifications. Par exemple, si vous passez l'appareil maître en mode veille, tous les appareils esclaves passent en mode veille.

Pour chaque appareil, vous pouvez définir différentes valeurs d'offset ou de gain à ajouter à la consigne. De plus, vous pouvez copier l'intégralité des réglages sur les esclaves.

Modification de la consigne de l'appareil maître

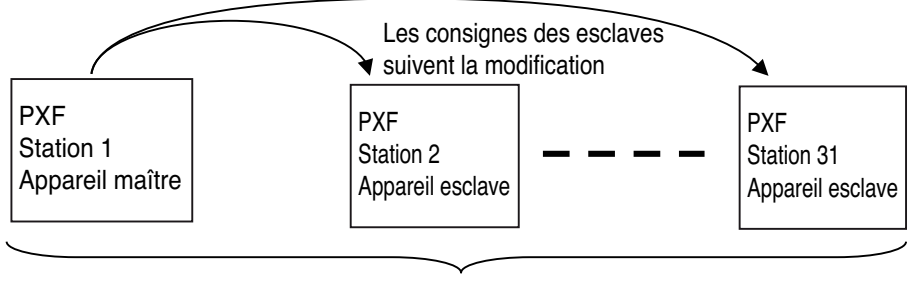

Jusqu'à 31-appareils

# **Connexion**

Résistance de terminaison Résistance de terminaison 100-W (1/2-W) 100-W (1/2-W)WV WV – – ( ) – ( ) – ( ) ) – ( ) – ( ) – ( ) – ( ) – ( ) – ( ) – ( ) – ( ) – ( ) – ( ) – ( ) – ( ) – ( ) – ( ) – ( ) – ( ) – ( ) – ( ) – ( ) – ( ) – ( ) – ( ) – ( ) – ( ) – ( ) – ( ) – ( ) – ( ) – ( ) – ( ) – ( ) – ( ) – ( ) – ( Esclave Esclave Maître Série PXF Série PXF Série PXF Série PXF

Connectez les régulateurs de température comme indiqué ci-dessous.

# **Configuration et paramètres associés**

En fonctionnement coopératif, vous devez configurer les paramètres suivants.

#### • Appareil maître

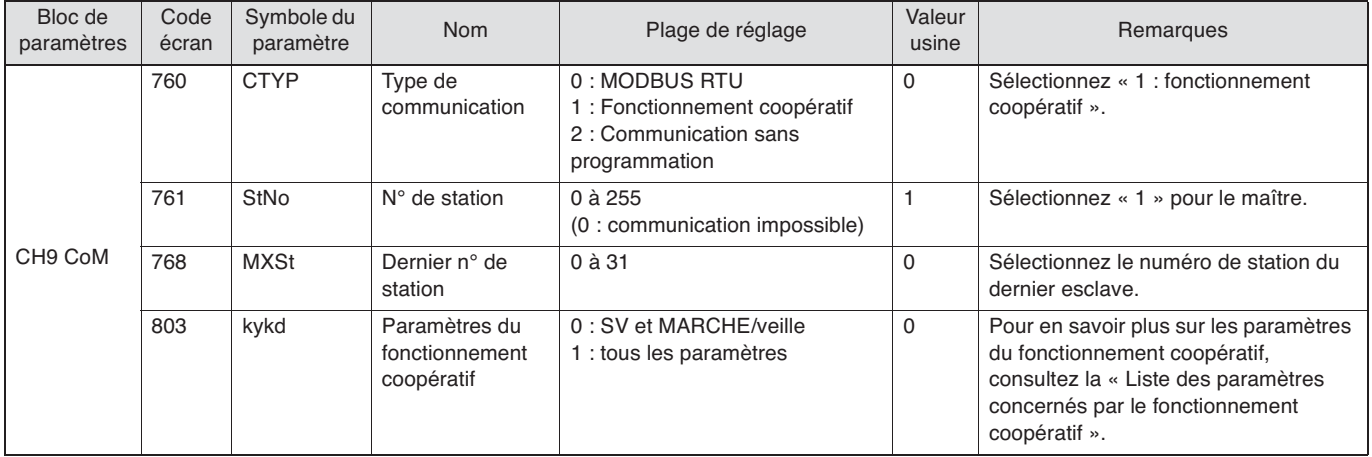

#### • Appareils esclaves

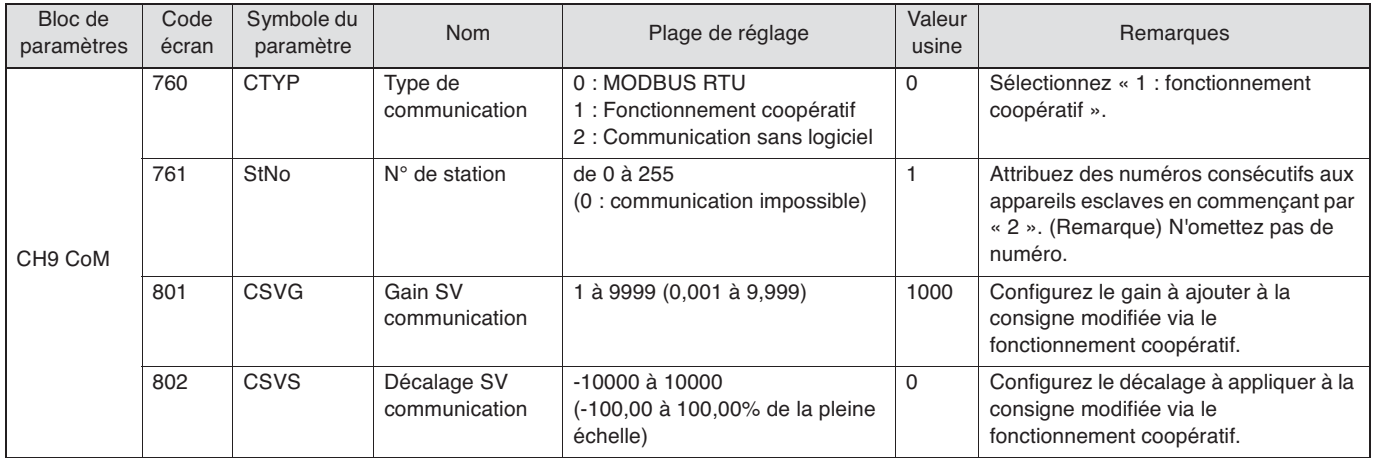

Pour copier tous les réglages du maître sur tous les esclaves, utilisez le paramètre suivant.

• Paramètre de l'appareil maître

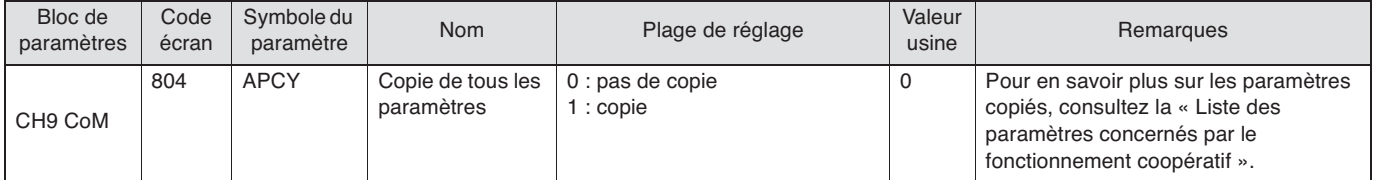

Pour vérifier l'état de la communication, utilisez le paramètre suivant.

#### • Paramètre de l'appareil maître

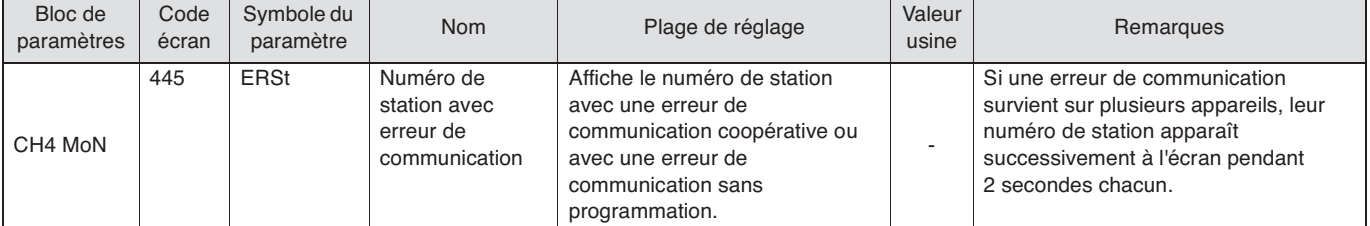

# **Fonctionnement coopératif**

- Lorsque vous modifiez le réglage d'un paramètre concerné par le fonctionnement coopératif, les réglages de tous les appareils esclaves sont modifiés en conséquence.
- Vous pouvez modifier les paramètres cibles du fonctionnement coopératif via le code écran 803, « kykd : Paramètres du fonctionnement coopératif » Consultez la section 4-5 pour en savoir plus sur les paramètres du fonctionnement coopératif.
- Vous pouvez appliquer un décalage ou un gain à la consigne de chaque esclave de la manière suivante.
- Formule de calcul : SV esclave = SV maître x gain SV communication + décalage SV communication
- Les réglages des paramètres sélectionnés peuvent être copiés depuis l'appareil maître sur tous les esclaves. Pour lancer la copie, réglez le paramètre 804 « APCY : Copie de tous les paramètres » sur « 1 ». (La copie dure 30 secondes maximum par appareil.)
- En fonctionnement coopératif, le voyant « A » de l'écran LCD clignote et les touches sont désactivées.

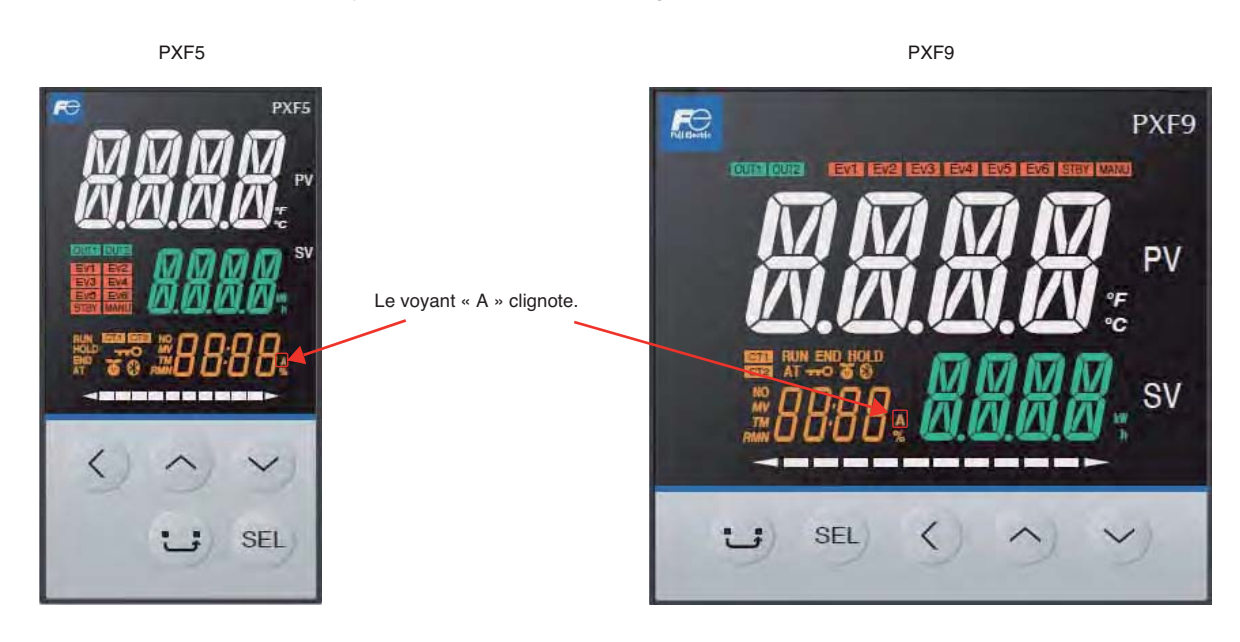
# **Liste des paramètres concernés par le fonctionnement coopératif**

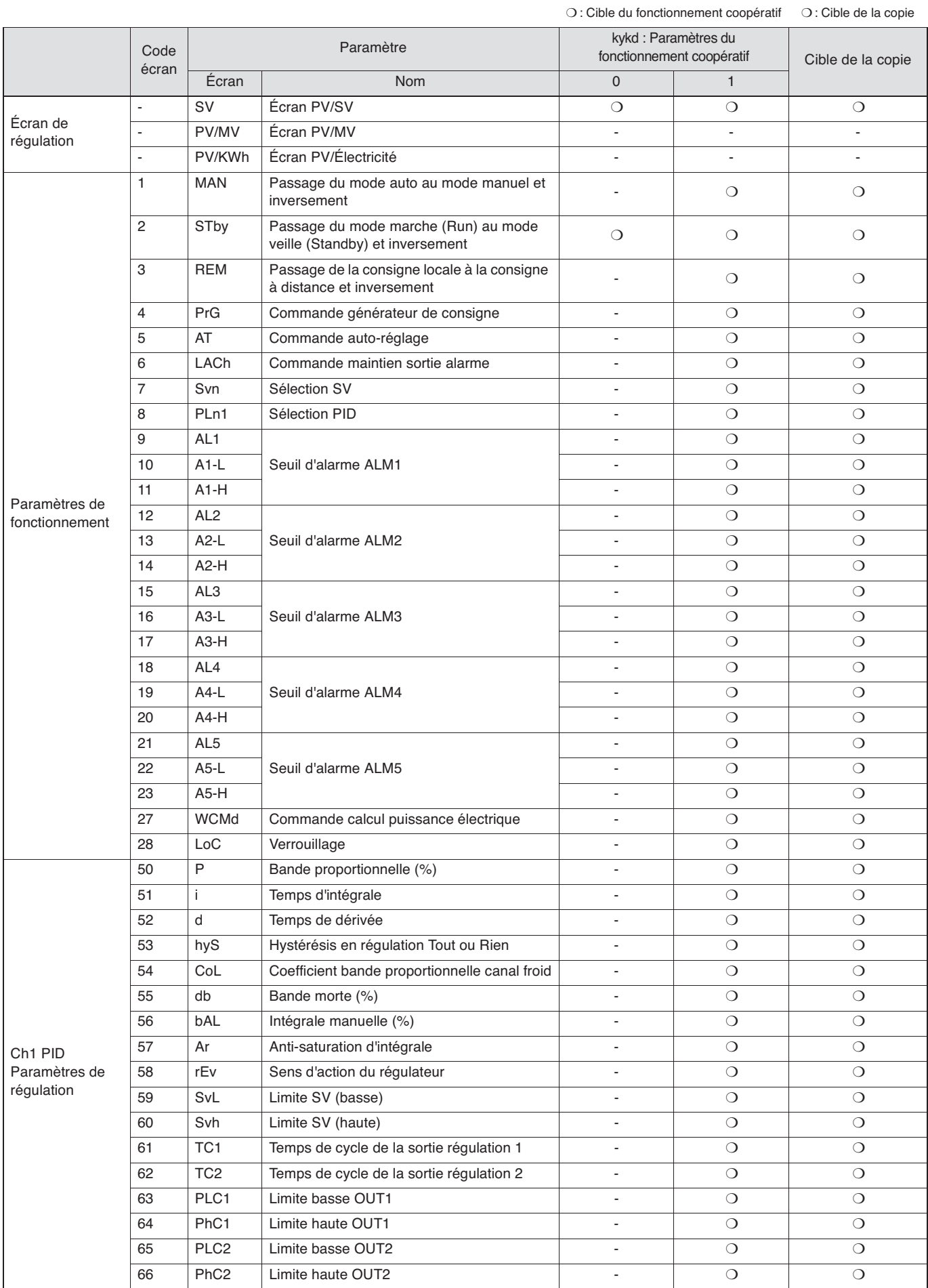

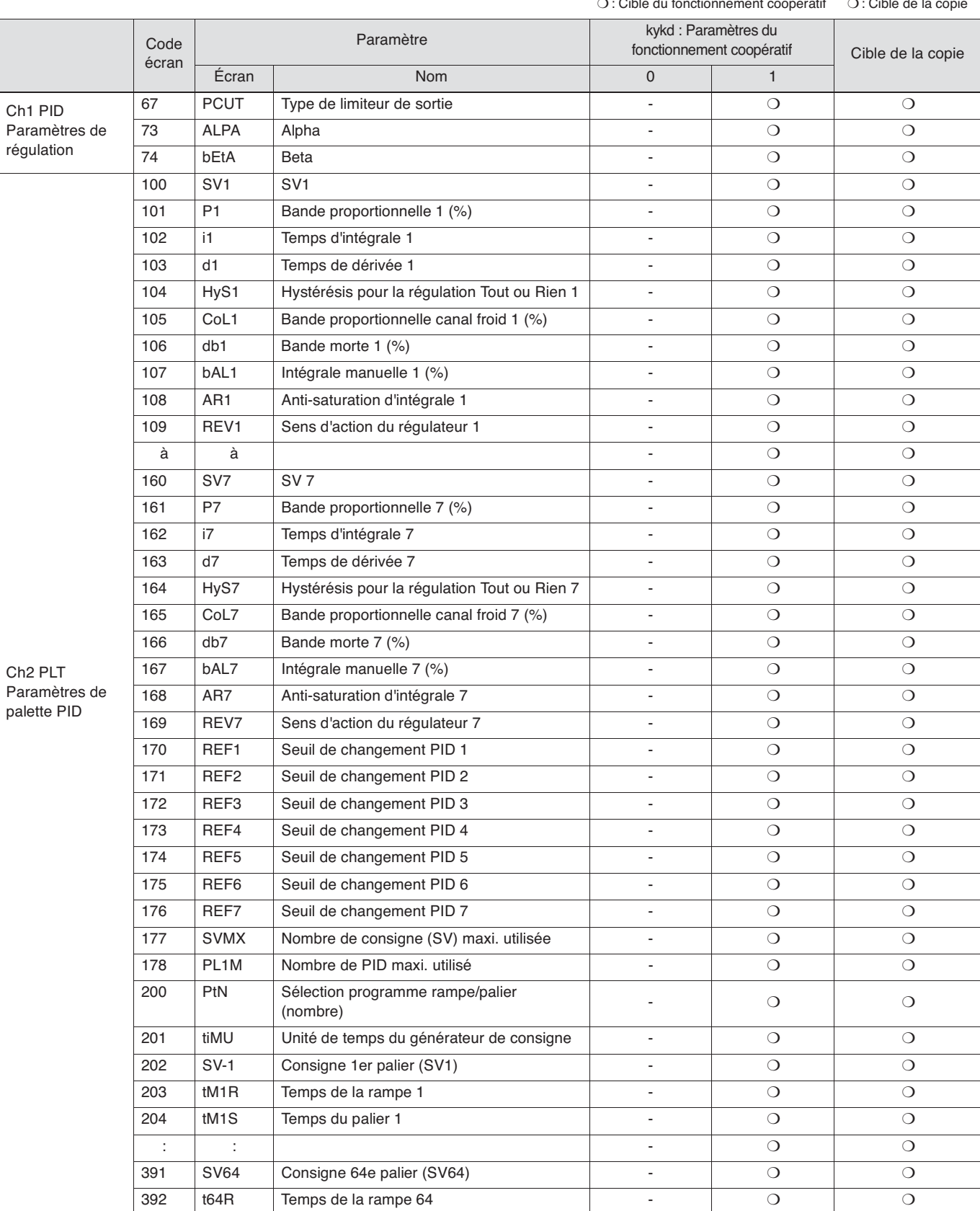

❍ : Cible du fonctionnement coopératif ❍ : Cible de la copie

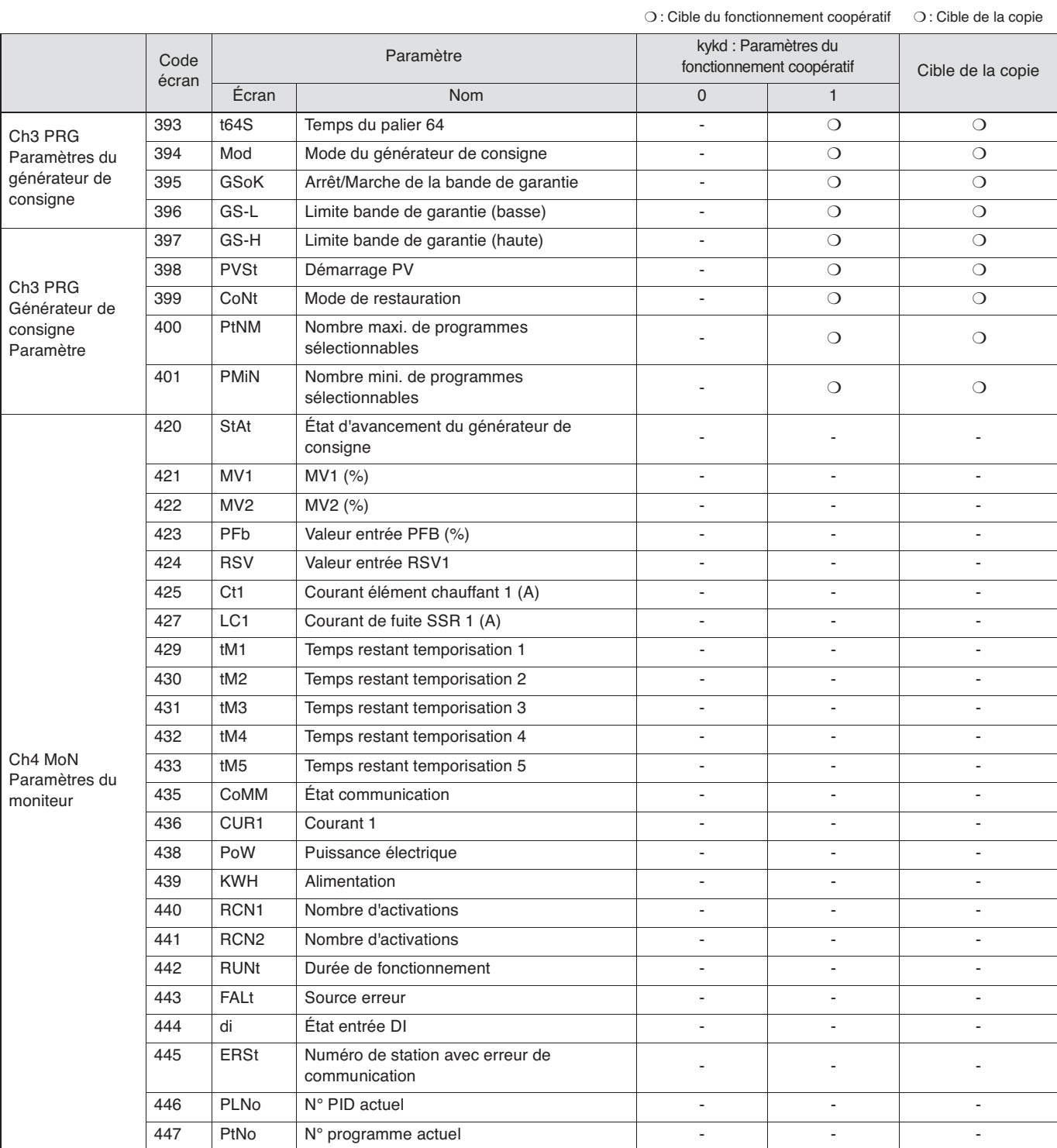

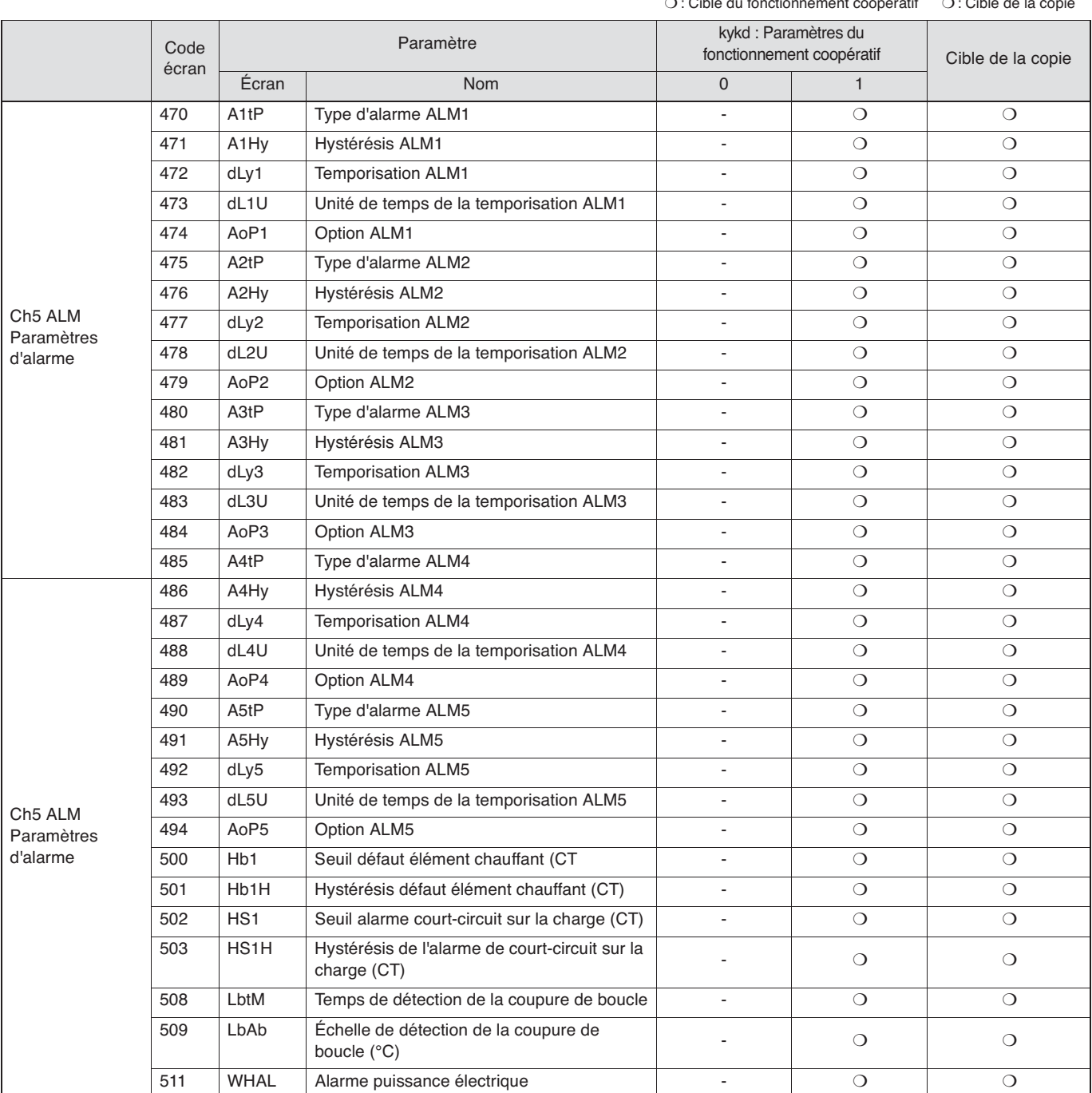

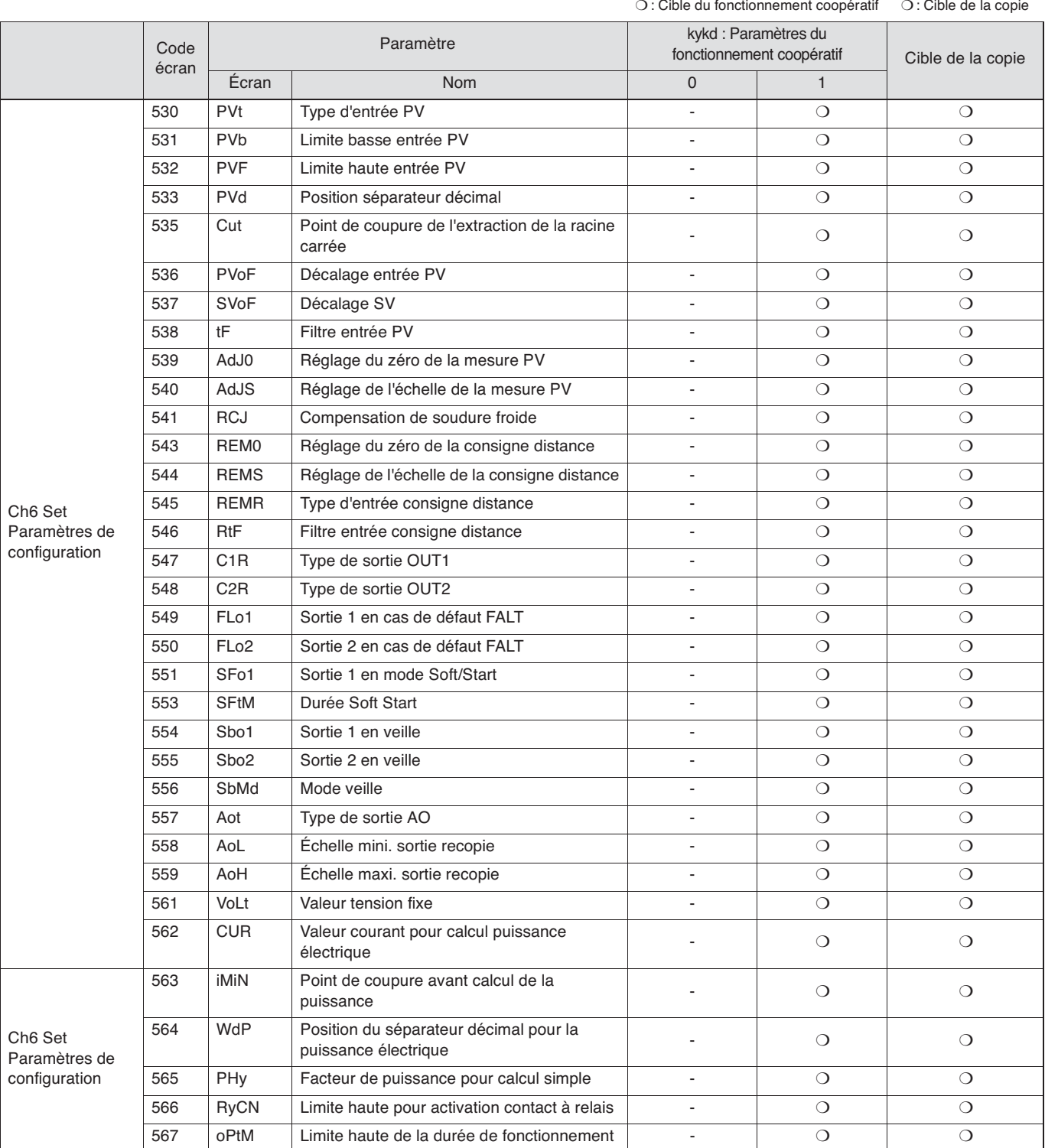

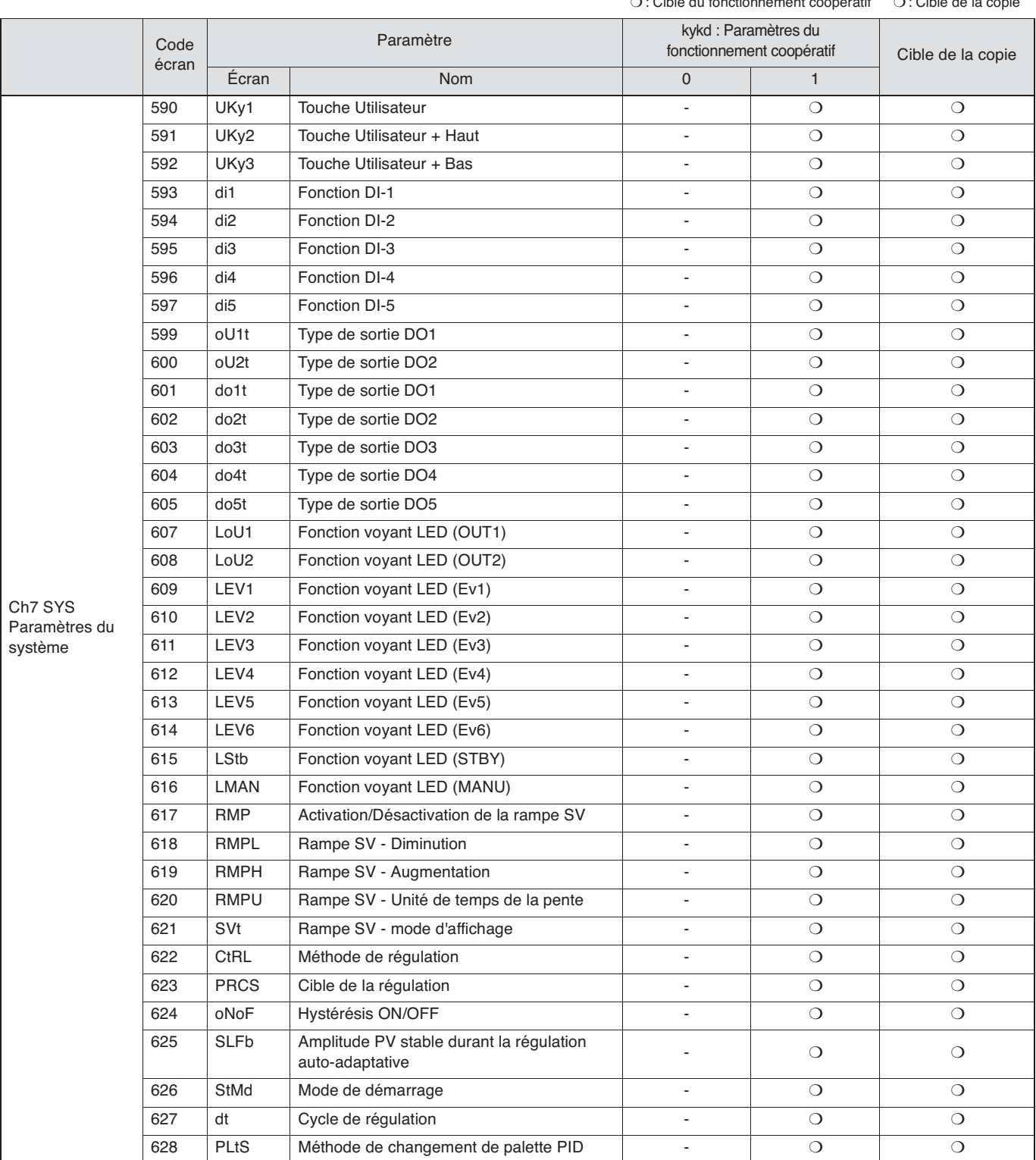

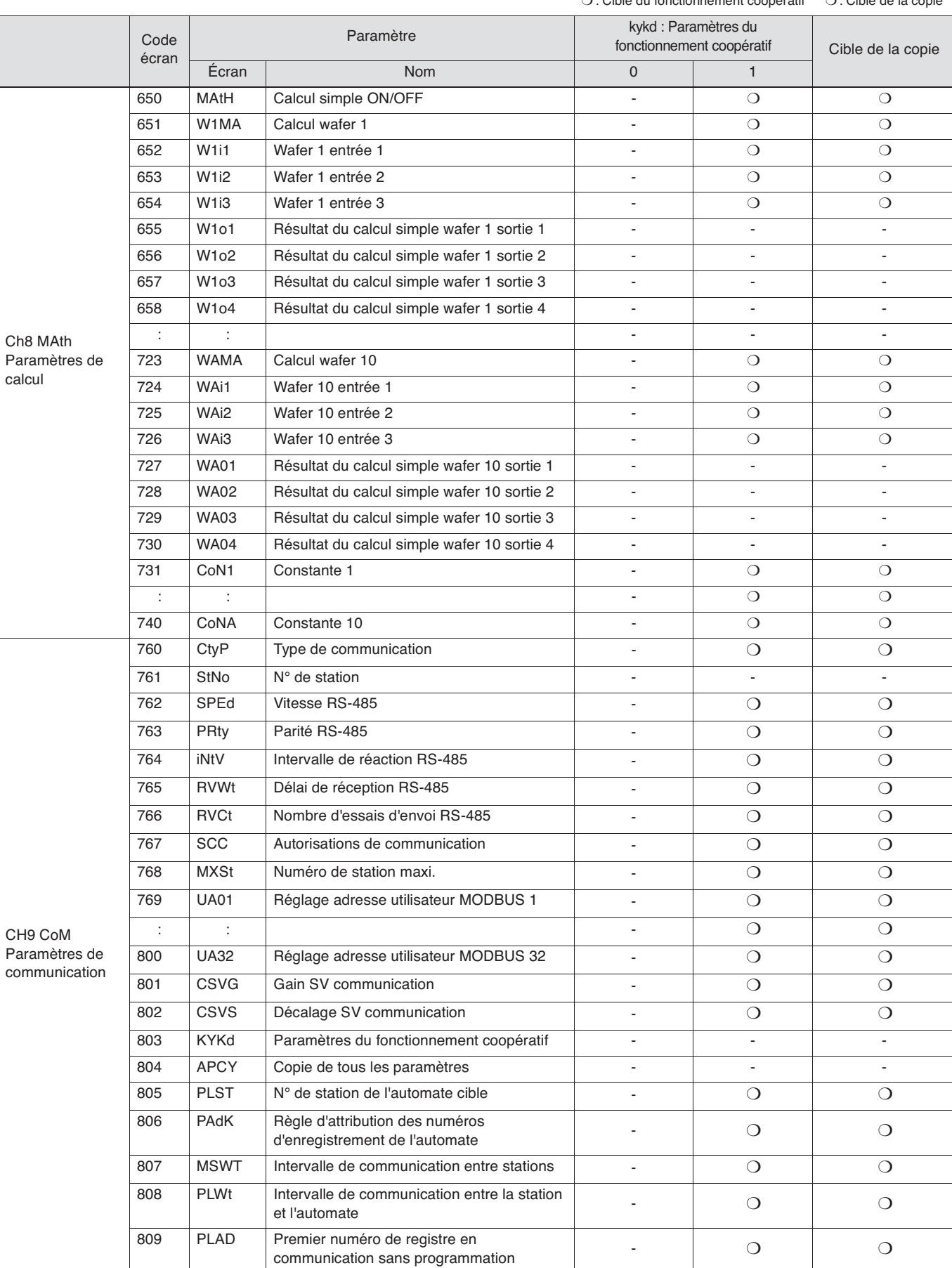

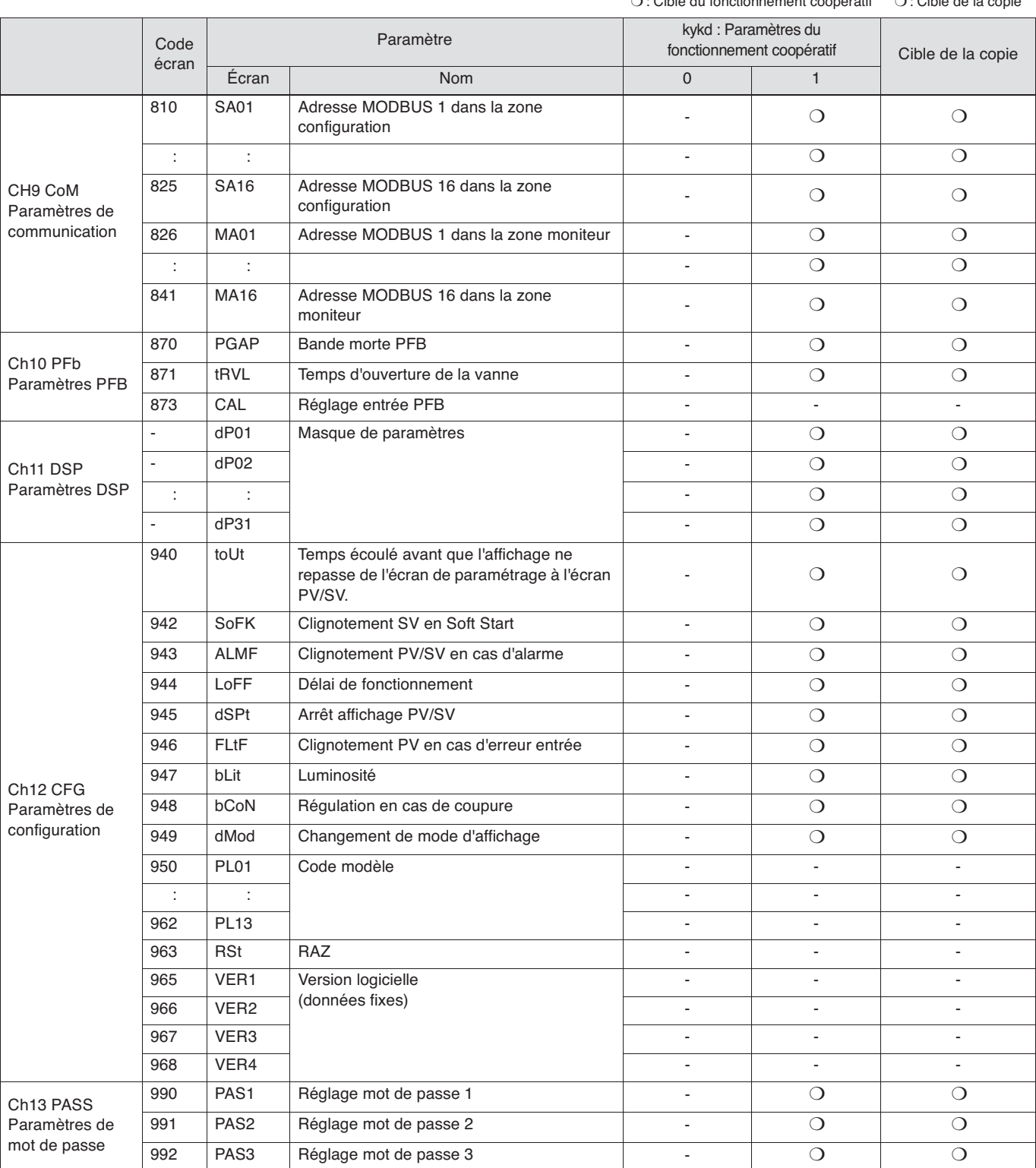

 $\Omega$  : Cible du fonctionnement coopératif  $\Omega$  : Cible de la

# **Chapitre 10**

# **Communication sans programmation**

**Présentation – 83** 

● **Connexion – 84**  ●

**Communication sans programmation – 85**  ●

**Configuration et paramètres associés – 89**  ●

**Configuration pour la communication sans programmation – 91** 

# **Présentation**

Un automate programmable (PLC) peut lire les données des régulateurs de température ou écrire des données sur des régulateurs de température sans nécessiter de programmation. L'automate joue le rôle du maître et les régulateurs de température jouent le rôle d'esclaves. Tour à tour, chaque régulateur de température a une communication maître-esclave avec l'automate. Le protocole de communication utilisé est le MODBUS RTU.

Configuration du système

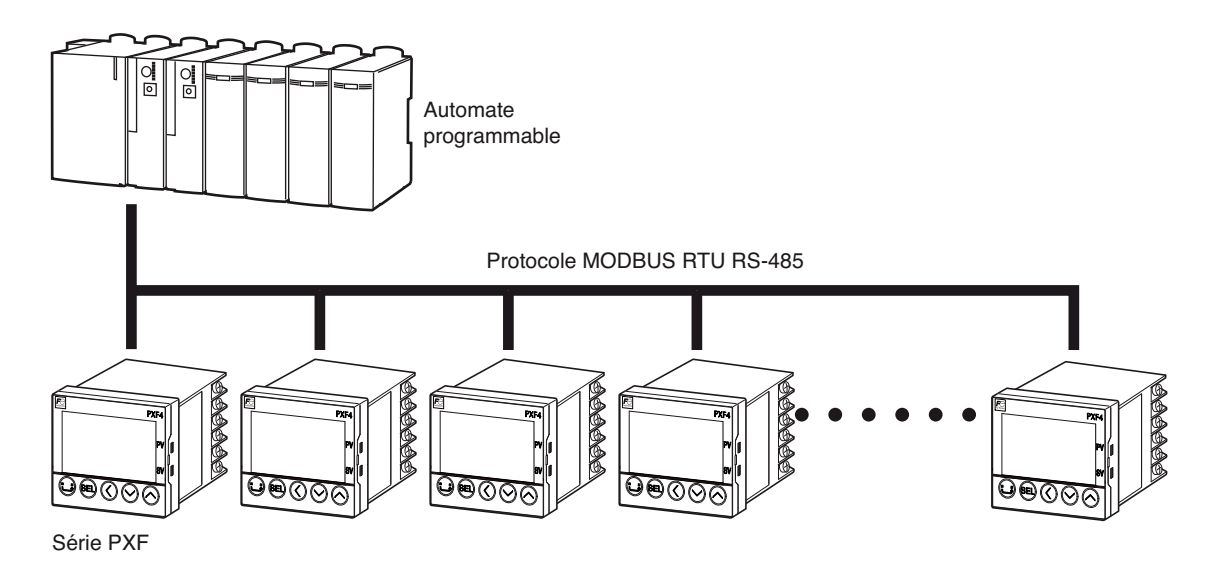

Jusqu'à 31 appareils peuvent être connectés

# **Connexion**

Pour connecter l'automate aux régulateurs de température, suivez la procédure indiquée pour la connexion RS-485, page 11.

Ce système prend en charge les modules d'interface PLC suivants :

#### **Mitsubishi Série MELSEC-Q**

#### ■ **Module d'interface MODBUS**

Nom : Module d'interface MODBUS avec prise en charge de la série Q Modèle : QJ71MB91

#### **Siemens Série S7-300CPU**

#### ■ Module d'interface RS-485 + dongle esclave MODBUS

(Tous deux sont requis pour la communication MODBUS.)

Nom : Module d'interface RS-485 Modèle : CP341

Nom : Dongle esclave MODBUS

Modèle : 6ES7870-1AB01-0YA0

### **Communication sans programmation**

Un régulateur de température PXF joue le rôle du maître dans la communication entre l'automate et le régulateur de température. Il lit/écrit l'adresse MODBUS de l'automate en fonction des réglages de la communication sans programmation.

(L'automate ne nécessite pas de programme de communication, car le régulateur de température met automatiquement à jour les données de l'adresse MODBUS de l'automate.)

Le protocole de communication utilisé est le MODBUS RTU.

Dans un premier temps, le régulateur de température de la station n°1 joue le rôle du maître pour communiquer avec l'automate. Puis, le régulateur de température du numéro de station suivant devient l'appareil maître et communique avec l'automate. Ces étapes sont répétées jusqu'à ce que tous les régulateurs de température aient terminé la communication, puis la communication redémarre à partir du régulateur de température de la station n°1.

En communication sans programmation, chaque régulateur de température lit les données des paramètres des adresses de la zone configuration attribuées au champ de communication MODBUS de l'automate.

Puis, chaque régulateur de température écrit leurs valeurs moniteur sur les adresses de la zone moniteur de l'automate. (limite fixée à 20 mots pour la zone configuration comme pour la zone moniteur.)

Exemple : attribution de l'adresse MODBUS de l'automate à partir de 41001

Adresse de communication MODBUS de l'automate

40001

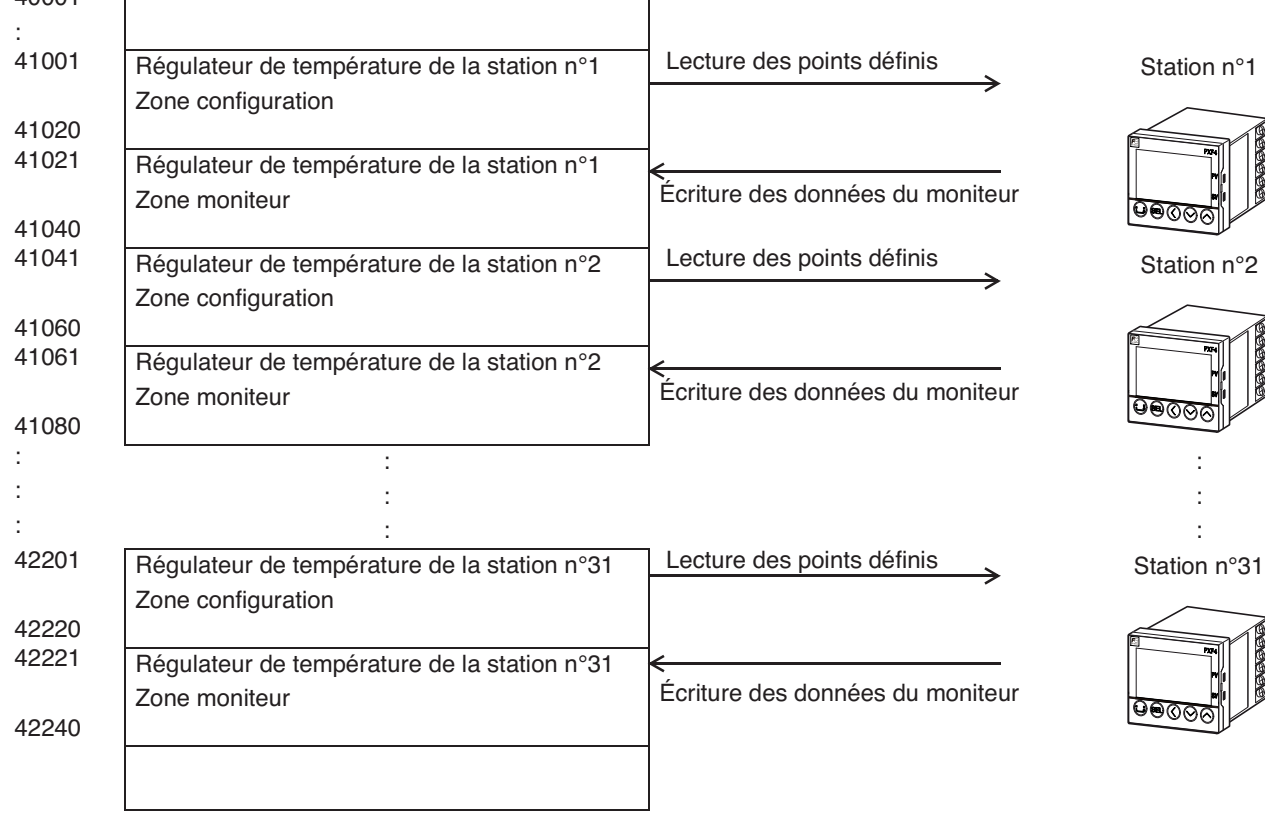

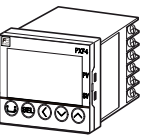

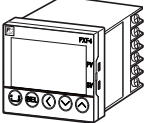

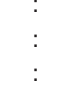

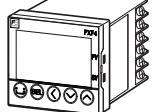

### **Utilisation de l'adresse de communication MODBUS de l'automate**

Les zones configuration et moniteur sont requises pour la communication sans programmation entre l'automate et le régulateur de température.

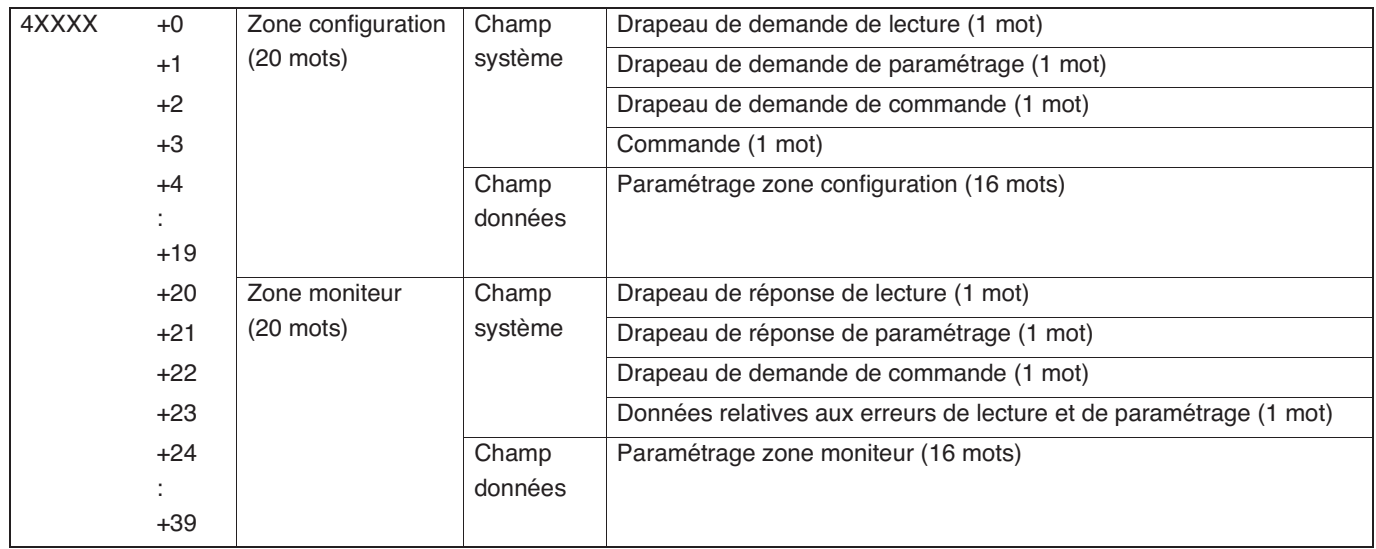

#### **Zone configuration**

La zone configuration permet à l'automate de modifier les valeurs définies pour les régulateurs de température ou de contrôler les régulateurs de température.

• Champ données de la zone configuration

Le champ données de la zone configuration permet à l'automate de modifier les valeurs définies pour maximum 16 paramètres des régulateurs de température.

• Champ système de la zone configuration

L'activation d'un « drapeau de demande » dans le champ système permet à l'automate de demander au PUM de modifier la configuration, de lire des données, etc.

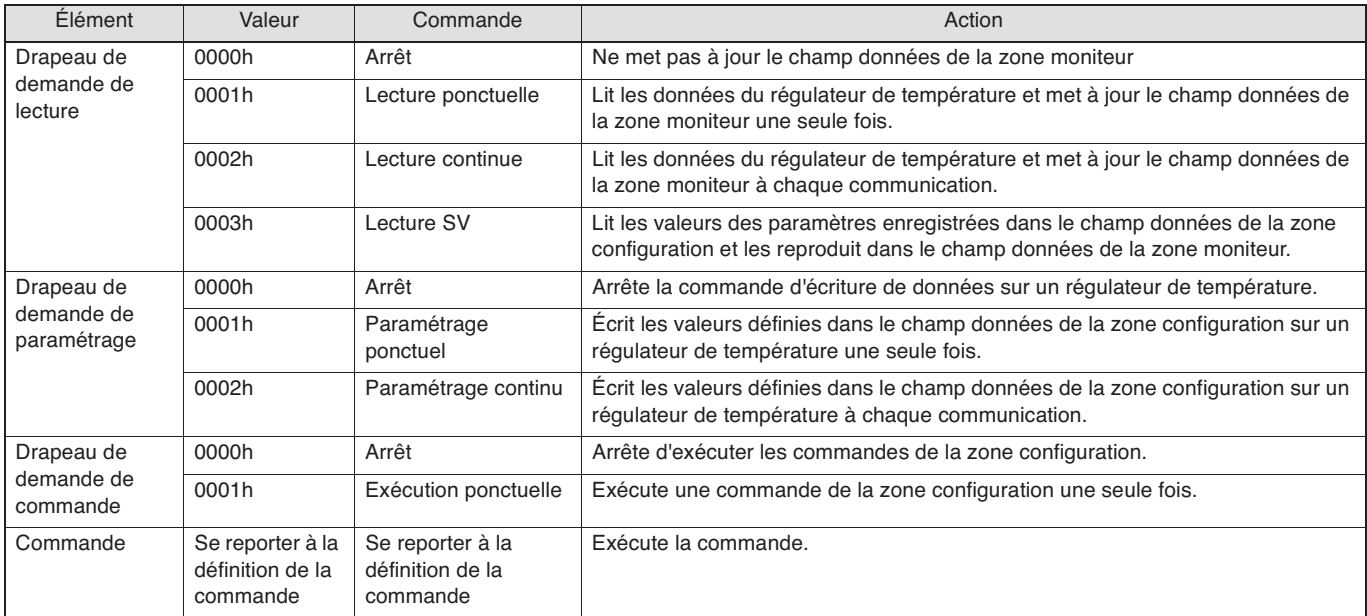

### • Commandes du champ système de la zone configuration

Les codes de commande ci-après peuvent être définis pour chaque commande.

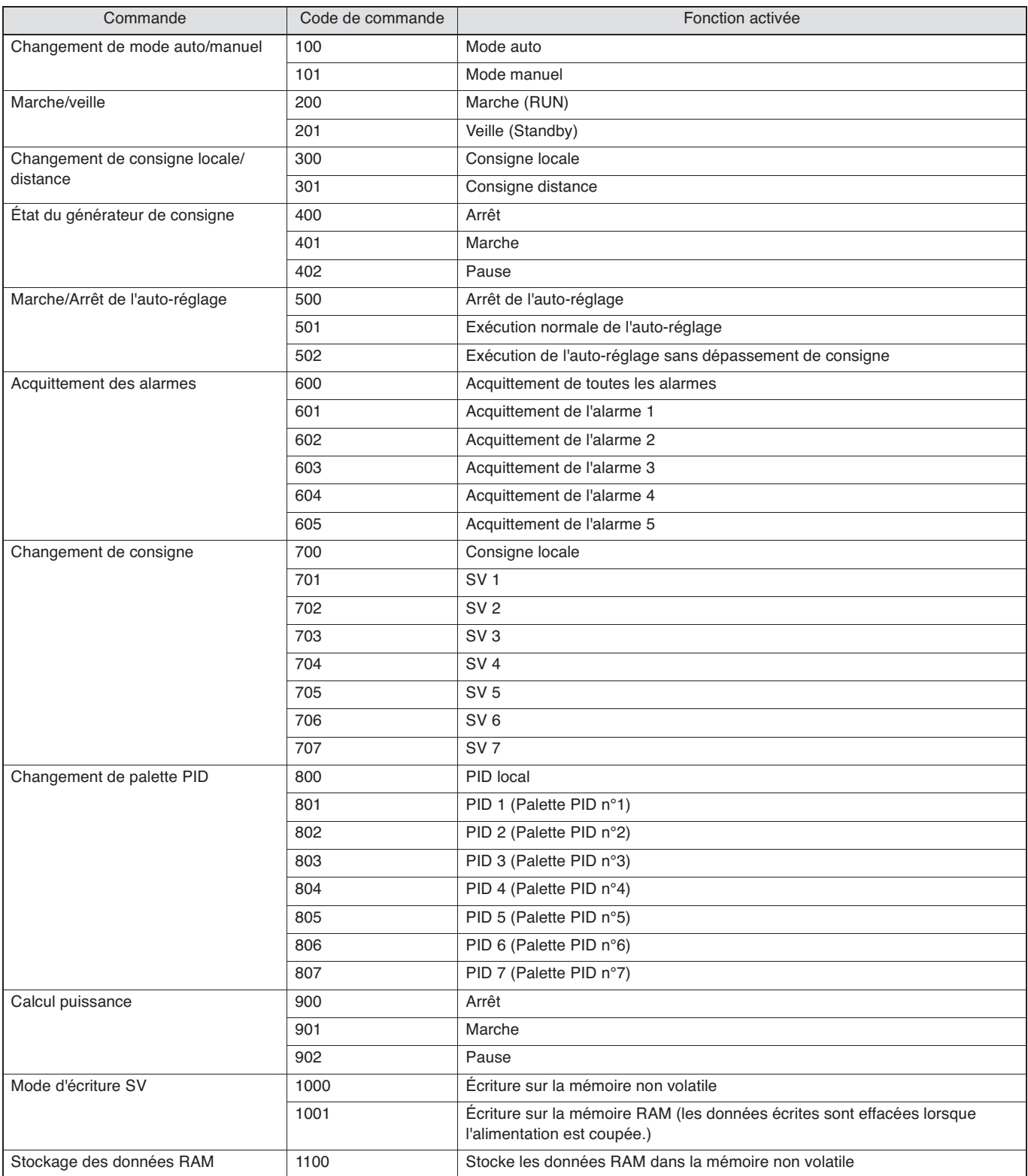

### **Zone moniteur**

Vous permet de vérifier la réponse des régulateurs de température par rapport à la demande de réponse émise par le champ système de la zone configuration de l'automate, ou l'état du régulateur de température.

#### • Champ données de la zone moniteur

Le champ données de la zone moniteur permet à l'automate de vérifier les valeurs définies pour maximum 16 paramètres des régulateurs de température.

#### • Champ système de la zone moniteur

Vous permet de vérifier la réponse des régulateurs de température par rapport à la demande de réponse émise par le champ système de la zone configuration de l'automate, ou l'état du régulateur de température.

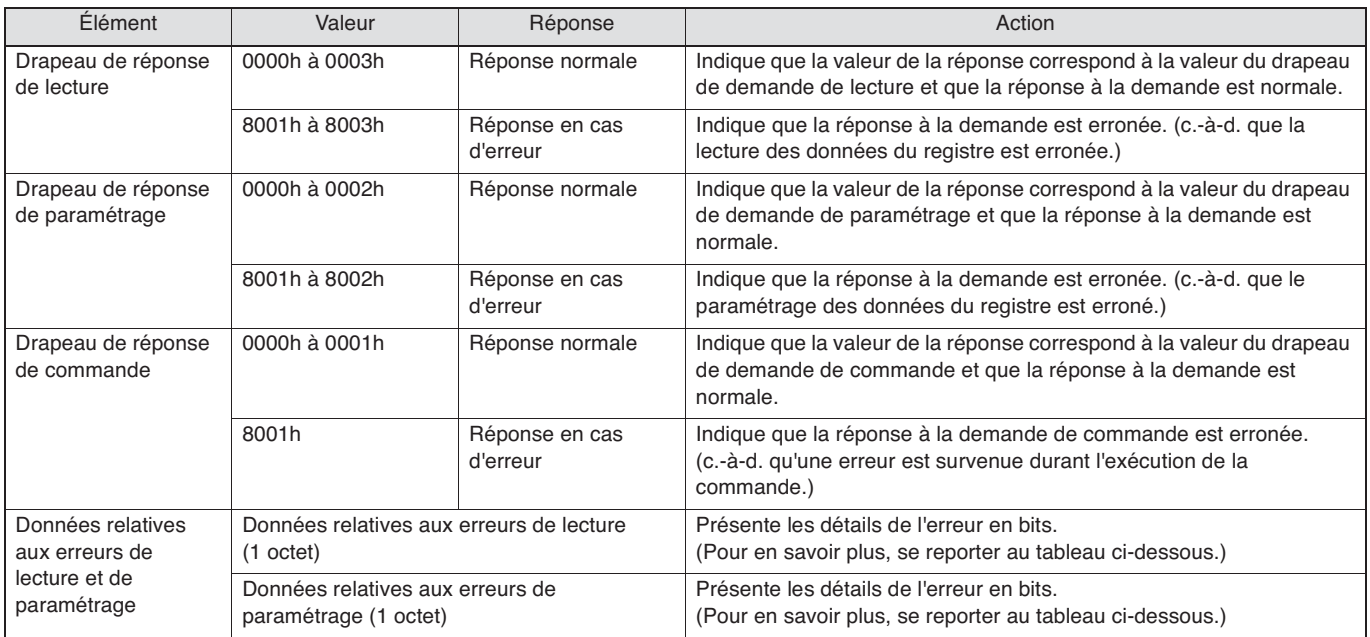

#### • Données relatives aux erreurs de lecture et de paramétrage pour le champ système de la zone moniteur

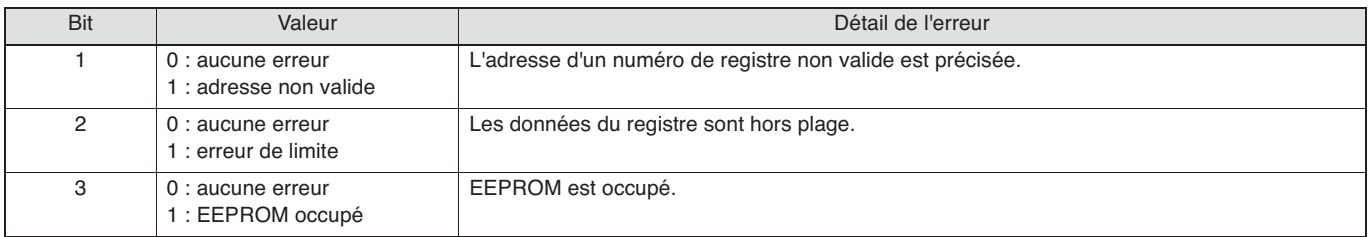

# **Configuration et paramètres associés**

En communication sans programmation, vous devez configurer les paramètres suivants.

En communication sans programmation, la station n°1 joue le rôle du maître et requiert une configuration plus détaillée que celle des appareils esclaves.

• Paramètres à configurer sur l'appareil maître uniquement

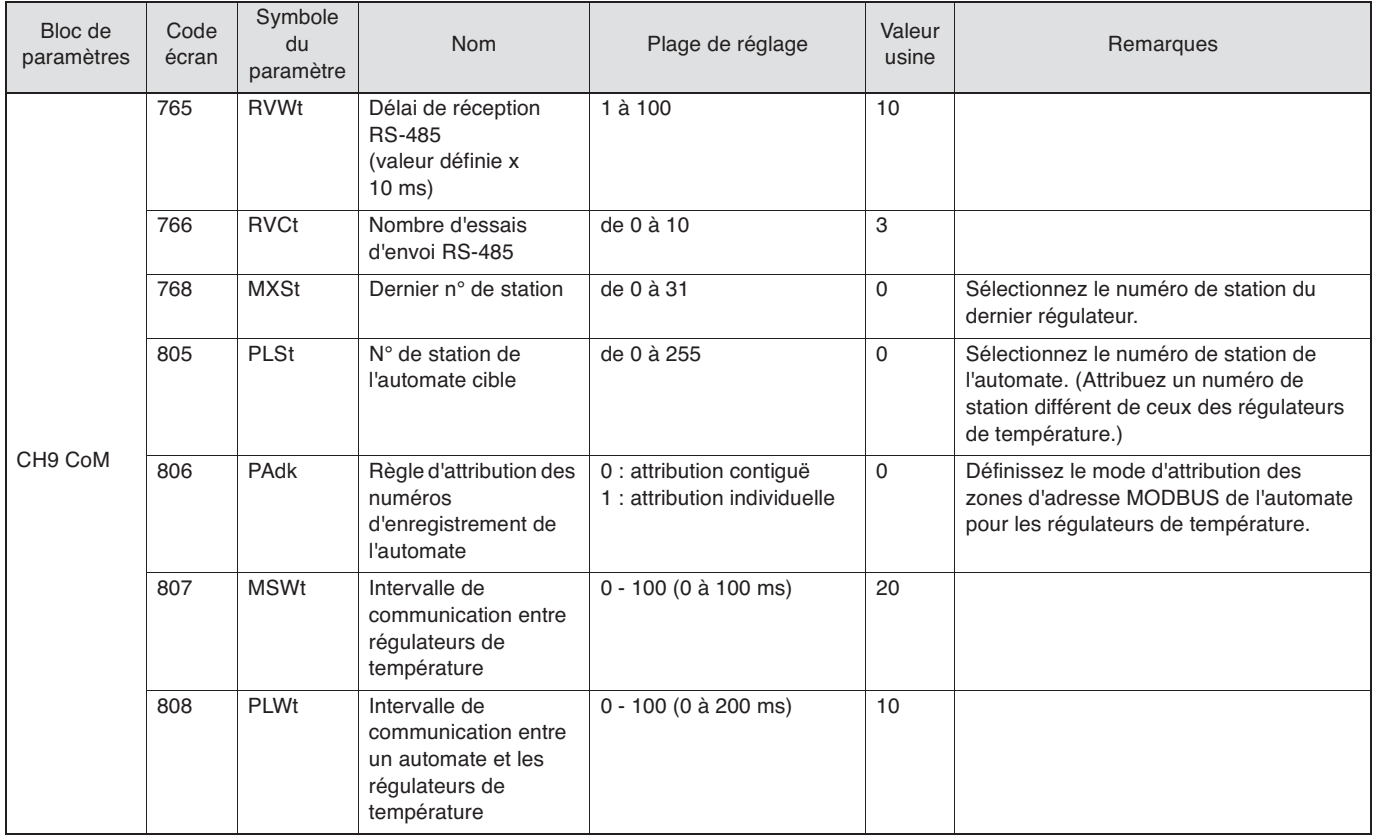

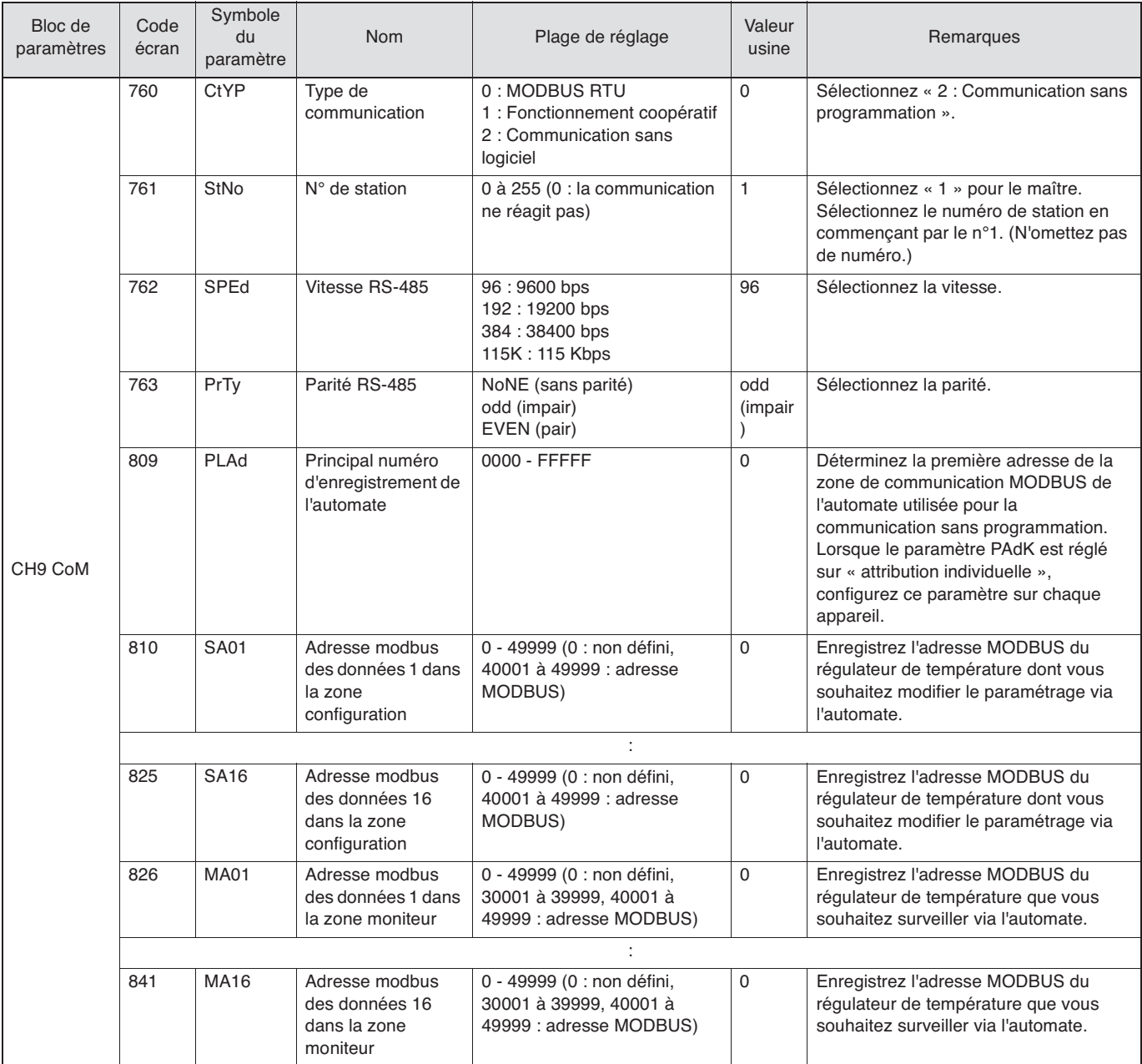

• Paramètres à configurer sur le maître et les esclaves

Pour vérifier l'état de la communication, utilisez le paramètre suivant.

#### • Paramètre

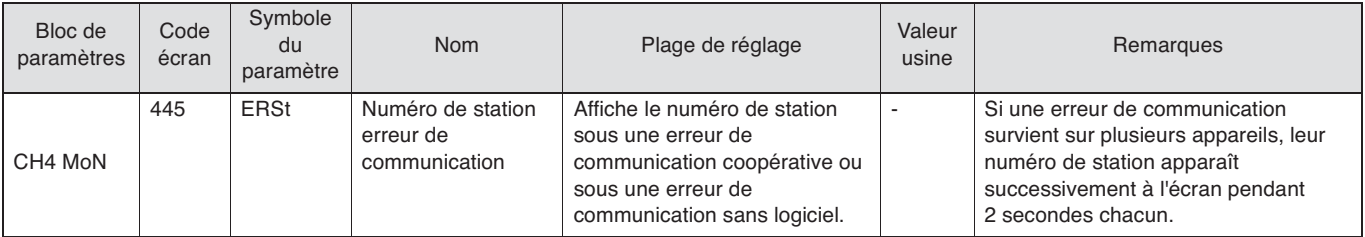

# **Configuration pour la communication sans programmation**

### **Configuration de l'automate Mitsubishi**

#### **Communication sans programmation avec l'automate Mitsubishi**

La communication modbus permet une communication sans programmation avec l'automate Mitsubishi. En communication sans programmation, l'automate joue le rôle d'esclave Modbus qui reçoit des données de chaque régulateur de température.

Un module de communication esclave Modbus Mitsubishi est requis.

#### **Matériel et logiciel requis**

Exemple :

Matériel Unité centrale PLC Mitsubishi Alimentation PLC Module de communication esclave Modbus Câble de configuration PLC PC configuré Logiciel Logiciel de configuration PLC Mitsubishi GX Works2

#### **Attribution du registre Modbus pour la communication sans programmation avec l'automate**

Chaque régulateur de température accède à l'automate grâce aux fonctions Modbus 03H et 10H.

L'automate Mitsubishi ne limite pas l'utilisation du registre de maintien Modbus. Vous pouvez attribuer les registres Modbus à 31 PXF grâce à l'attribution consécutive ou à l'attribution individuelle.

#### **Préparation et configuration de l'automate Mitsubishi**

Cette section décrit la procédure de préparation et de configuration de l'automate Mitsubishi. La configuration ci-dessous est utilisée à titre d'exemple.

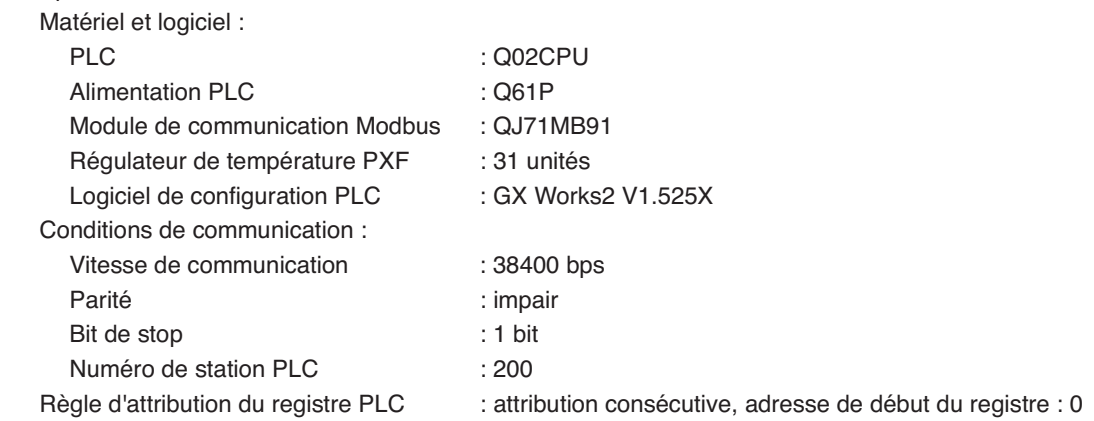

Préparation :

- 1. Définissez le numéro de registre pour la communication sans programmation ainsi que le mode d'attribution.
- 2. Configurez l'environnement matériel, à savoir l'unité centrale, l'alimentation et le module de communication de l'automate.
- 3. Installez le logiciel de configuration GX Works2 sur le PC configuré. (Pour en savoir plus sur la procédure d'installation, consultez les instructions du logiciel GX Works2.)
- 4. Raccordez le PC et l'automate grâce au câble de configuration PLC.

#### **Configuration de l'automate Mitsubishi**

#### 1 **Création d'un nouveau projet**

1. Sélectionnez la série et le modèle de l'unité centrale utilisée, puis cliquez sur OK.

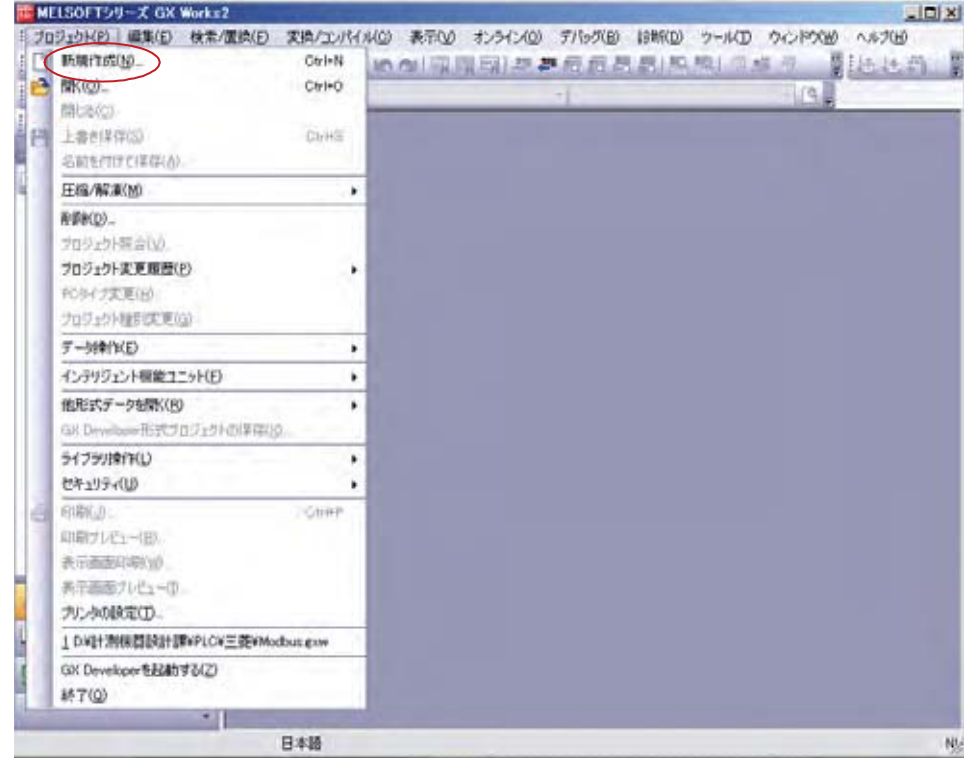

2. Sélectionnez la série et le modèle de l'unité centrale utilisée, puis cliquez sur OK.

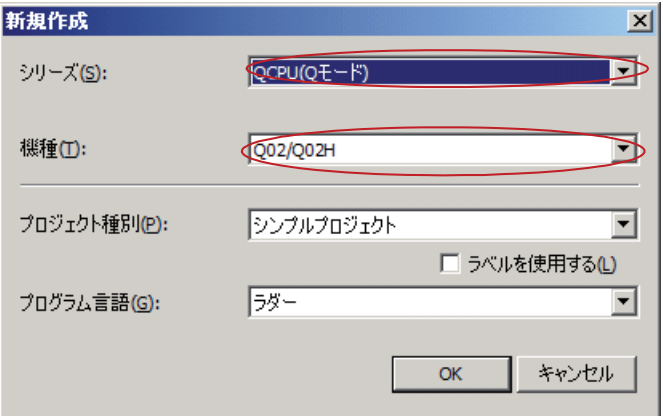

### 2 **Ajout d'un module de fonction intelligent**

1. Sélectionnez Projet > Module de fonction intelligent > Nouveau module.

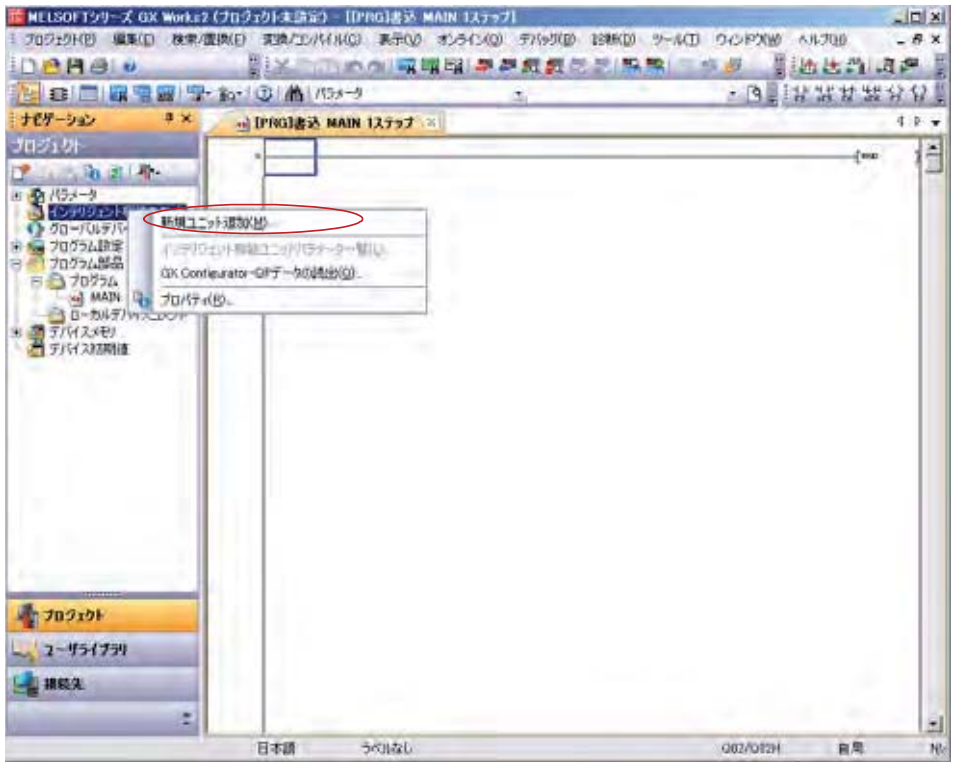

2. Sélectionnez le type de module, le modèle et le numéro du connecteur, saisissez l'adresse de début XY et le titre, puis cliquez sur OK.

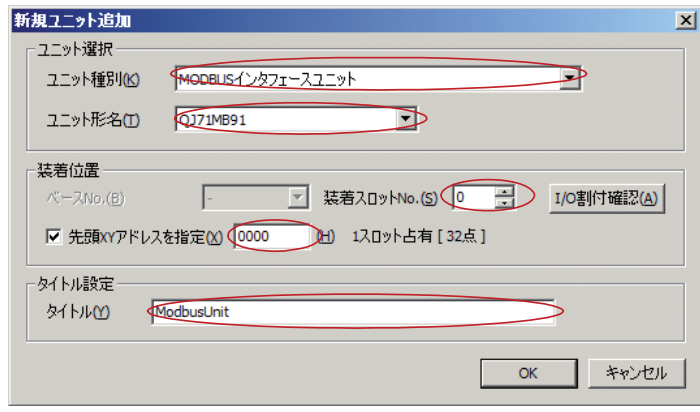

#### 3 Paramétrage des conditions de communication

 $\mathbf 1$ . Sélectionnez Projet > Module de fonction intelligent > 0000QJ71MB9 > Modifier le paramétrage.

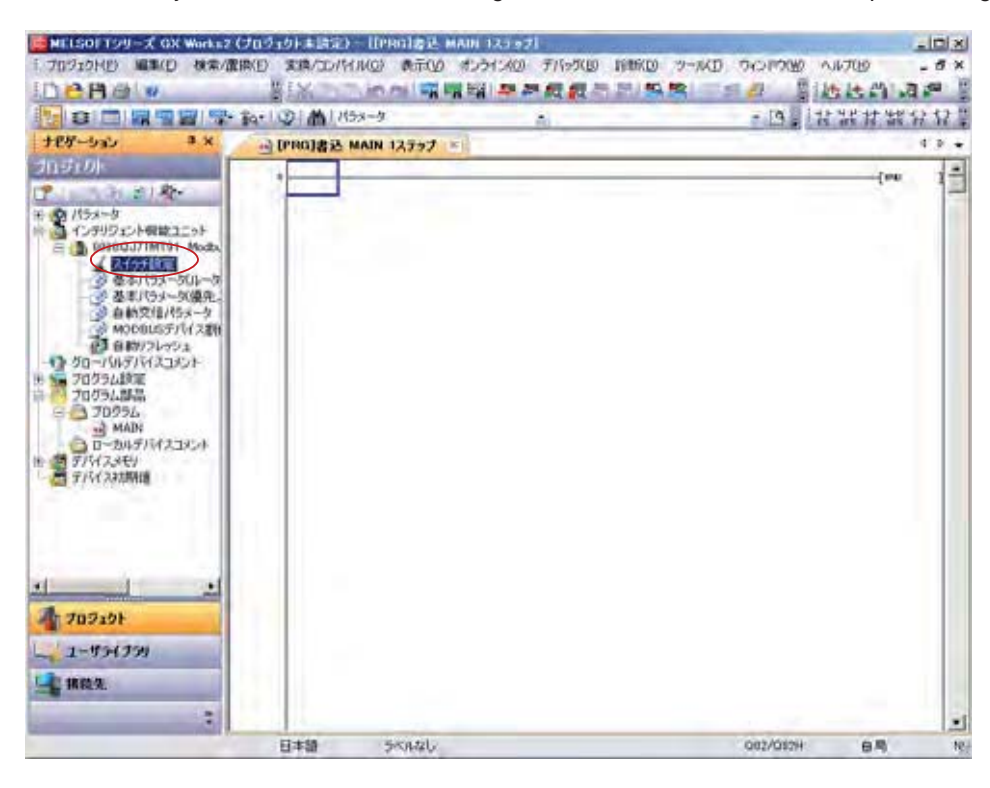

2. Saisissez le mode utilisé, les paramètres de communication, la vitesse de communication pour CH2 et le numéro de station pour CH1/CH2, puis cliquez sur OK.

Objet du paramétrage : CH2 (pour une communication RS485)

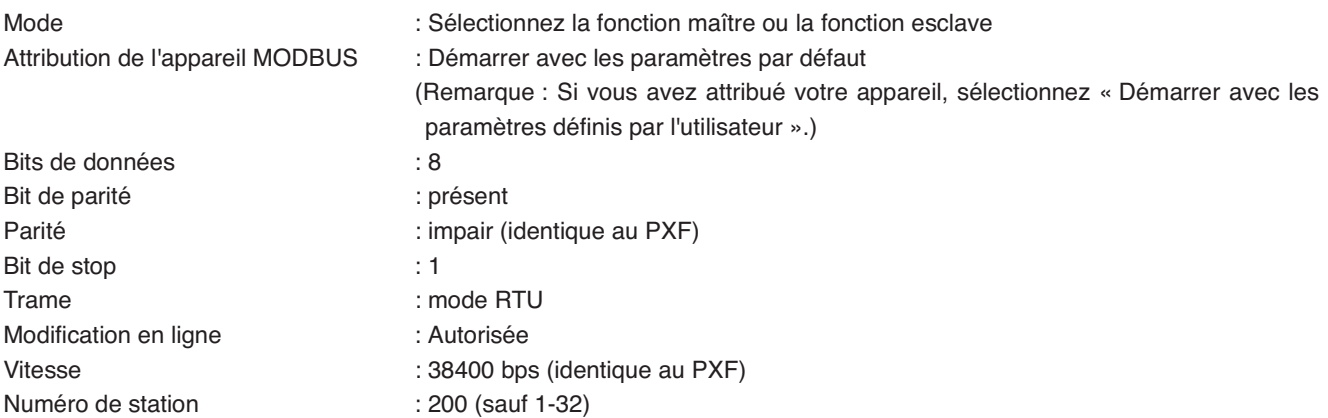

 $\vert x \vert$ 

#### スイッチ設定 0000:QJ71MB91

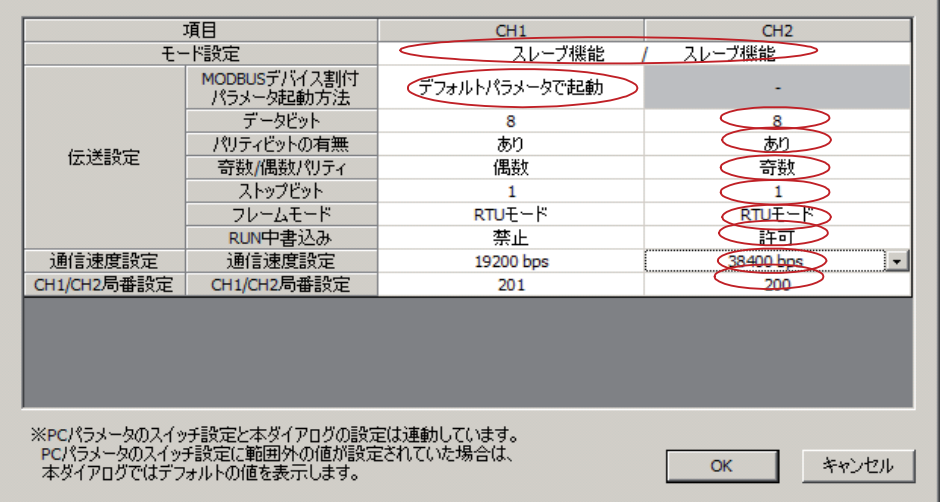

#### $\overline{4}$ Vérification de l'attribution de l'appareil Modbus

1. Sélectionnez Projet > Module de fonction intelligent > 0000QJ71MB91 > Attribution de l'appareil Modbus.

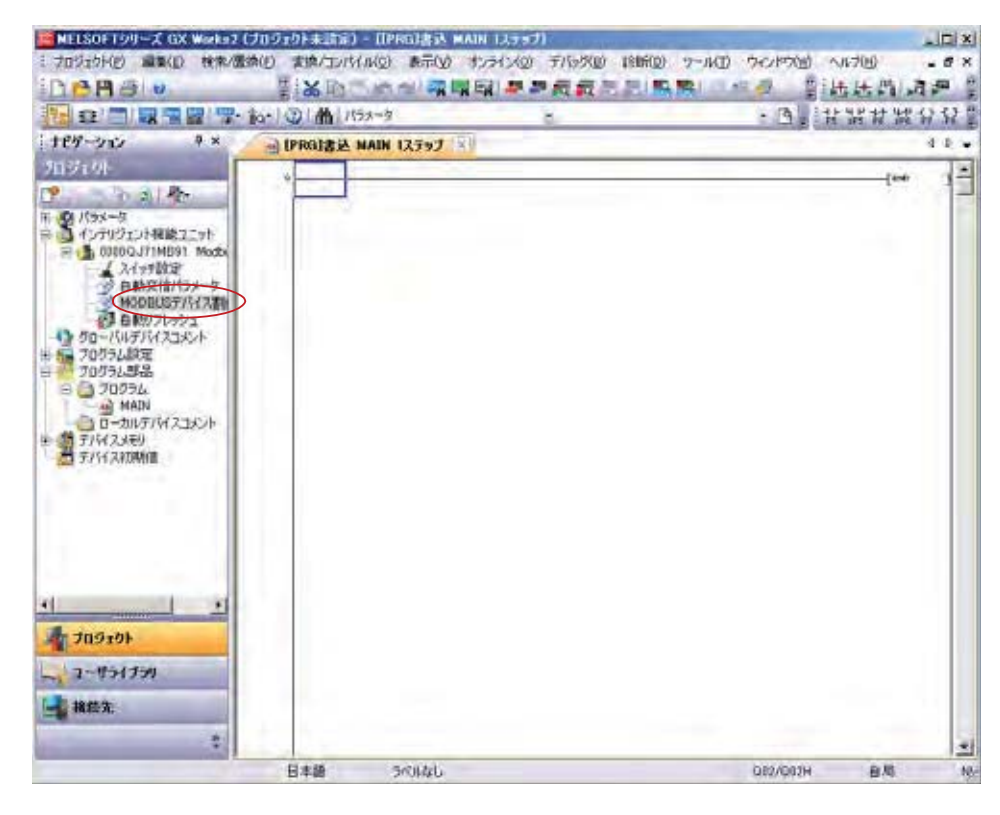

2. Les adresses de registre pour l'attribution automatique de l'appareil MODBUS sont indiquées ci-dessous.

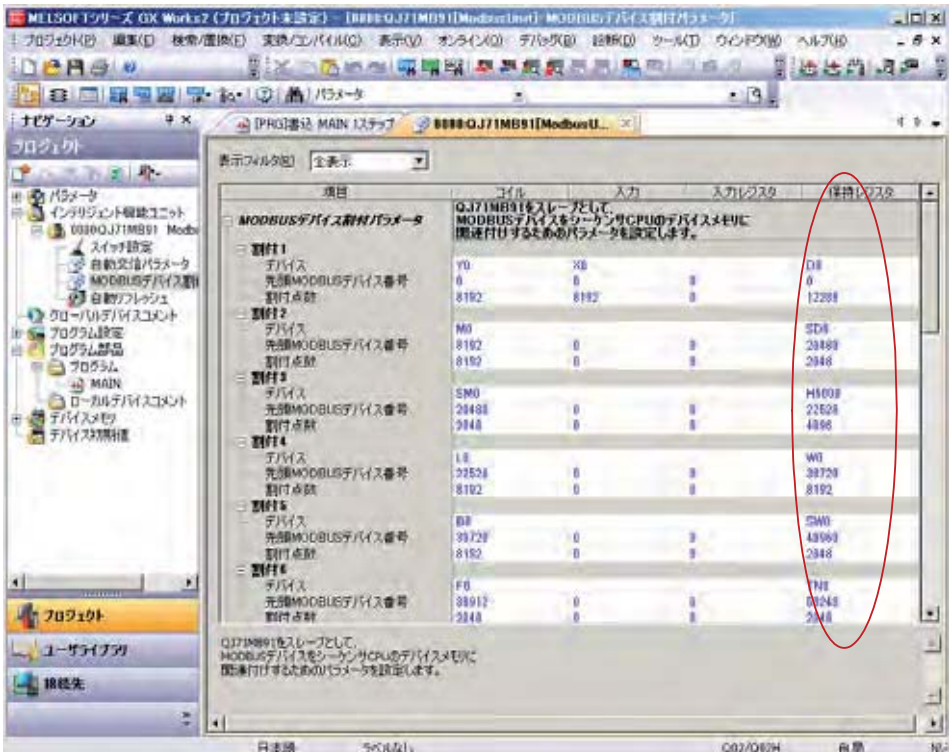

#### 5 Écriture sur l'automate

1. Sélectionnez En ligne > Écrire sur l'automate.

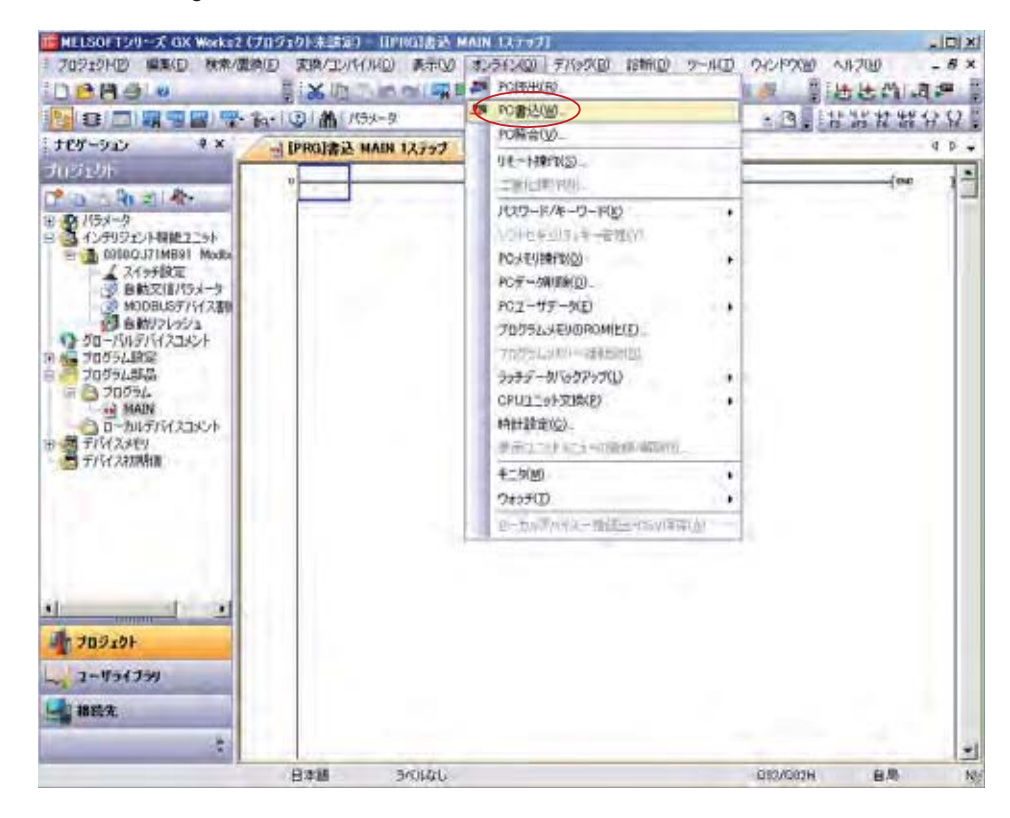

2. Sélectionnez « Tout sélectionner » et cliquez sur Exécuter.

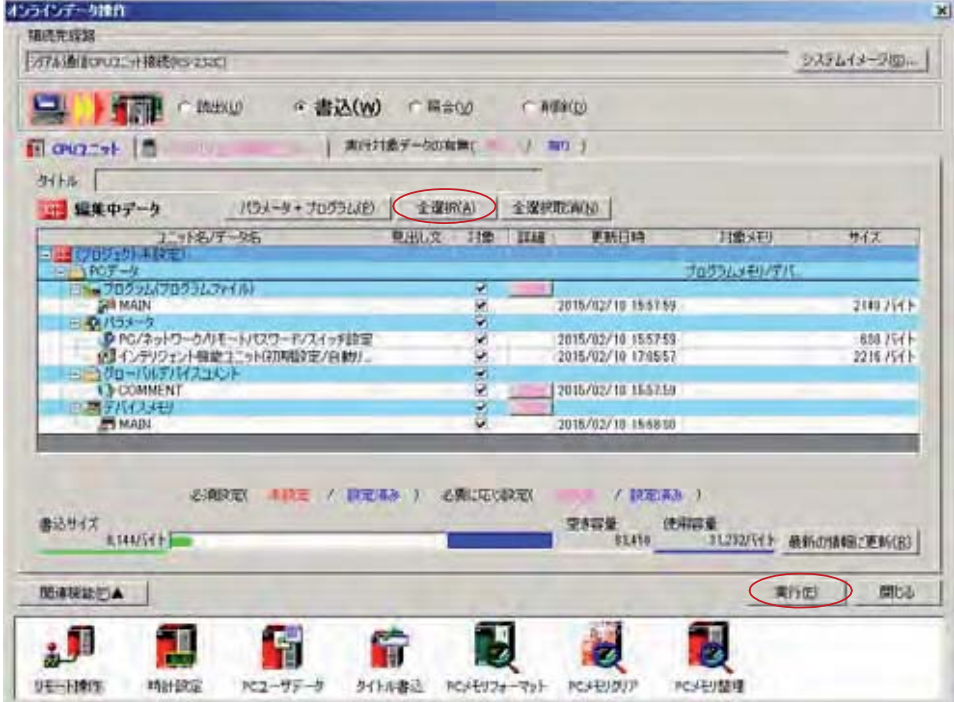

3. Cliquez sur Oui.

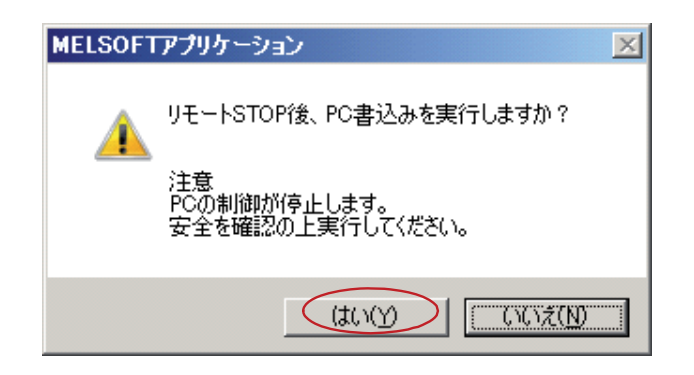

4. Une boîte de dialogue s'ouvre et indique l'avancée de l'écriture. Le message « Terminé » s'affiche lorsque l'écriture est terminée. Cliquez sur Fermer.

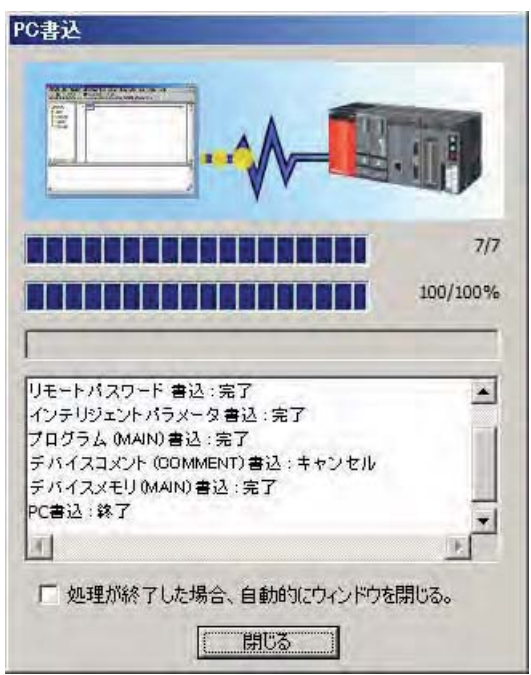

5. Cliquez sur OK pour commander l'automate à distance.

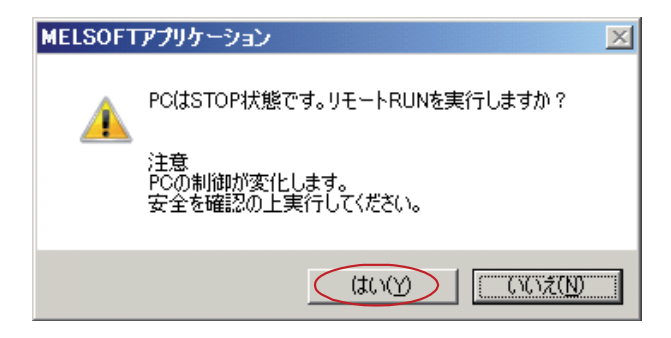

### **Configuration de l'automate Siemens**

#### **Communication sans programmation avec l'automate Siemens**

La communication modbus permet une communication sans programmation avec l'automate Siemens.

En communication sans programmation, l'automate joue le rôle d'esclave Modbus qui reçoit des données de chaque régulateur de température.

Pour la communication esclave Modbus de l'automate Siemens, un module de communication RS-485 (par exemple, CP341) et un pilote esclave Modbus sont requis. Le pilote esclave Modbus et le dongle sont disponibles auprès de Siemens AG.

#### **Matériel et logiciel requis**

Matériel Mémoire nécessaire à l'unité centrale Siemens série S7 et au pilote de communication Modbus Alimentation PLC Module de communication RS485 (par exemple, CP341) Dongle pour la communication esclave Modbus PC configuré Câble de configuration PLC Carte PCI pour STEP 7 Logiciel Siemens SIMATIC STEP 7 Package de configuration de pilotes chargeables pour les CP point à point SIMATIC Siemens (Pilote Modbus et logiciel de configuration de communication pour CP341 et CP441-2)

#### **Attribution du registre Modbus pour la communication sans programmation avec l'automate**

Chaque régulateur de température accède à l'automate grâce aux fonctions Modbus 03H et 10H. L'illustration ci-dessous présente la définition des registres de maintien des fonctions 03H et 10H de l'automate Siemens.

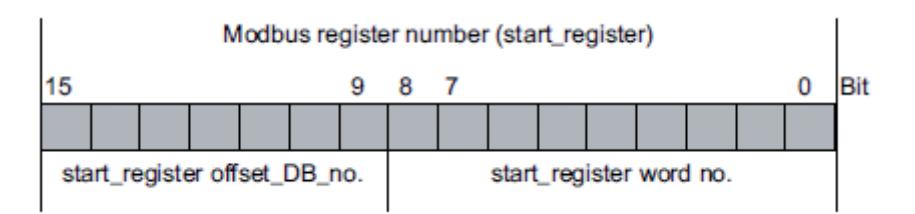

Nombre de DB offset = nombre de DB - nombre de DB de base (Pour plus de détails, consultez les instructions relatives à l'esclave Modbus Siemens.)

Un bloc de données (DB) peut contenir 512 registres.

La zone configuration et la zone moniteur de la communication sans programmation se composant de 40 mots au total, l'attribution consécutive est disponible pour maximum 12 appareils avec un DB.

Si vous utilisez 12 appareils ou plus, sélectionnez l'attribution individuelle.

#### **Préparation et configuration de l'automate Siemens**

Cette section décrit la procédure de préparation et de configuration de l'automate Siemens. La configuration ci-dessous est utilisée à titre d'exemple.

Exemple :

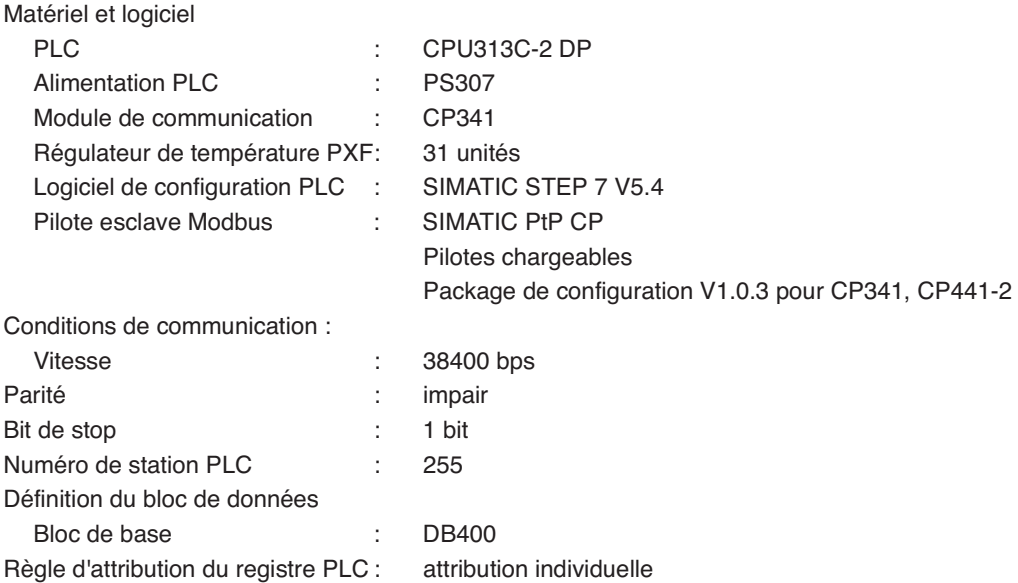

Paramétrage PLC de chaque PXF et de l'adresse de début de la zone moniteur

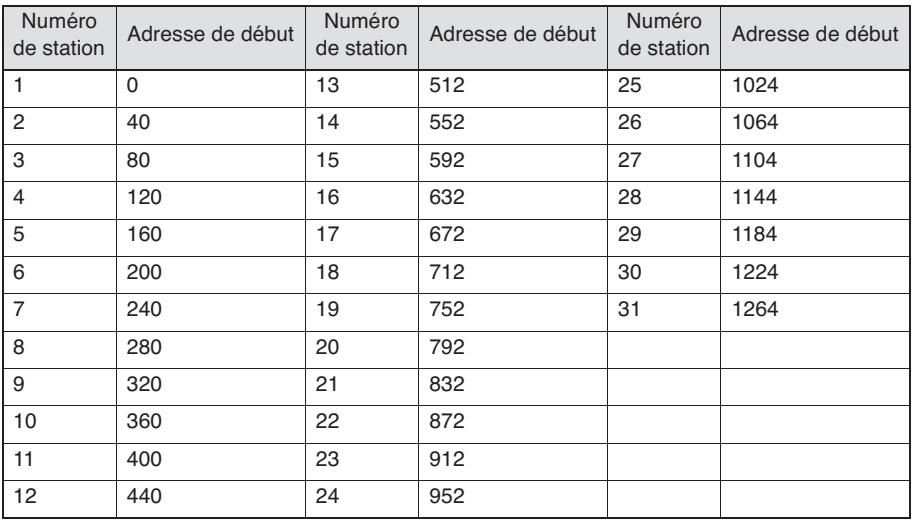

#### Préparation :

- 1. Définissez le numéro de registre pour la communication sans programmation ainsi que le mode d'attribution.
- 2. Connectez le dongle à l'arrière du module de communication CP341.
- 3. Configurez l'environnement matériel, à savoir l'unité centrale, l'alimentation et le module de communication de l'automate.
- 4. Installez le logiciel de configuration SIMATEC STEP 7 sur le PC configuré.
- (Pour en savoir plus sur la procédure d'installation, consultez les instructions du logiciel SIMATEC STEP 7.) 5. Installez le pilote esclave Modbus sur le PC.
- (Pour en savoir plus sur la procédure d'installation, consultez les instructions du pilote esclave Modbus.)
- 6. Raccordez le PC et l'automate grâce au câble de configuration PLC.

#### **Configuration de l'automate Siemens**

#### $\mathbf{1}$ Création d'un projet S7

- $\mathbf{1}$ . Double-cliquez sur l'icône SIMATIC Manager sur le bureau Windows.
- $2.$ Sélectionnez le menu Fichier > Assistant « Nouveau Projet ».

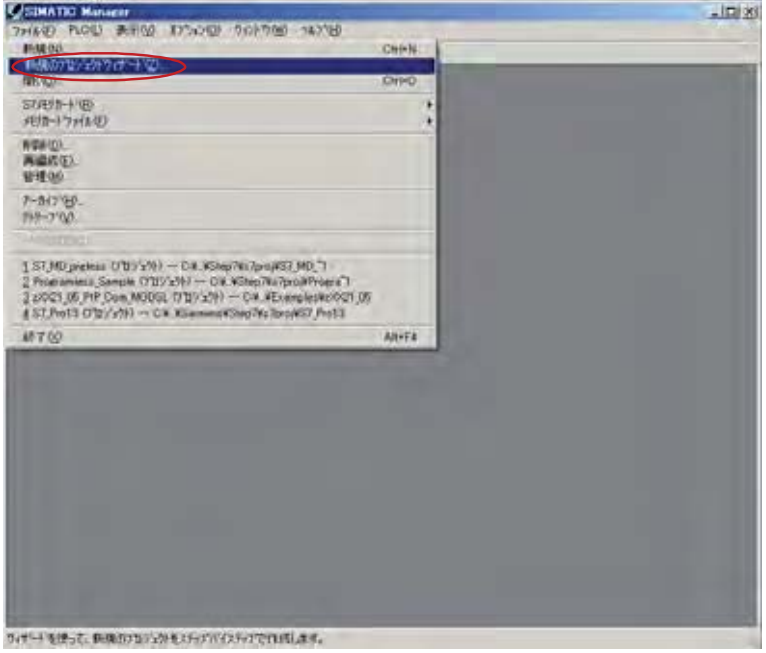

3. Cliquez sur Suivant.

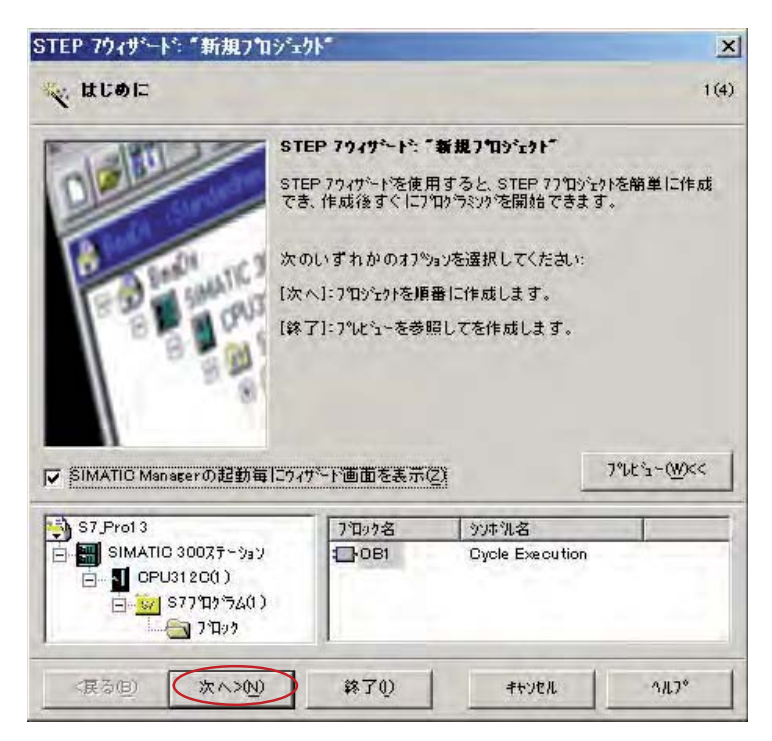

4. Sélectionnez le type de CPU : CPU313C\_2 DP, puis cliquez sur Suivant.

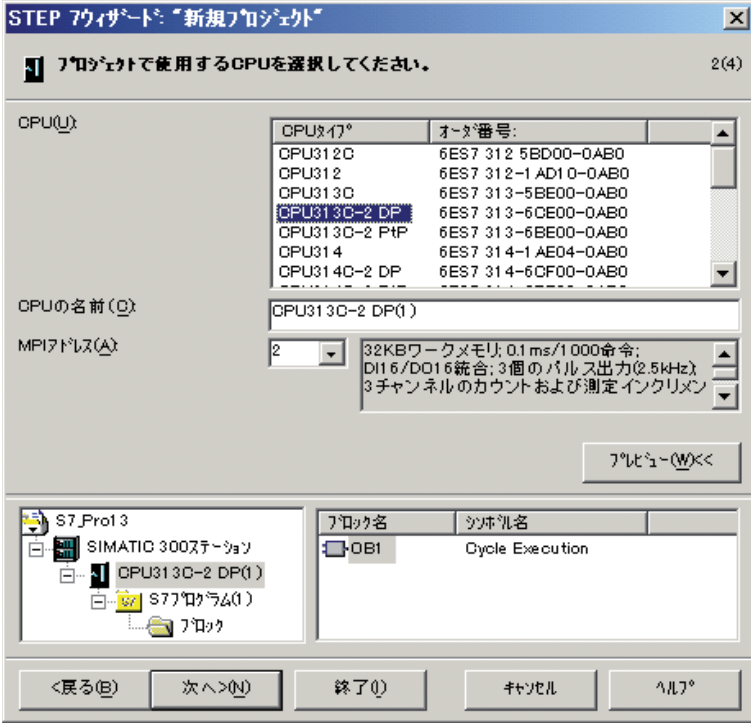

5. Sélectionnez le bloc d'organisation : OB100 et le langage de programmation : STL, puis cliquez sur Suivant.

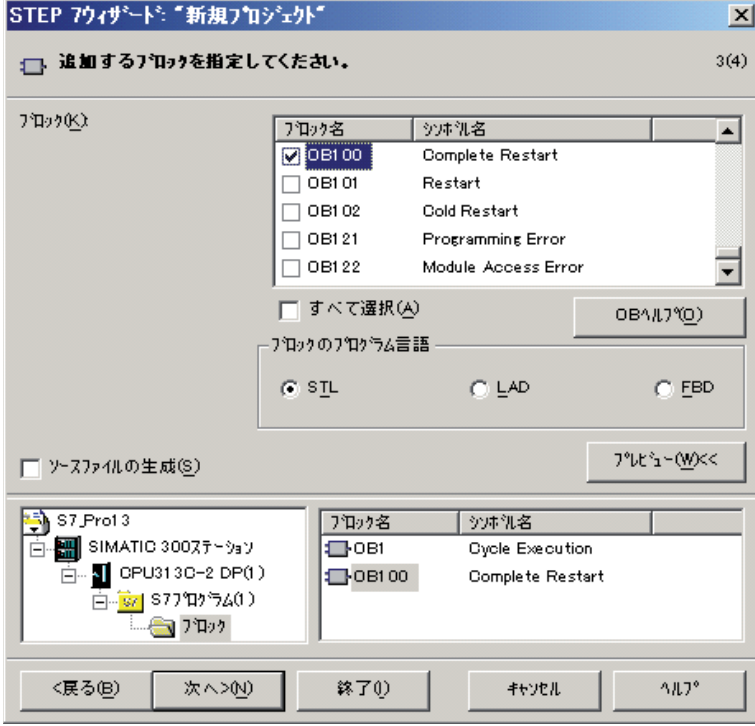

6. Saisissez un nom de projet, pour cliquez sur Créer.

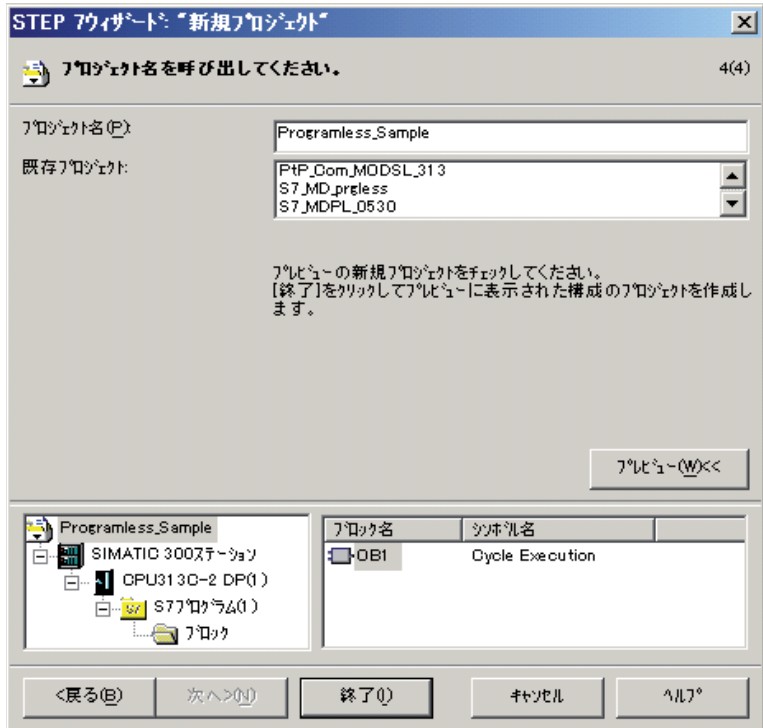

### 2 **Configuration du module de communication esclave Modbus**

1. Ouvrez le dossier SIMATIC 300 Station et double-cliquez sur l'icône Matériel, dans le volet de droite.

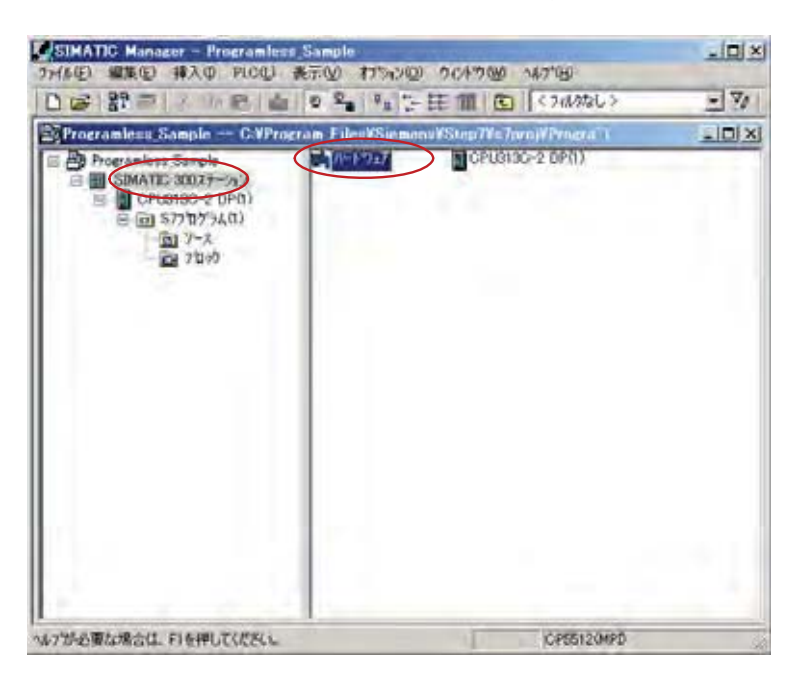

2. La fenêtre « Config. matérielle » s'ouvre. Dans le catalogue Matériel, à droite de l'écran, sélectionnez SIMATIC300 > CP-300 > Point-to-Point > CP341 > CP 341 RS422/485, puis glissez-déplacez cet élément dans le volet de gauche.

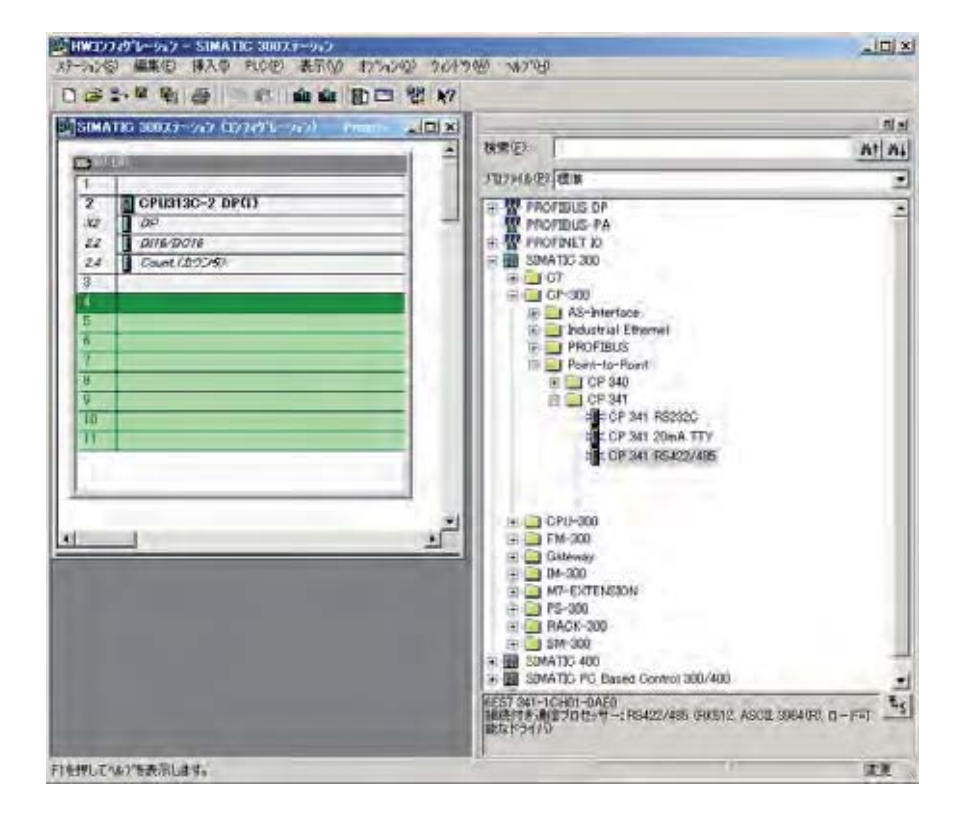

3. Double-cliquez sur CP 341 RS422/485 dans le volet de gauche.

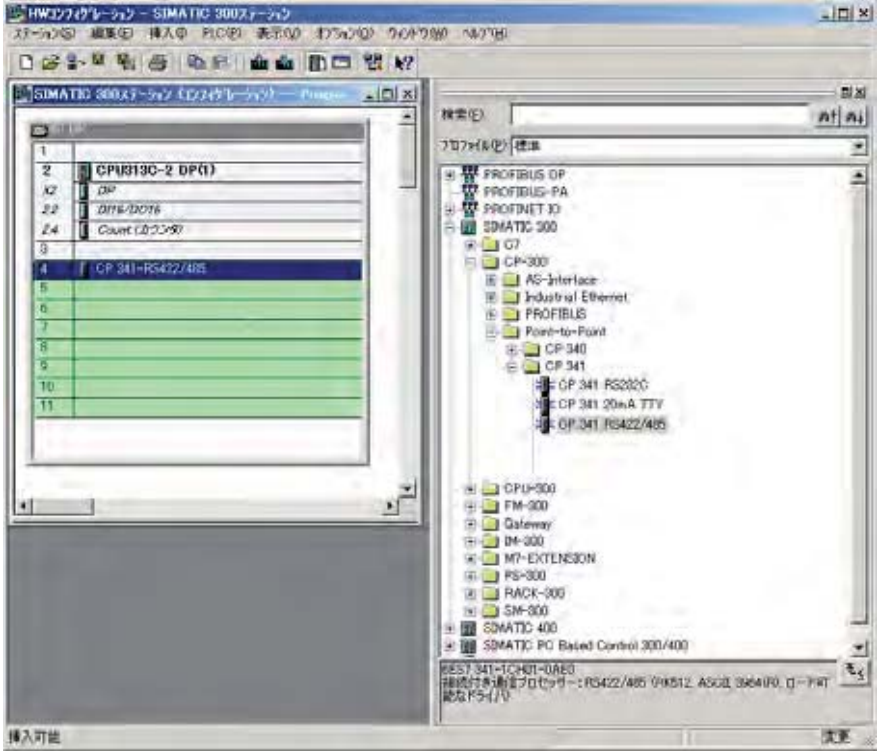

4. Cliquez sur le bouton Paramètre.

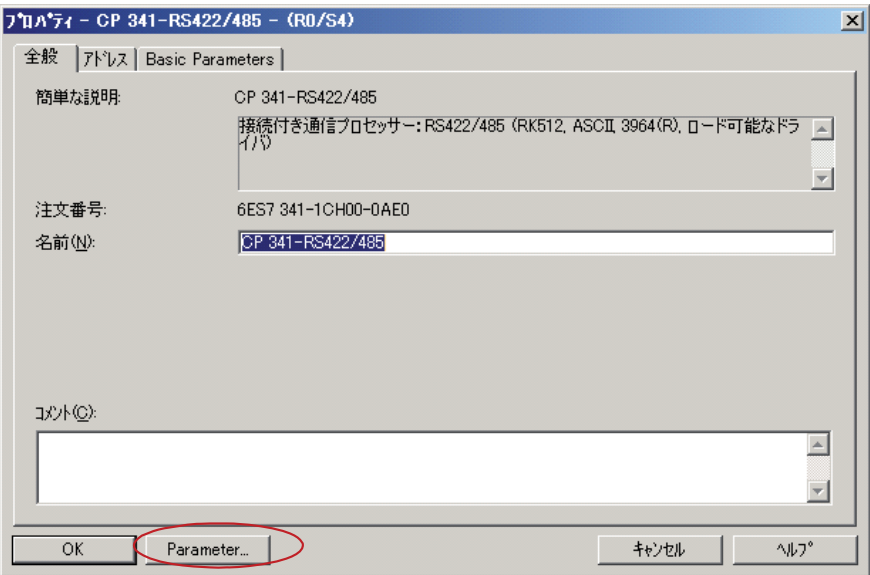

5. Dans le champ Protocole, sélectionnez Esclave MODBUS.

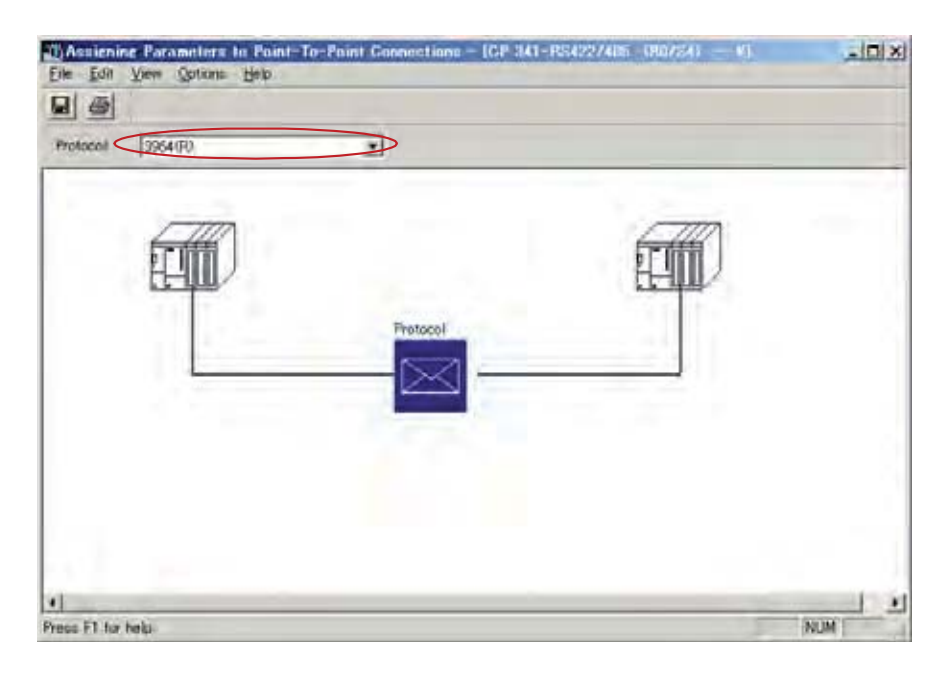

#### $\overline{3}$ Chargement du pilote de communication esclave Modbus

1. Cliquez sur Charger les pilotes pour charger le pilote esclave MODBUS.

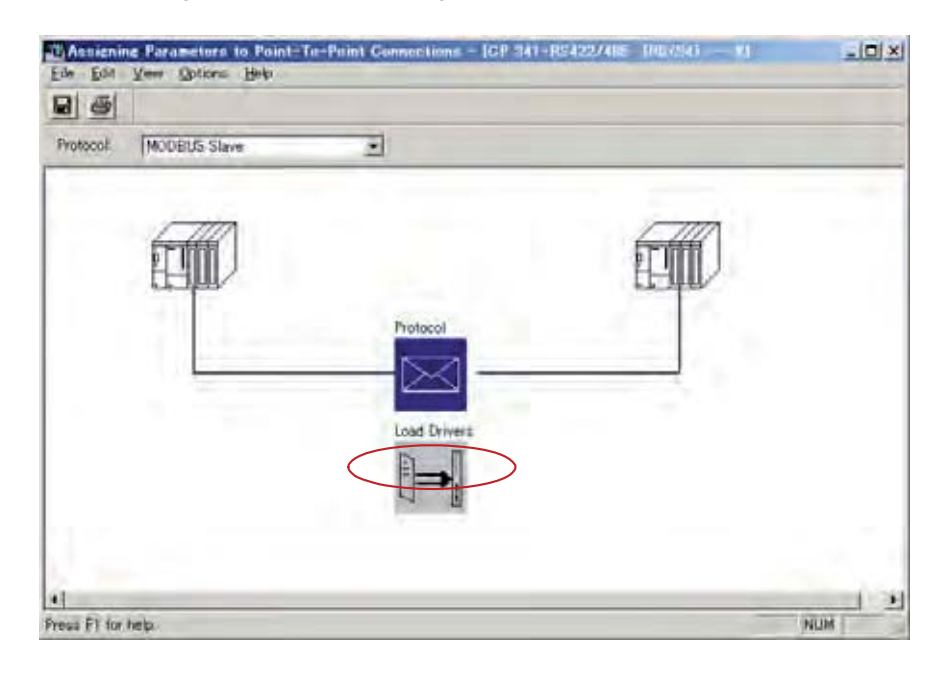

2. Cliquez sur Charger les pilotes.

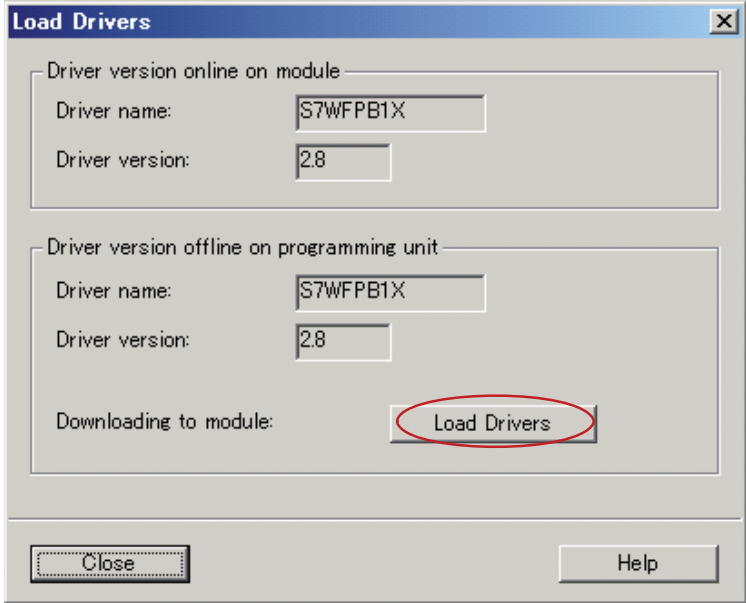

#### $\overline{4}$ Paramétrage des conditions de communication

1. Double-cliquez sur Protocole.

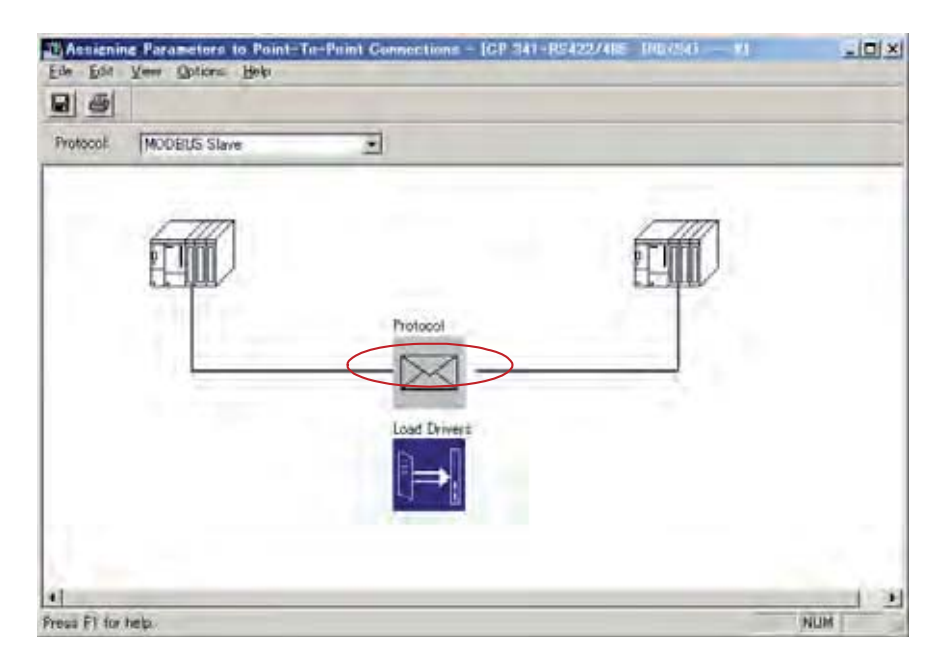

2. Sélectionnez l'onglet Modbus-Esclave.

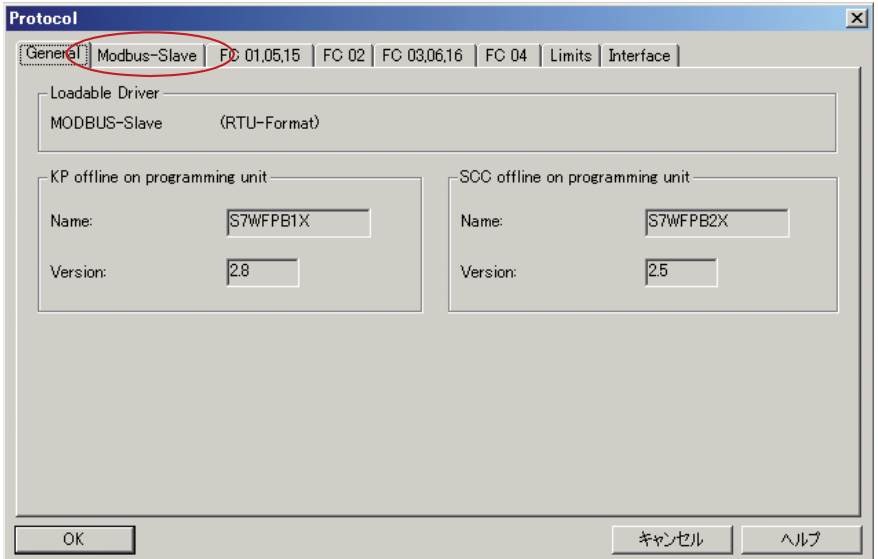

3. Saisissez la vitesse de transmission, le numéro de station, le bit de stop et la parité.

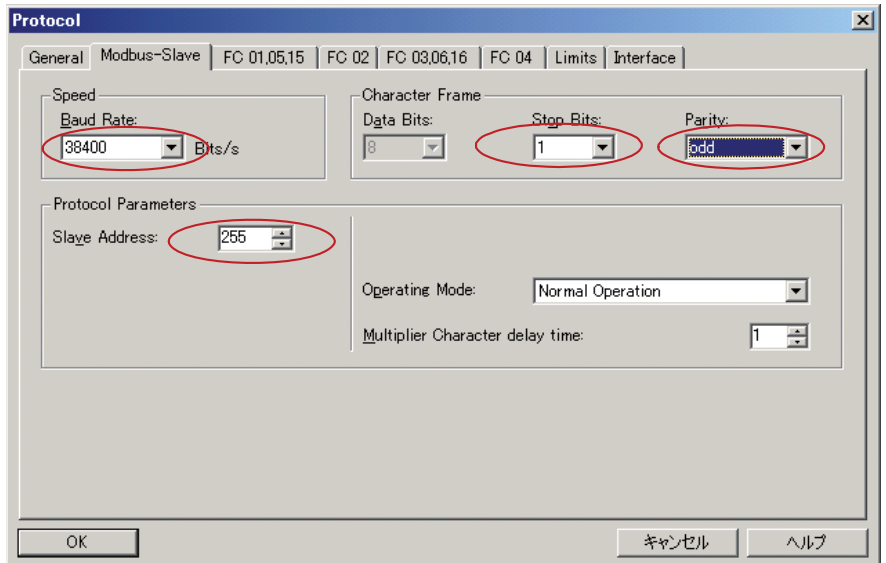

4. Sélectionnez l'onglet FC 03,06,16.

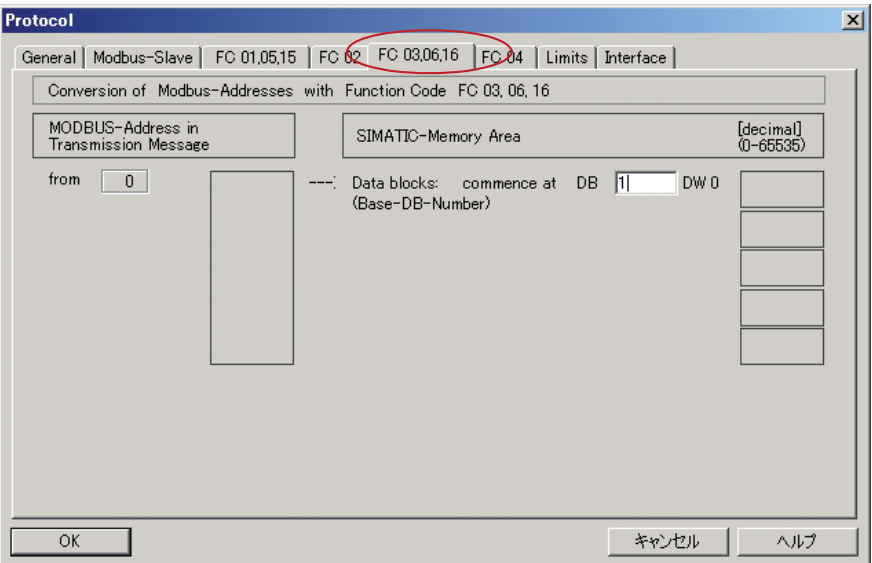
5. Saisissez un nombre de DB de base.

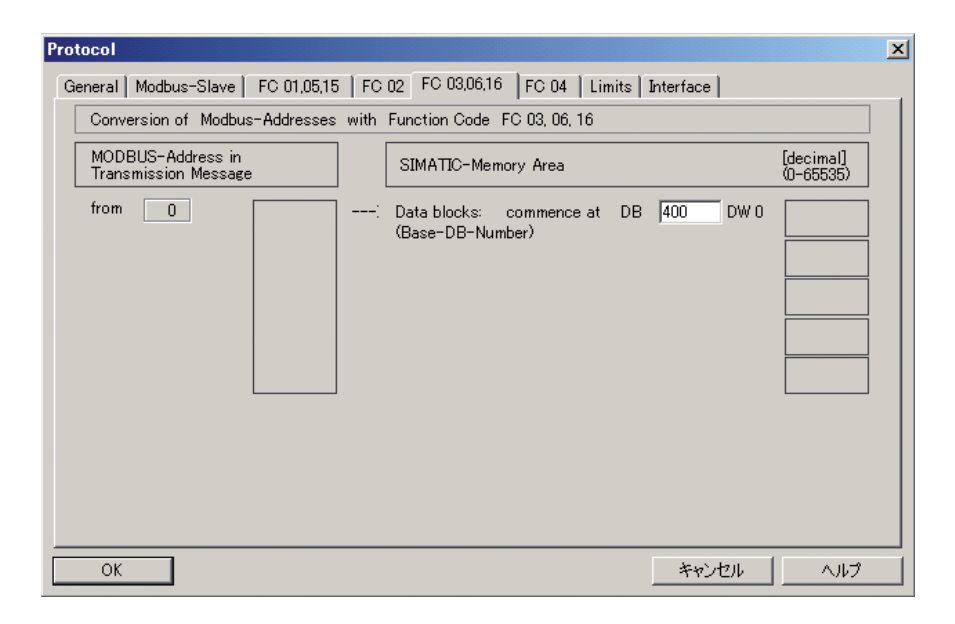

6. Sélectionnez l'onglet Limites.

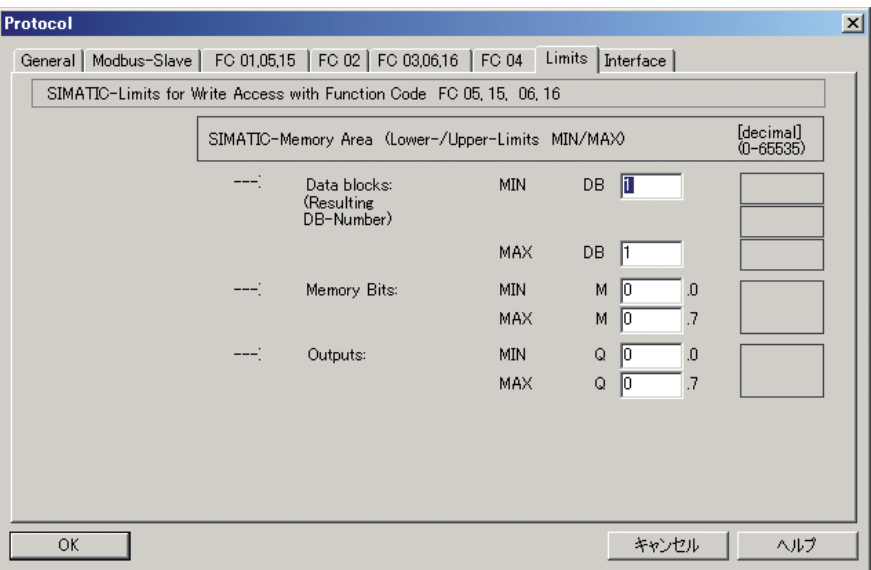

7. Saisissez les valeurs minimales et maximales pour les blocs de données.

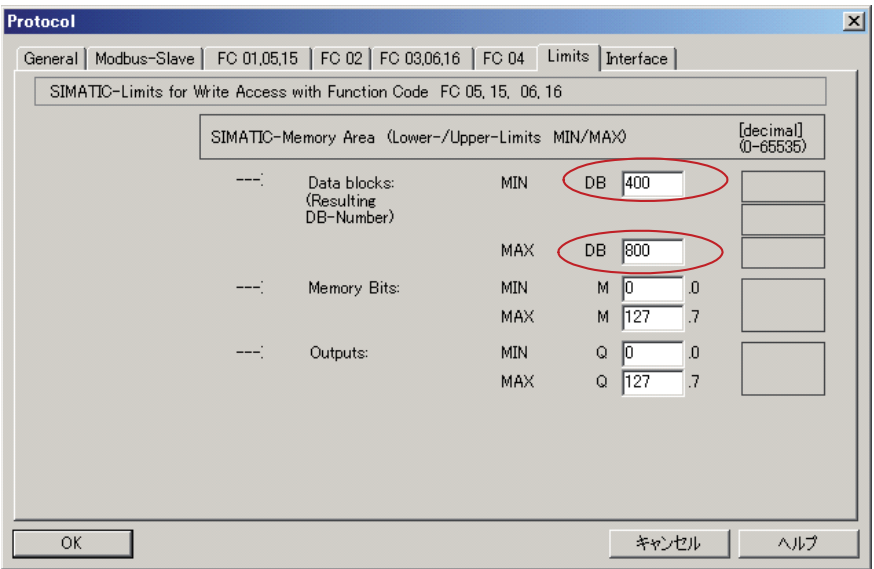

8. Sélectionnez l'onglet Interface.

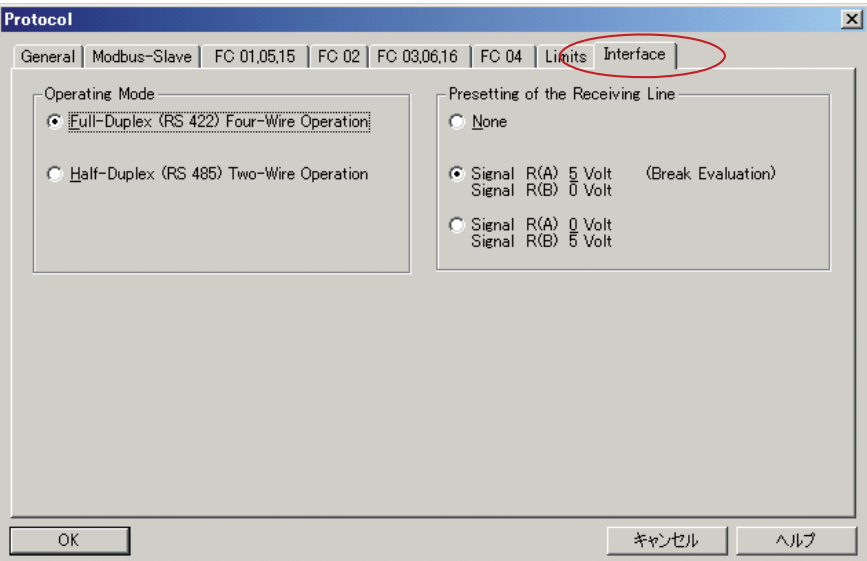

9. Sélectionnez le mode utilisé, puis cliquez sur OK. La fenêtre « Propriété » s'affiche à nouveau.

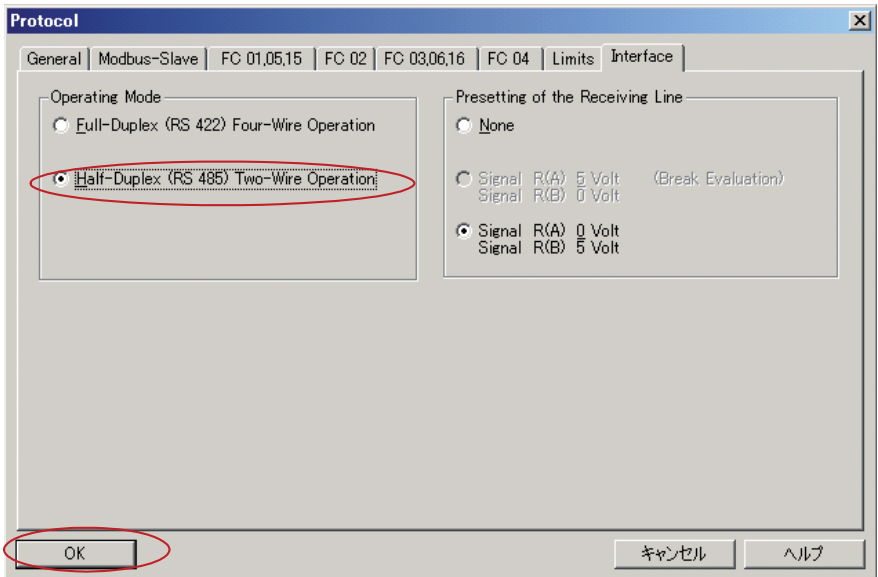

10. Cliquez sur OK pour revenir à la fenêtre « Config. matérielle ».

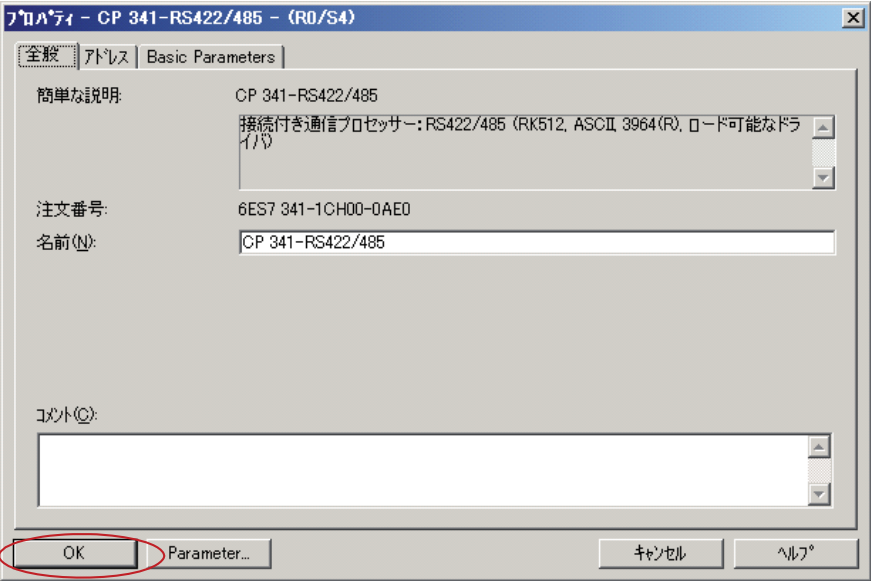

11. Fermez la fenêtre « Config. matérielle » pour revenir à la fenêtre SIMATIC Manager.

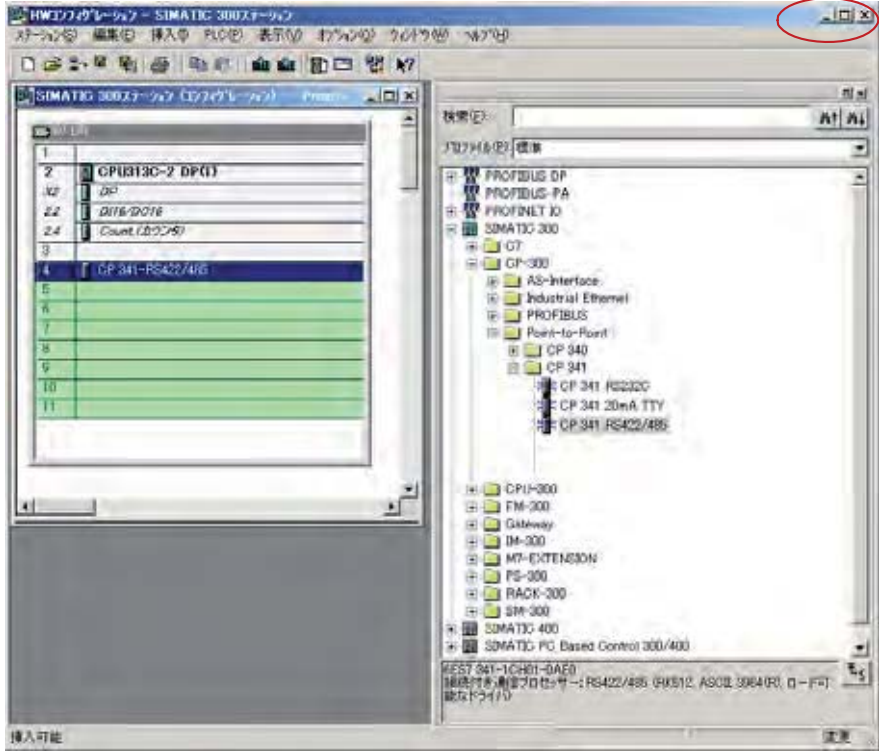

12. Fenêtre SIMATIC Manager.

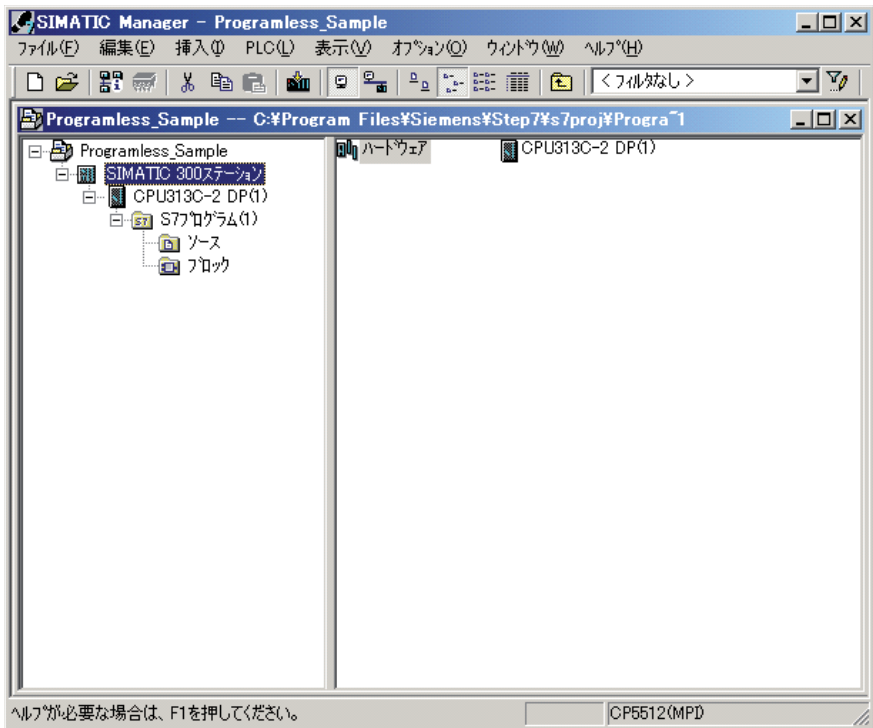

### 5 **Création et configuration d'un objet de communication esclave Modbus**

1. Dans la fenêtre SIMATIC Manager, cliquez sur le dossier Blocs pour l'ouvrir.

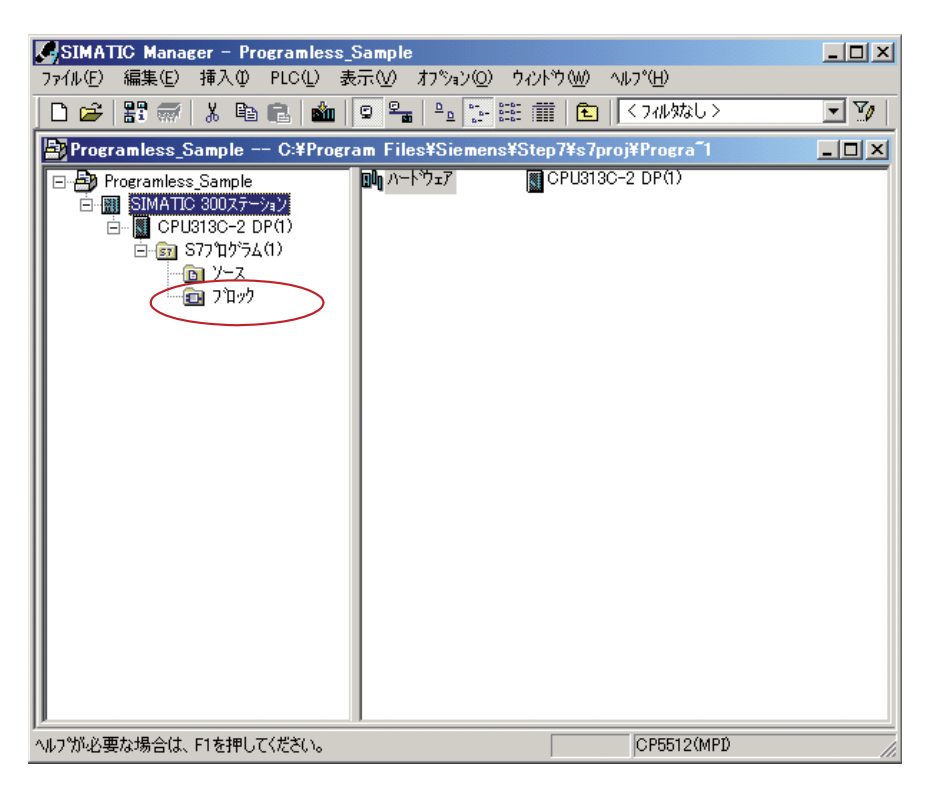

2. Double-cliquez sur OB1 dans le volet de droite.

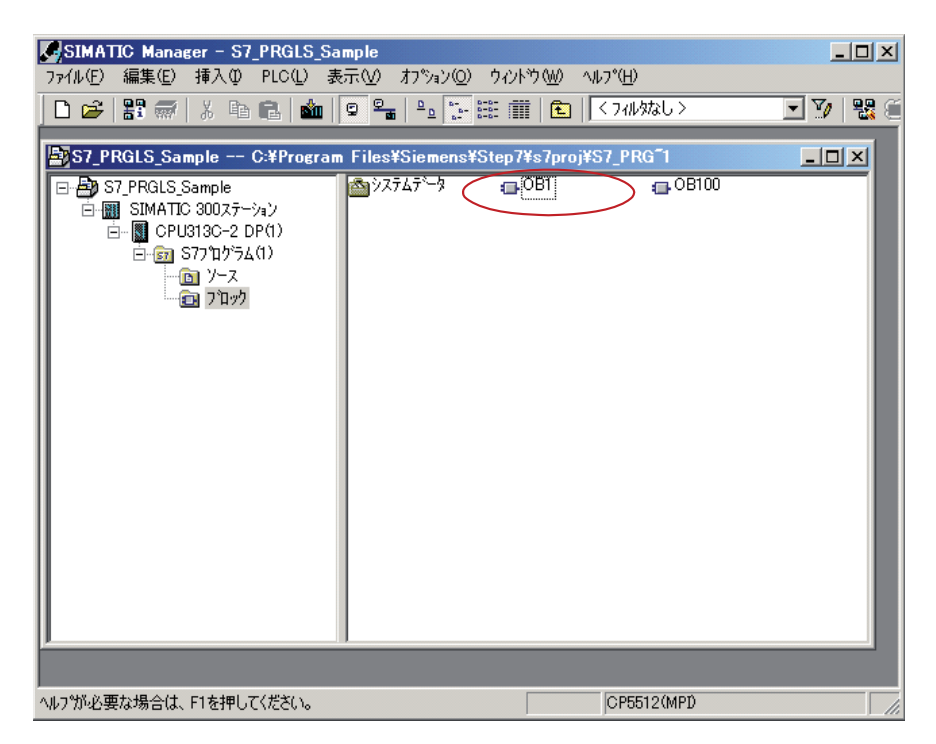

3. Sélectionnez Modbus > FB7 dans l'arborescence du projet dans le volet de gauche, puis glissez-déplacez cet élément dans la ligne d'entrée du programme, en bas à droite.

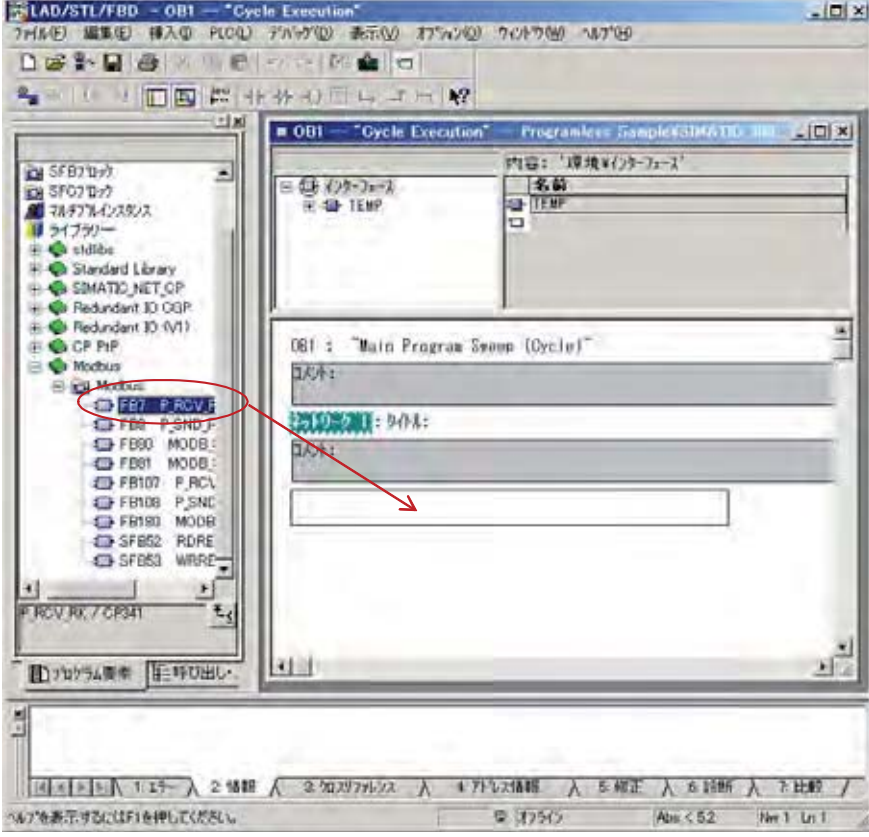

4. Supprimez « CALL FB 7, » dans la ligne d'entrée du programme.

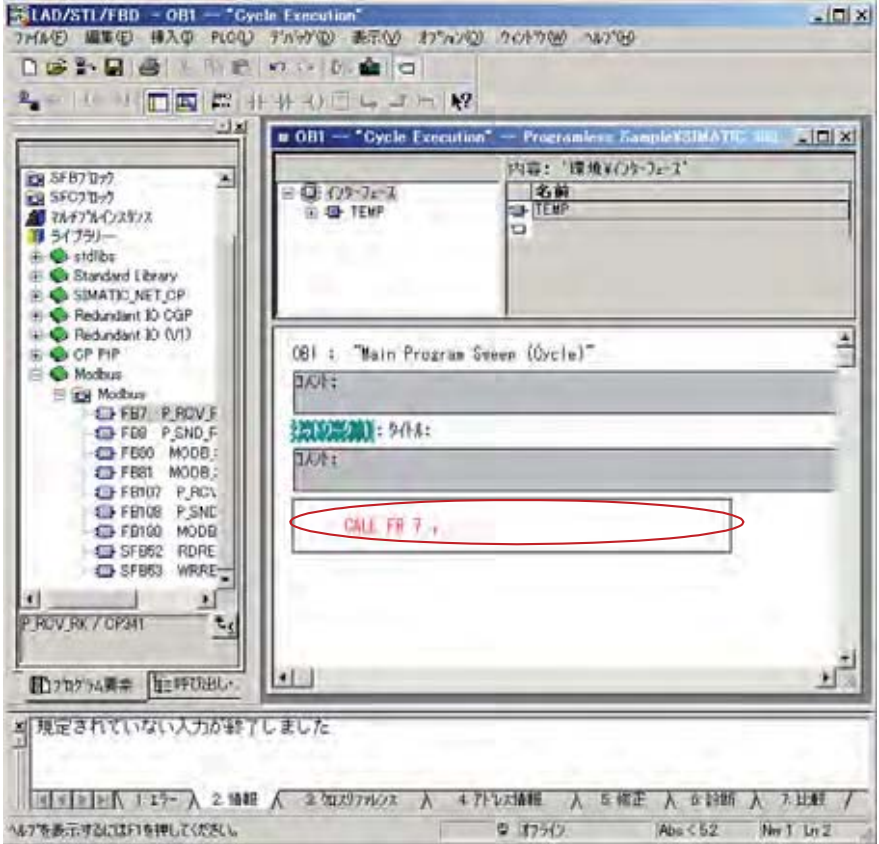

5. Répétez ces mêmes étapes pour FB8.

6. Sélectionnez Modbus > FB80 dans l'arborescence du projet dans le volet de gauche, puis glissez-déplacez cet élément dans la ligne d'entrée du programme, en bas à droite.

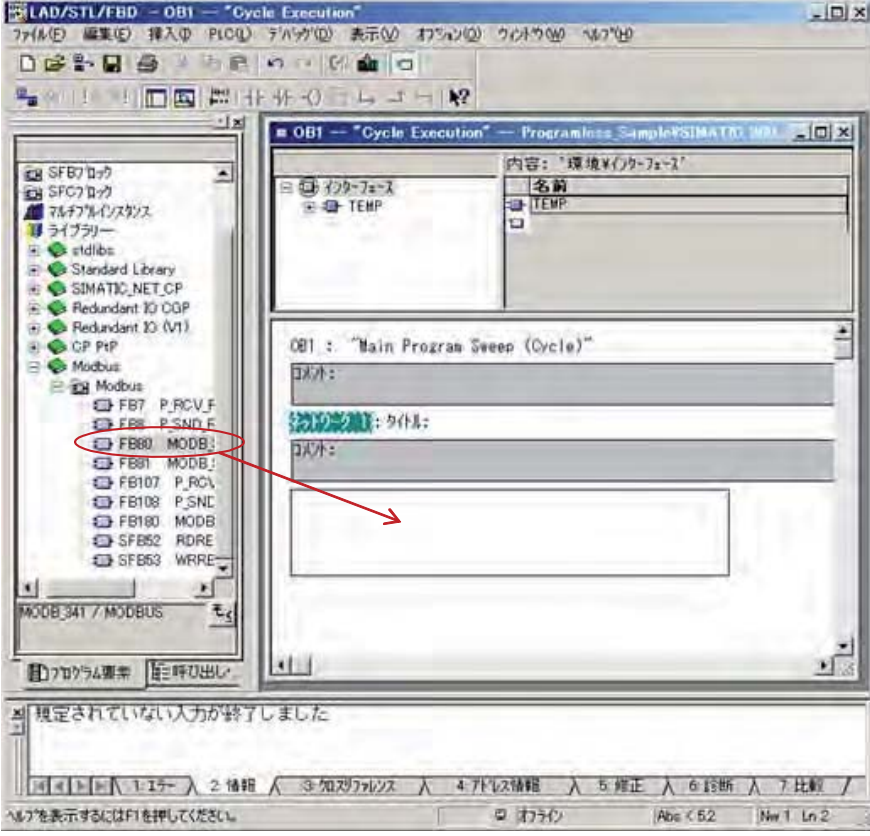

7. Saisissez DB80, puis appuyez sur la touche Entrée.

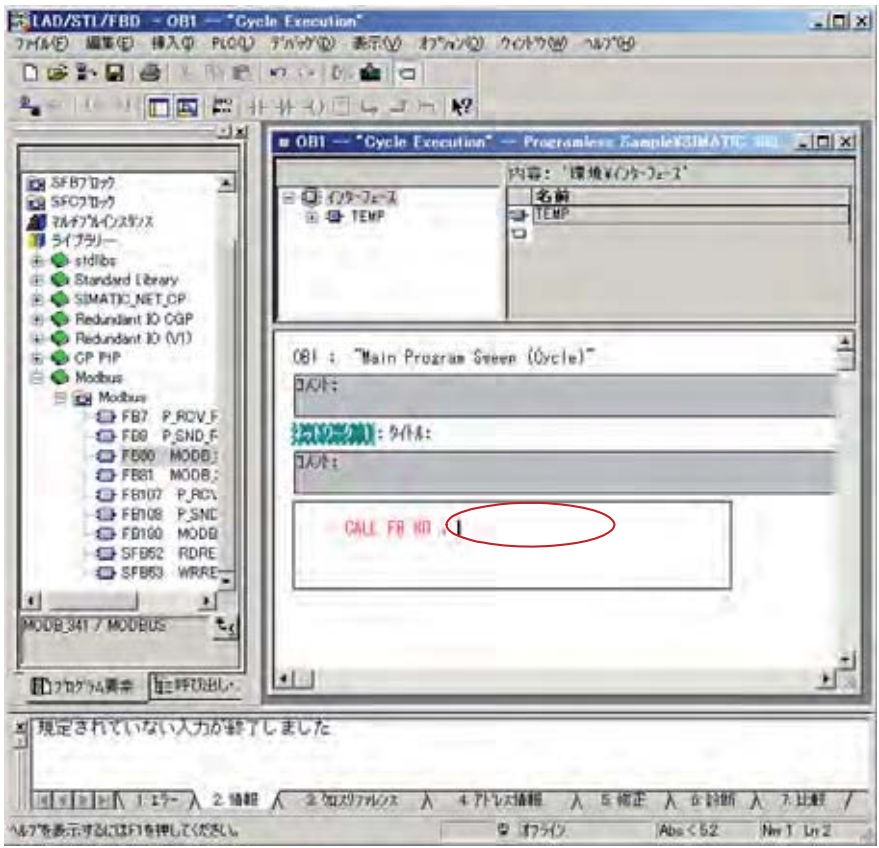

8. La boîte de dialogue ci-dessous s'affiche. Cliquez sur Oui.

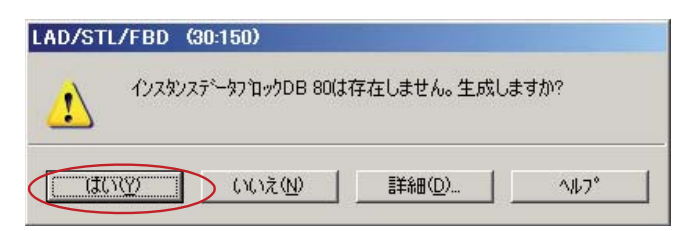

#### 9. Saisissez les valeurs suivantes.

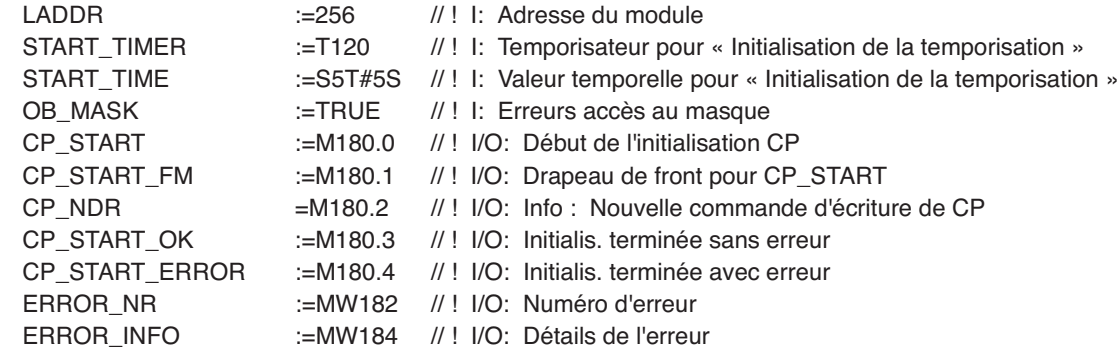

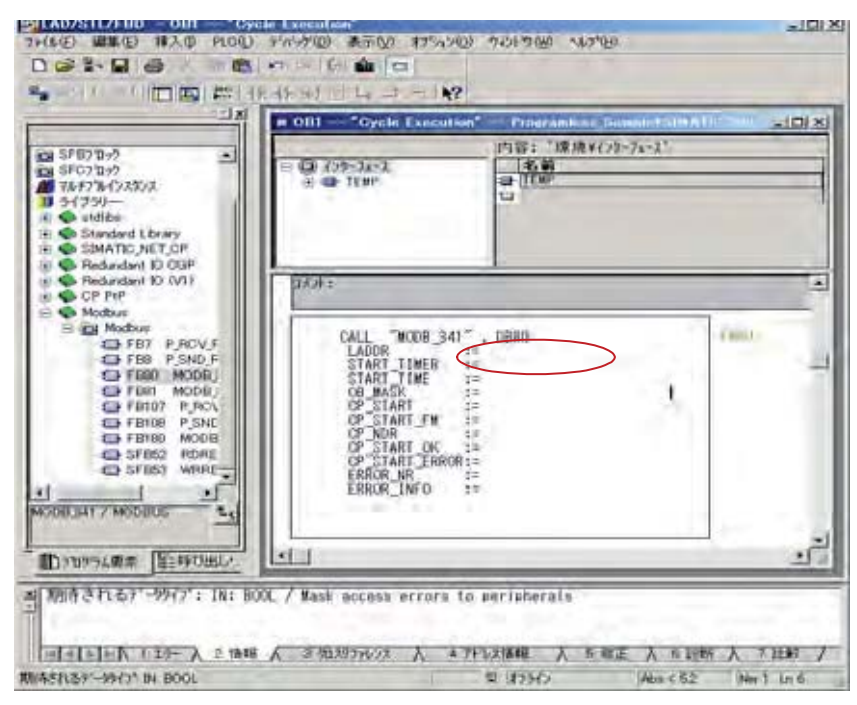

Une fois ces opérations terminées, l'écran est le suivant.

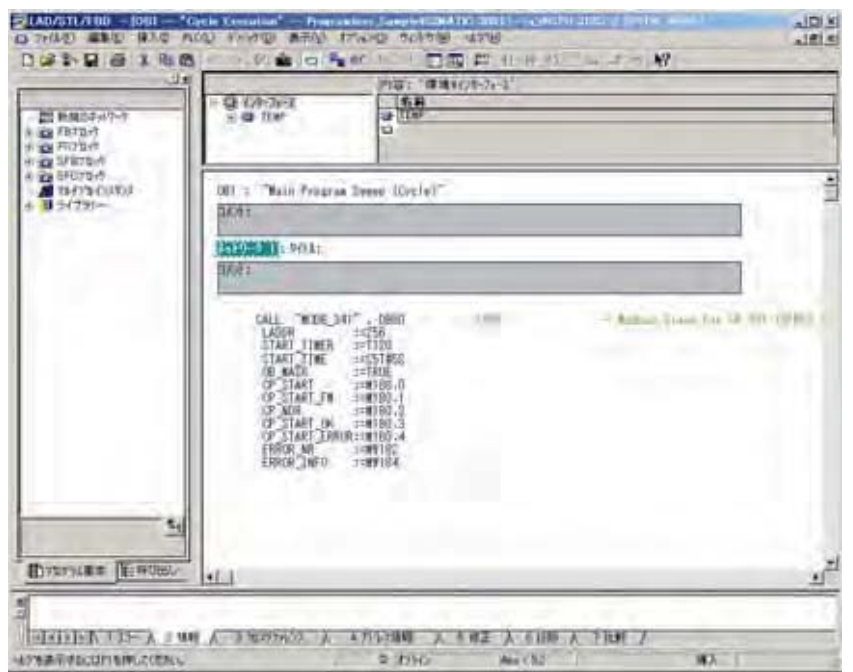

10. Fermez la fenêtre pour revenir à l'écran ci-dessous, puis double-cliquez sur OB100.

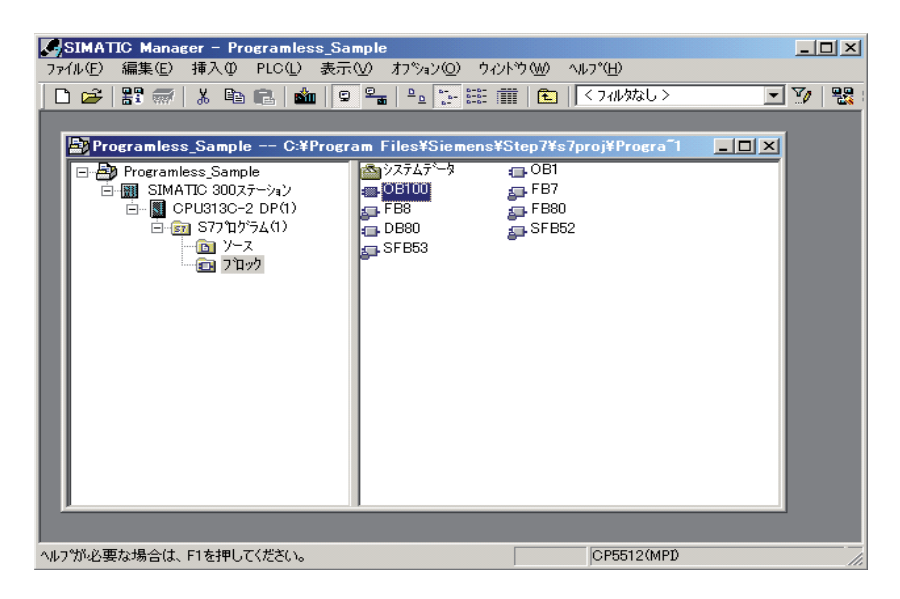

11. Saisissez les instructions suivantes et enregistrez les données. Fermez la fenêtre.

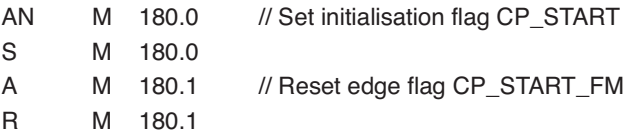

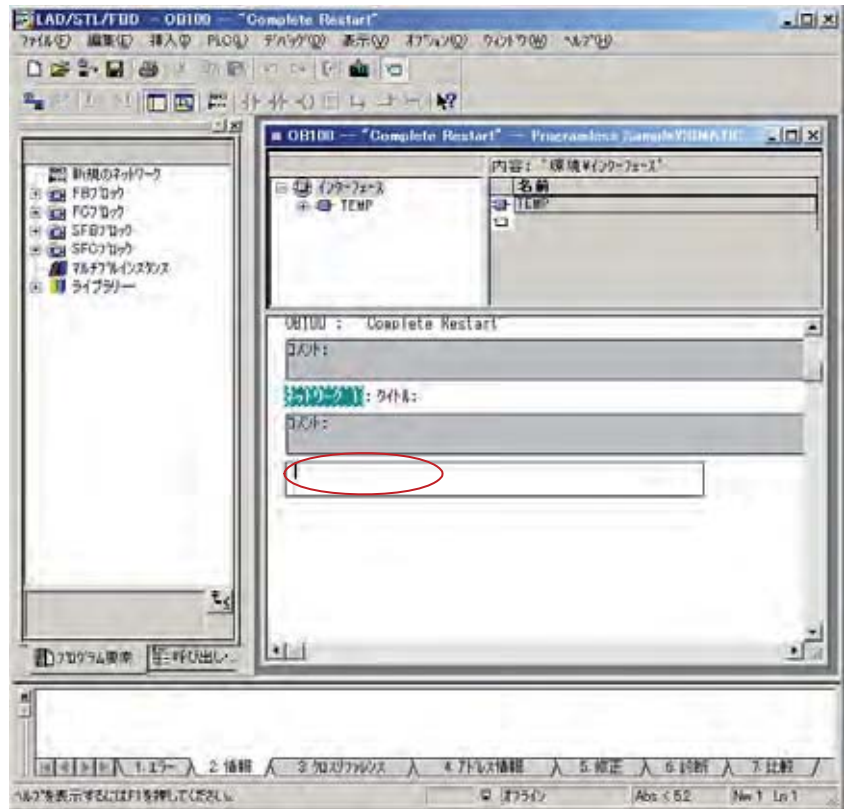

Une fois ces opérations terminées, l'écran est le suivant.

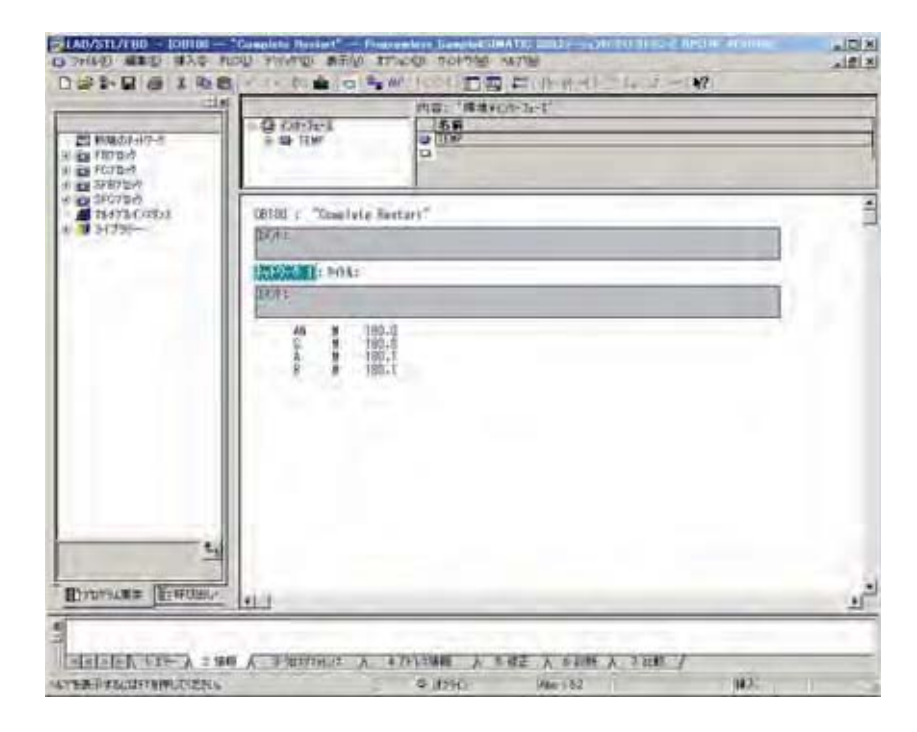

## $6$  Création d'un bloc de données de registre de maintien

1. Faites un clic droit dans le volet de droite. Sélectionnez Insérer un nouvel objet > Bloc de données dans le menu qui s'affiche.

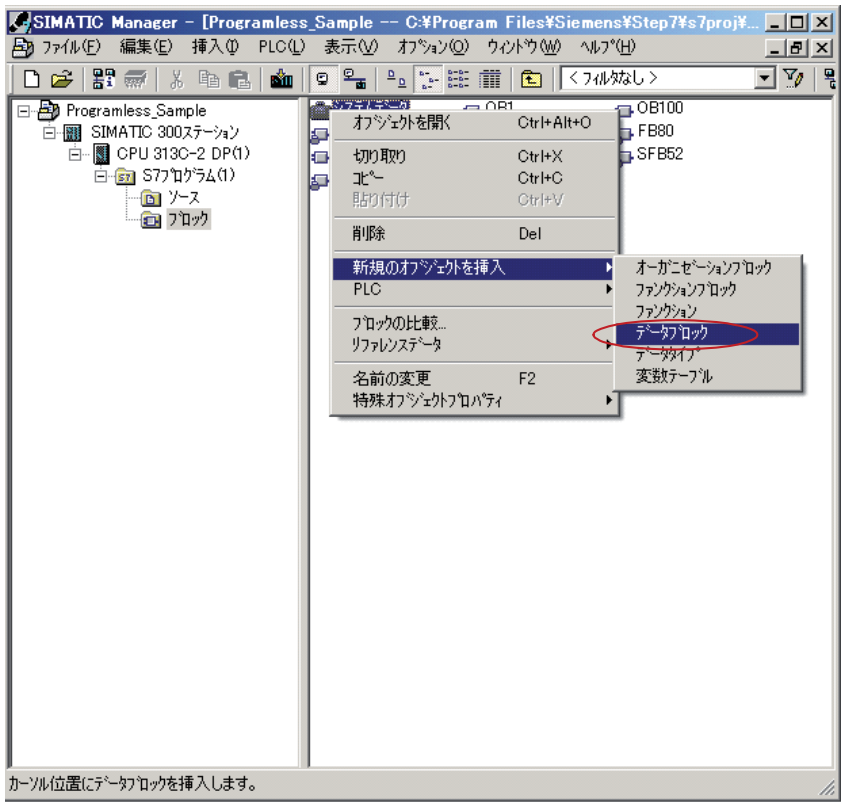

2. Saisissez le nom « DB400 », puis cliquez sur OK.

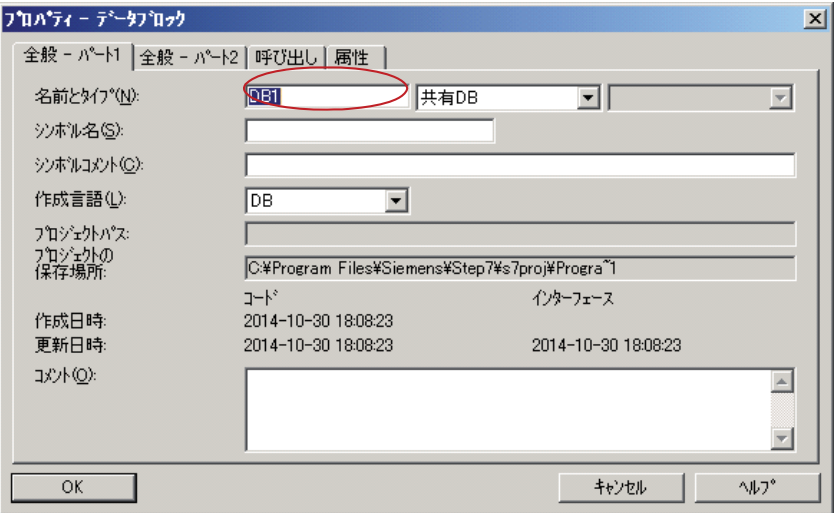

3. Double-cliquez sur DB400 dans le dossier Blocs.

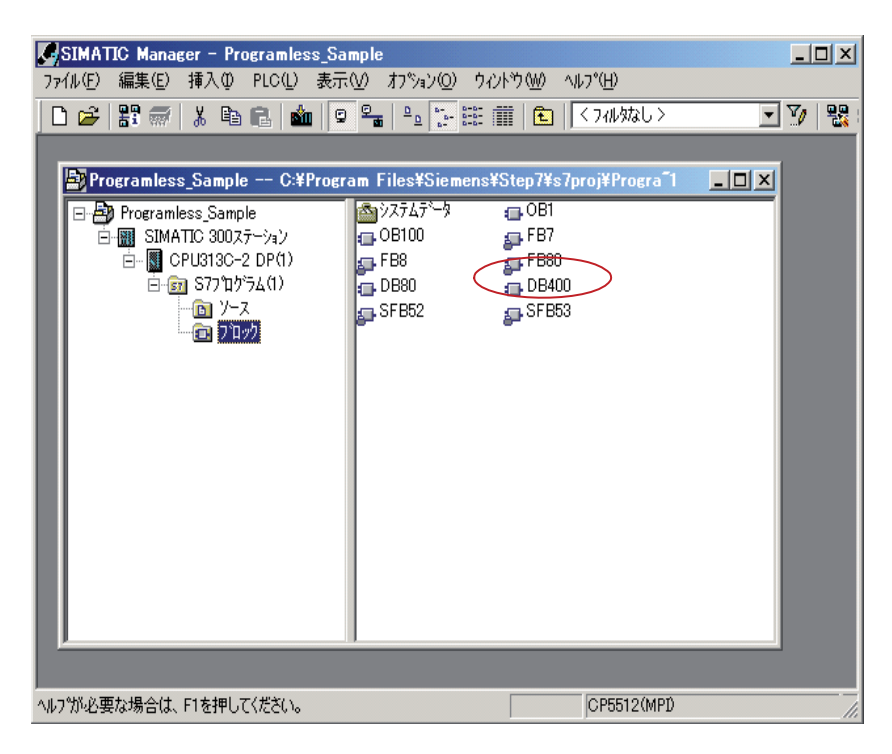

4. Définissez l'ensemble du registre de maintien, puis fermez la fenêtre.

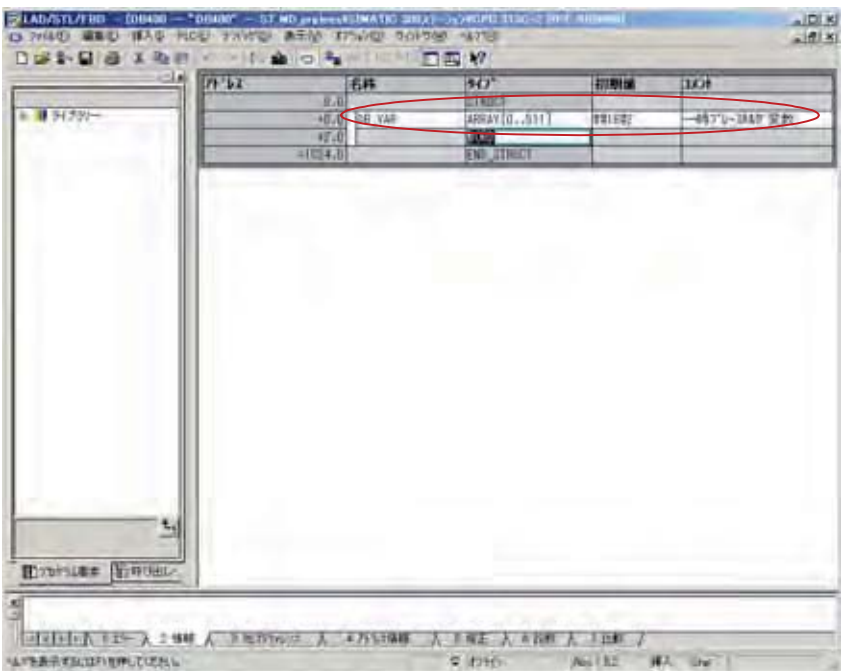

## 7 **Compilation et téléchargement de la configuration**

1. Depuis la fenêtre principale de SIMATIC Manager, sélectionnez « Compiler et télécharger des objets » dans le menu PLC.

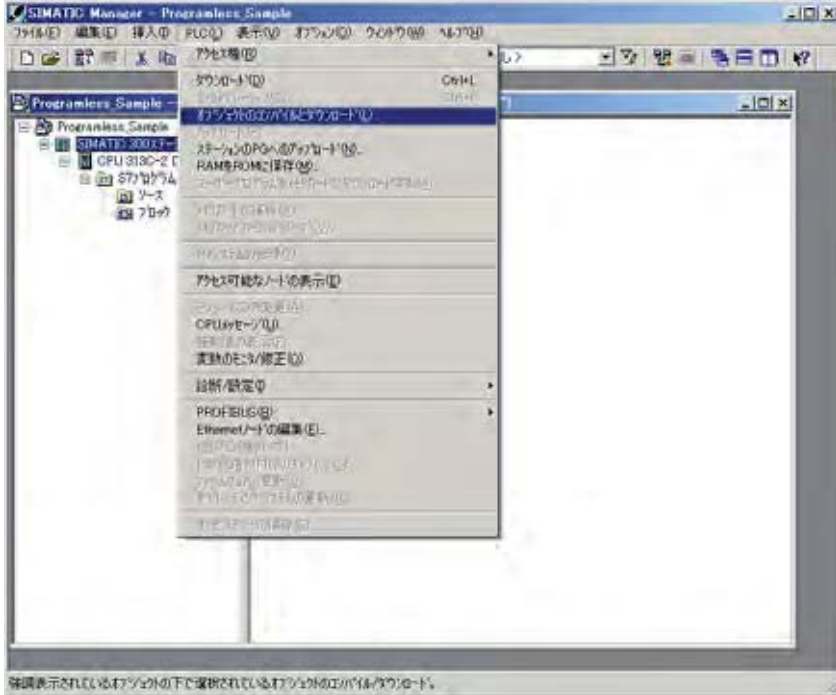

2. Configurez les éléments requis, puis cliquez sur Démarrer pour commencer la compilation et le téléchargement sur l'automate.

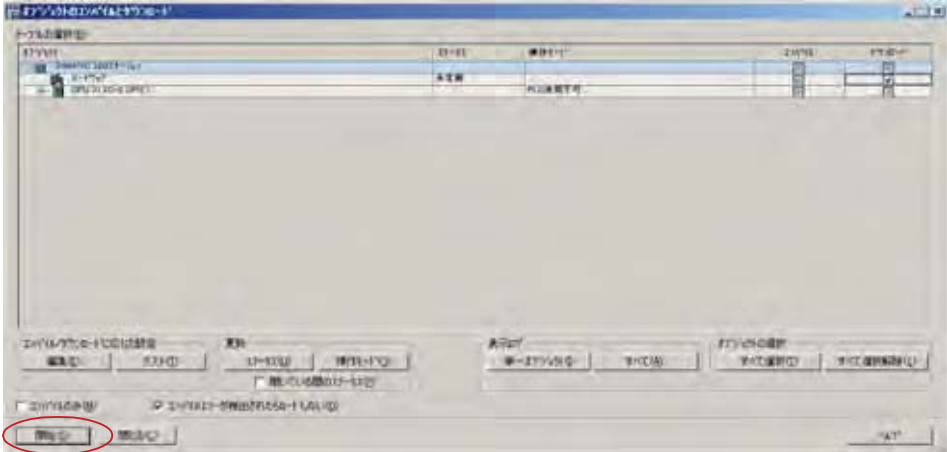

# **Dépannage**

En cas de communication impossible, vérifiez les éléments suivants.

 $\Box$  Tous les appareils connectés à la communication sont-ils allumés ?

 $\Box$  Le câblage est-il correct ? (Les pôles + et - correspondent-ils ?)

Les paramètres de communication du maître (l'ordinateur) et de l'esclave (le micro-régulateur) sont-ils identiques ?

 $\Box$  Vitesse de communication: 9600 bps, 19200 bps, 38400 bps, 115,2 kbps

- Données : 8-bit
- Bit de stop : 1-bit
- □ Parité : Impaire
	- $\Box$  Paire
		- □ Aucune

Le délai du signal de transmission correspond-il au « Chapitre 5 – Protocole de communication MODBUS » (p. 19) ?

 $\Box$  Le numéro de station indiqué par le maître dans l'adresse d'envoi est-il différent de « 0 » ?

La fonction de communication n'est pas disponible lorsque le numéro de station indiqué est « 0 ».

 $\Box$  En cas d'utilisation d'un RS-485, le digit 7 du code du modèle (PXF $\Box$  $\Box$  $\Box$  $\Box$  $\Box$  $\Box$  $\Box$ ) est-il M ou F ?

En cas d'utilisation d'un RS-485, les paramètres de communication du convertisseur RS-232C vers RS-485 sont-ils identiques ?

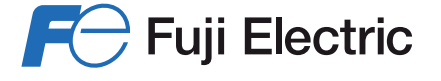

#### **Fuji Electric France SAS**

46 rue Georges besse - ZI du Brézet 63039 Clermont Ferrand cedex 02 - France Tél: 04 73 98 26 98 Fax: 04 73 98 26 99 Web: www.fujielectric.fr Email : sales.dpt@fujielectric.fr